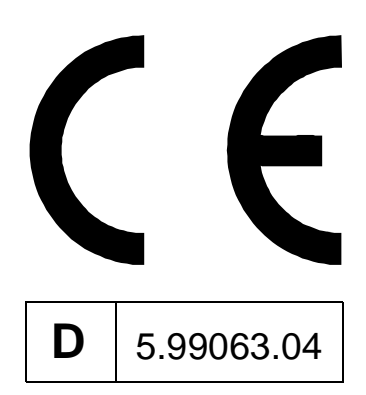

**TECHNOLOGIEMODUL KURVENSCHEIBE MIT OPTIONALER REGISTERREGELUNG**

**BETRIEBSANLEITUNG** 

# $\Omega$ **BAUMULLER**

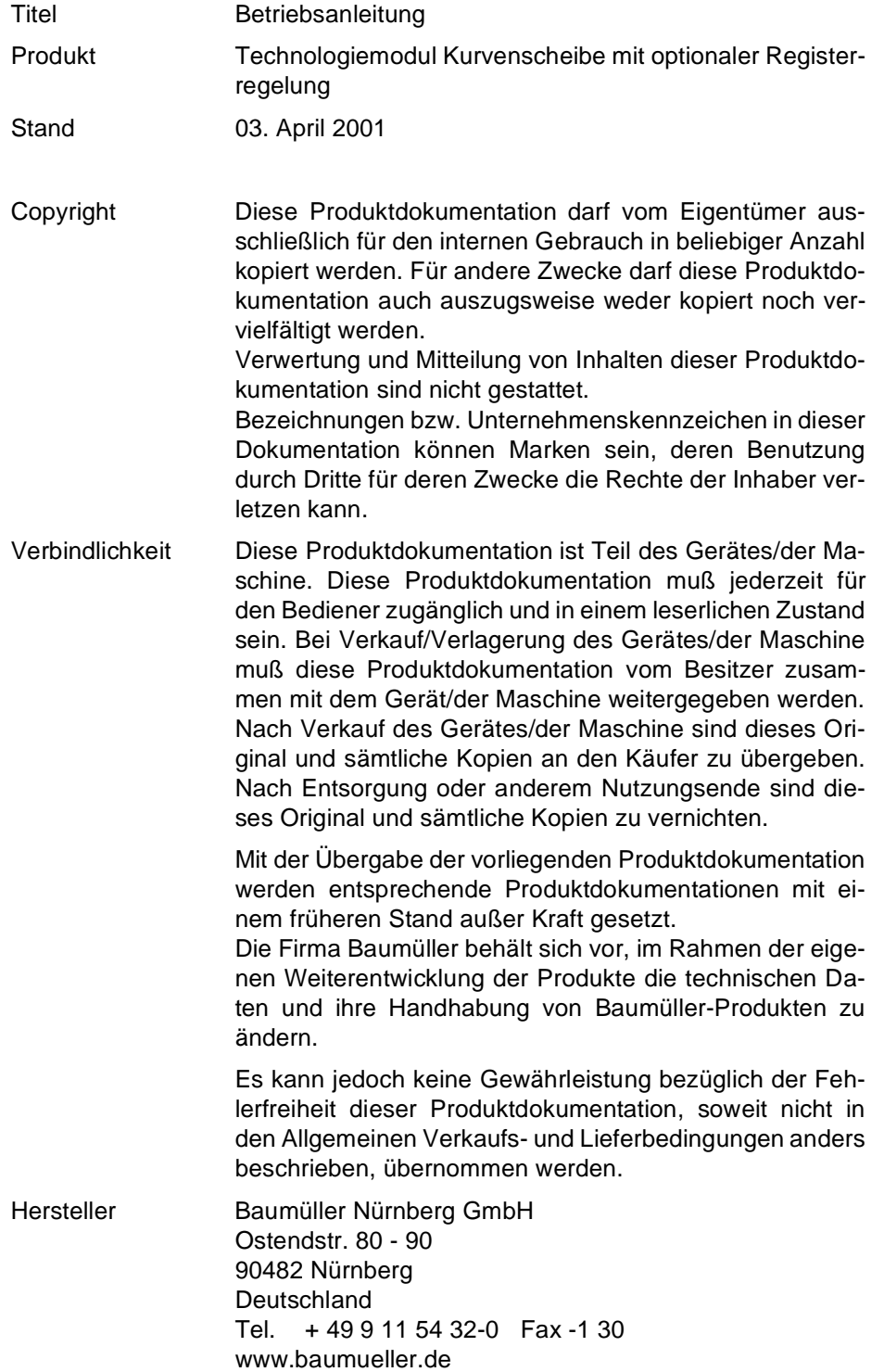

# **Inhaltsverzeichnis**

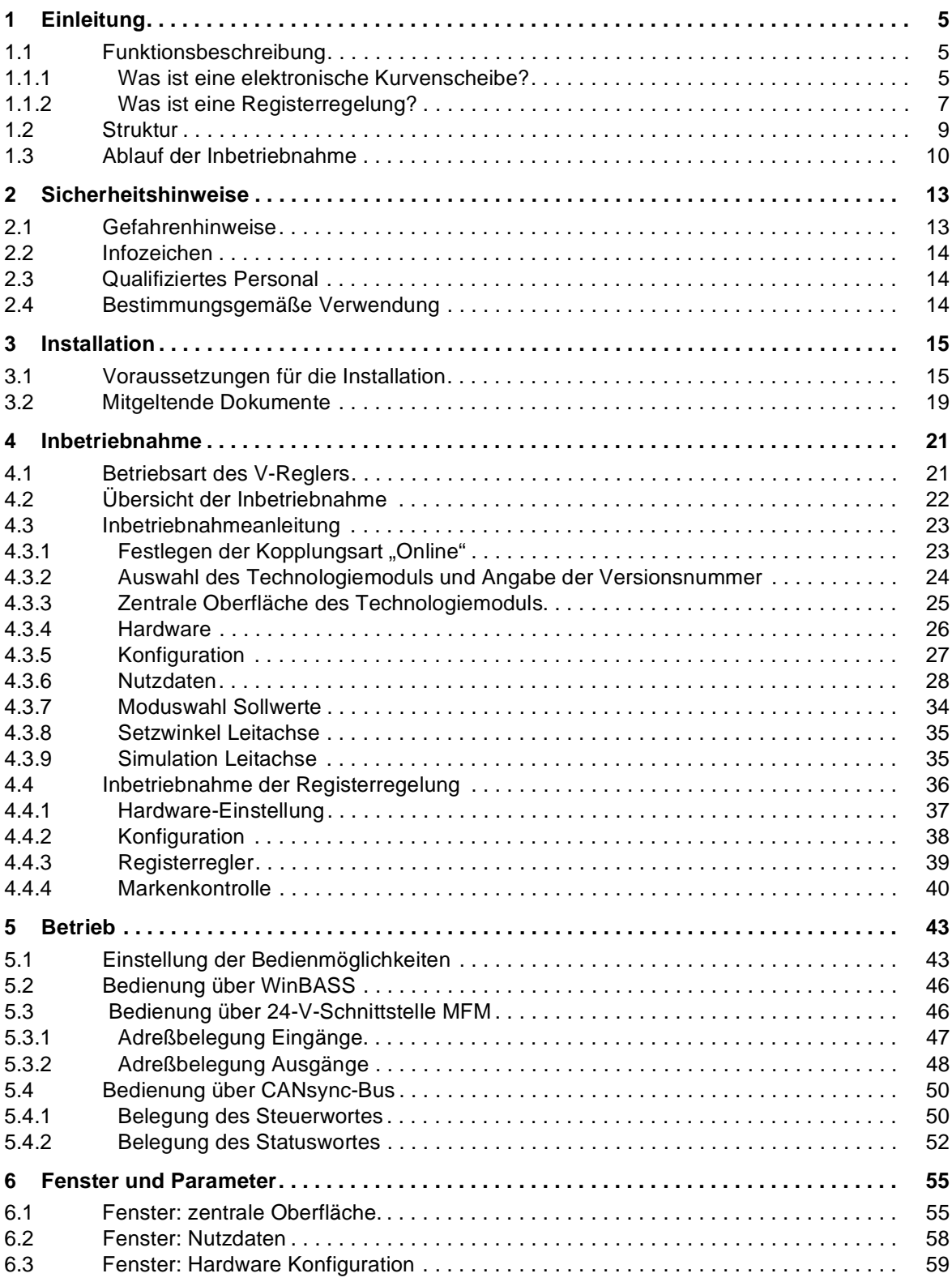

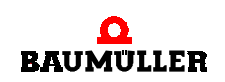

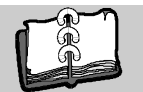

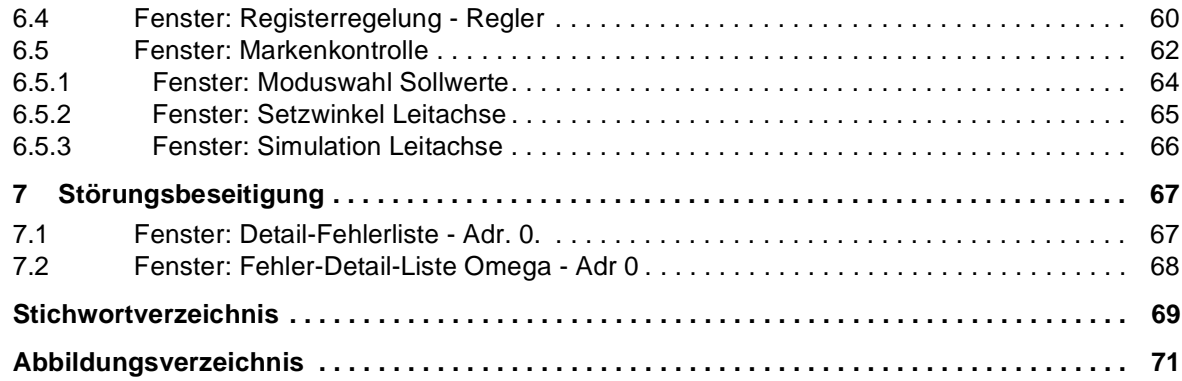

# **1EINLEITUNG**

**1**

# <span id="page-4-1"></span><span id="page-4-0"></span>**1.1 Funktionsbeschreibung**

Komplexe Bewegungsabläufe werden auch heute noch im Maschinenbau häufig mit mechanischen Kurvenscheiben realisiert. Durch diese mechanischen Kurvenscheiben ergibt sich eine starre Kopplung zwischen Leit- und Folgeachsen. Die Nachteile dieses Verfahrens liegen in langen Umrüstzeiten und der Beschränkung auf ein festgelegtes Profil. Bedingt durch den mechanischen Aufbau sind bei diesen Verfahren keine sehr hohen Taktzeiten zu erreichen.

Mit Hilfe der Servotechnik können diese komplexen Bewegungsabläufe durch elektronische Kurvenscheiben realisiert werden.

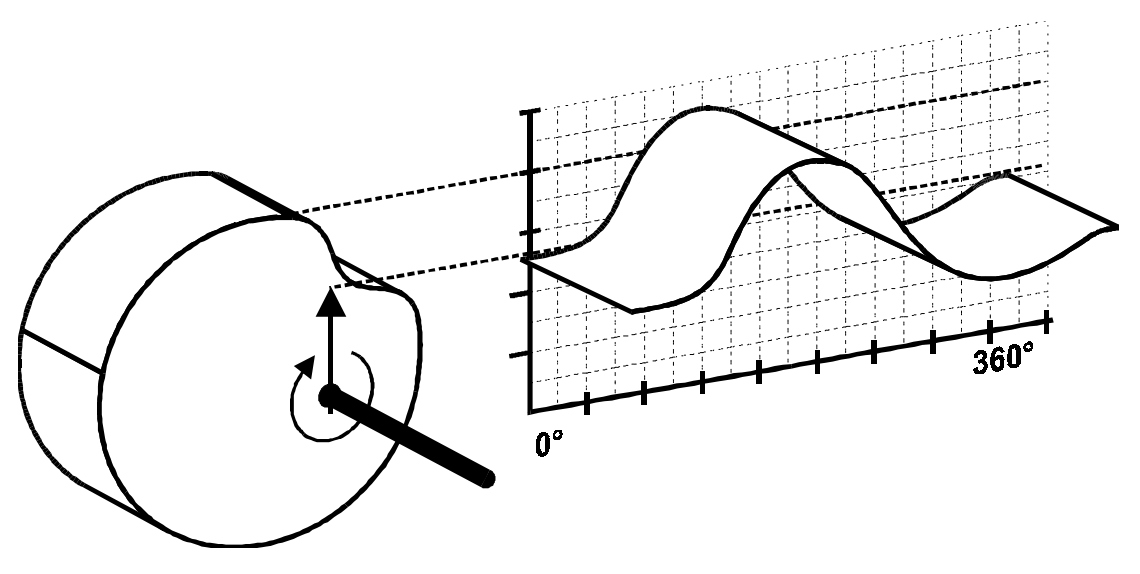

Abbildung 1: Funktion der Kurvenscheibe

# <span id="page-4-2"></span>**1.1.1 Was ist eine elektronische Kurvenscheibe?**

Bei einer elektronischen Kurvenscheibe wird entweder die Bewegung des real vorhandenen Masterantriebs durch einen Encoder erfaßt oder es wird ein virtueller Master eingesetzt. Die Steuerung generiert den Sollwert der Slaveachse und steuert entsprechend dem gewünschten Bewegungsprofil, das in Form eines Stützpunktspeichers definiert ist, einen Servomotor an.

Der Stützpunktspeicher wird zyklisch durchlaufen. Jeder Zyklus entspricht dabei einer Umdrehung der Kurvenscheibe.

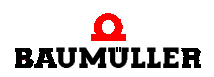

 Betriebsanleitung TM Kurvenscheibe mit optionaler Registerregelung Dokument-Nr.: 5.99063.04

Diese elektronische Kurvenscheibe bietet erhebliche Zeitvorteile bei der Umrüstung auf eine andere Produktgröße bzw. ermöglichen erst die Umstellung der Verfahrkurve während der Produktion, welches eine erhebliche Kostenreduzierung darstellt.

Zur Verbindung mehrerer mechanischer Module bietet Baumüller den synchronen Feldbus CANsync an. Damit kann die mechanische Längswelle (Königswelle) durch einen Feldbus ersetzt werden.

Das Technologiemodul Kurvenscheibe mit optionaler Registerregelung ist für die Hardware **Q**mega-DriveLine entwickelt worden. Die **Q**mega-DriveLine ist eine projektierbare Regelungsund Steuerungs-Karte und wird neben dem V-Regler im Standard-Einbauraum aller Baumüller-Leistungseinheiten oder -Leistungsmodule eingebaut.

Die wesentliche Eigenschaften des Technologiemoduls Kurvenscheibe mit optionaler Registerregelung sind:

► Es können bis zu 32 Kurven in Form eines Tabellenspeichers zur Verfügung gestellt werden, welche Sie per Knopfdruck auswählen können. Die Kurvenscheibe kann dabei maximal 16384 Stützpunkte enthalten.

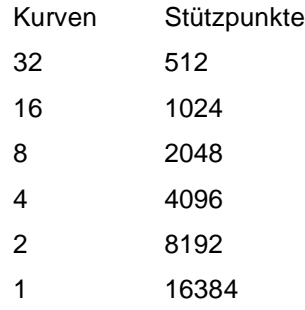

- Die Kurvenumschaltung ist online möglich.
- Es steht am Ausgang der Kurvenscheibe ein 32 Bit-Lagesollwert zur Verfügung.
- Durch die integrierte Drehzahlvorsteuerung wird der Schleppfehler der Kurvenscheibe minimiert.
- ▶ Zwischen den einzelnen Stützpunkten findet eine Feininterpolation statt.
- Es stehen sechs verschiedene Modi zur Online-Kurvenumschaltung zur Verfügung.
- Die Erstellung der einzelnen Kurvenscheiben kann komfortabel und einfach auf dem PC mit einer Tabellenkalkulations-Software erfolgen. Die Kurvenscheibe entsteht durch Definition einer mathematischen Funktion oder durch Eingabe weniger Stützpunkte zwischen denen **LI-NEAR** und **SPLINE** interpoliert werden kann.

Anwendungsbeispiele für das Technologiemodul Kurvenscheibe mit optionaler Registerregelung finden sich in der Verpackungsindustrie (z. B. Schlauchbeutelmaschine), Textilindustrie (z. B. Webstühle) und in der Druckindustrie (z. B. Stanzen, Perforieren).

**1**

<span id="page-6-0"></span>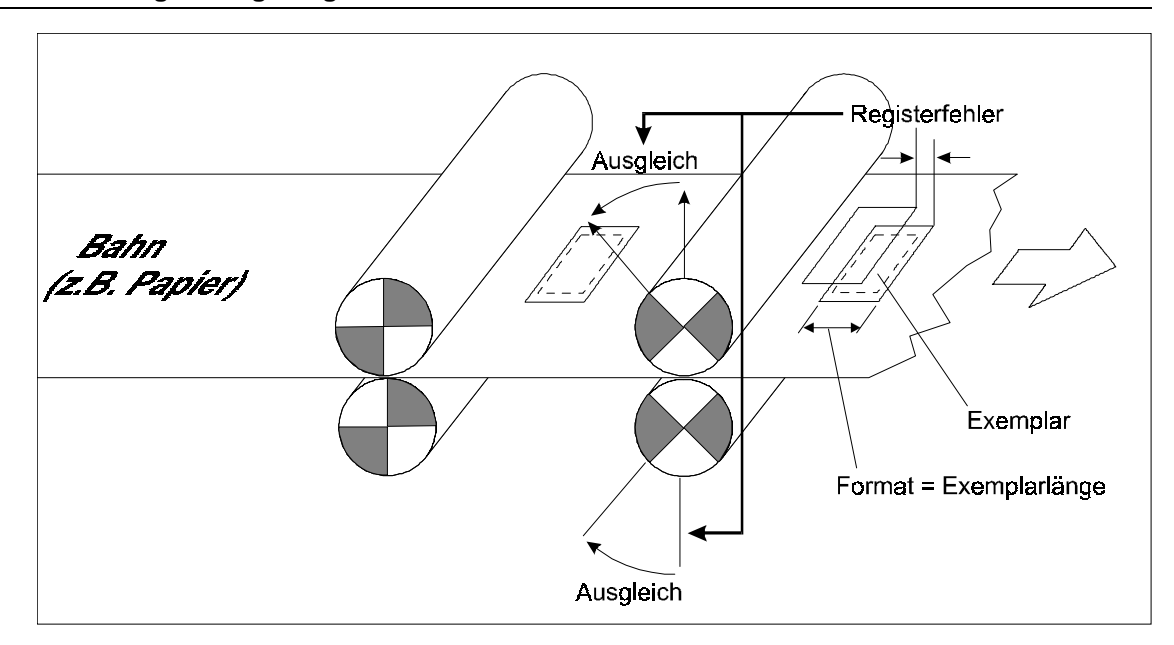

<span id="page-6-1"></span>Abbildung 2: Funktionsweise der Registerregelung

Neben der Antriebsfunktion, die über die Kurvenscheibe auf die Achse wirkt, muß eine Ausrichtung zur Bearbeitungsposition des Exemplars erfolgen (siehe  $\triangleright$  [Abbildung 2](#page-6-1)4 auf Seite 7). Druck-, Stanz- oder Vorzugsaktionen bahngeführter Materialien erfolgen somit registerhaltig.

Für jedes zu bearbeitende Exemplar oder Format wird eine Druckmarke aufgebracht. Die Position der Druckmarke wird über einen optischen Sensor und einen Encoder ermittelt. Jetzt kann die Differenz zwischen Ist- und Sollage ausgeregelt werden.

Die Registerregelung ist generell für alle Maschinen geeignet, bei denen die Bearbeitung eines Werkstückes auf mehrere Bearbeitungsstationen verteilt ist, die sich synchron bewegen und in jeder folgenden Station das Werkstück deckungsgleich bearbeiten müssen.

Die Aufgabe der Registerregelung ist es, Störgrößen durch Umgebungseinflüsse auszugleichen und somit eine Registerhaltigkeit aller Bearbeitungsstationen zu gewährleisten.

Die Funktionalität Registerregelung ist der Kurvenscheibe überlagert und kann jederzeit deaktiviert werden, z. B. für Einzelbearbeitungen, die keine absolute Bearbeitungsposition einhalten müssen.

# **Genauigkeit der Registerhaltigkeit**

Die Genauigkeit der Registerregelung ist abhängig von der Auflösung des angeschlossenen Inkrementalgebersystems. Die Lageerfassung über den Zählereingang mit 4 MHz Zählfrequenz erlaubt den Anschluß hochauflösender Inkrementalgebersysteme.

Der ermittelte Registerausgleich wirkt auf die Übersetzung eines elektronischen Getriebes und wird für jedes Format einmal berechnet. Die Übersetzung führt zu einer Phasenverschiebung der Kurvenscheibenfunktion.

# **Druckmarkenerfassung**

Je nach Organisation der Bearbeitungsstationen kann eine oder können mehrere Druckmarken im Format (Format = Länge des Exemplars) aufgebracht werden. Die für den Antrieb relevante Druckmarke wird mittels eines Filters im gemessenen Format ausgewählt. Im einfachsten Fall

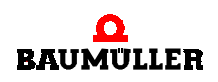

wird nur eine Druckmarke aufgebracht und der Filter wird einmalig auf die Formatlänge parametriert.

Die Druckmarkenerfassung erfolgt über einen optischen Sensor mit 24 V/DC-Industrielogik. Erkennt der Sensor eine Druckmarke (Latch), wird deren Position mittels des Encoders gespeichert und steht dem System zur Auswertung zur Verfügung. Außerdem wird ein Latchzähler inkrementiert und zeigt somit die korrekte Arbeitsweise des Sensors.

## **Druckmarkenkontrolle**

Da mehrere Druckmarken für ein Format gesetzt werden können, wird die erkannte Druckmarke auf das parametrierten Phasenintervall kontrolliert.

Außerdem kann über ein parametrierbares Toleranzfeld der Registerausgleich begrenzt werden.

Findet das System im parametrierten Intervall keine Marke, wird ein Kontrollzähler inkrementiert. Bei Erreichen der parametrierten Grenze wird ein Fehler gesetzt. Wird jedoch wieder eine Druckmarke erkannt, so wird der Kontrollzähler dekrementiert und schließlich auf Null gesetzt.

## **Minimierter Markenabstand**

Der Auswertezyklus von 2 ms erlaubt, in Abhängigkeit der Bahngeschwindigkeit, Markenabstände von wenigen Millimetern. Die Druckmarkenlänge kann variabel gehalten werden.

# **Vollständige Prozeßübersicht und Kontrolle**

Die Länge und Anzahl der zu bearbeitenden Formate, die Anzahl detektierter Druckmarken, der gemittelte Sollwert sowie der Istwert und Registerfehler können online kontrolliert werden.

Desweiteren kann der Sollwert jederzeit manuell geändert werden. Die Limits werden automatisch nachgeführt.

Dem Regelprozeß kann eine Abschaltautomatik (Fehlmarkenkontrolle) unterlegt werden. Die Abschaltautomatik führt aber lediglich dazu, daß die aktuelle Registerlage im laufenden Betrieb beibehalten wird. Der Fehler kann jederzeit quittiert und die Registerregelung erneut gestartet werden.

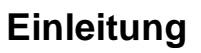

**1**

# <span id="page-8-0"></span>**1.2 Struktur**

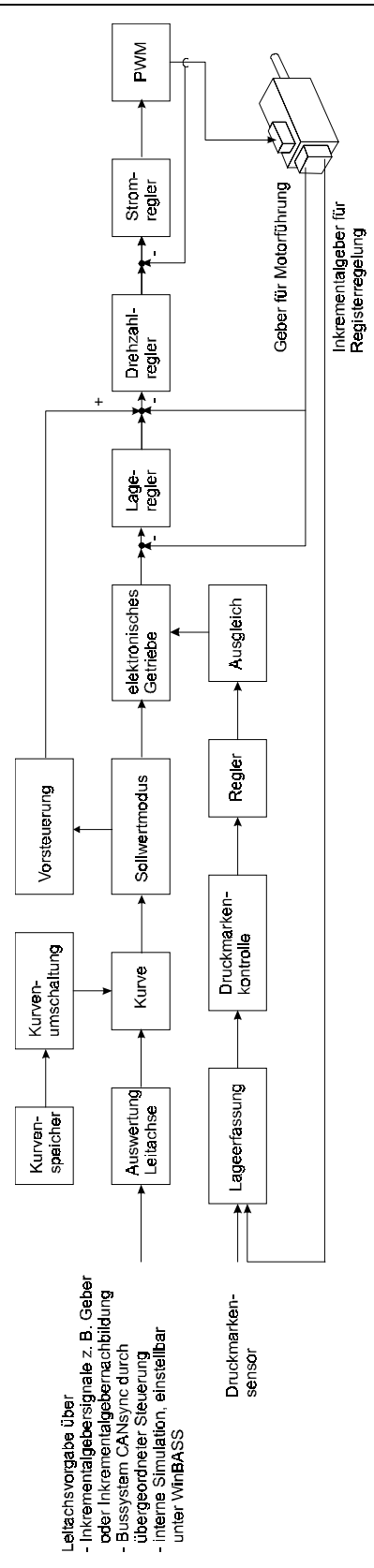

Abbildung 3: Struktur des Technologiemoduls Kurvenscheibe mit optionaler Registerregelung

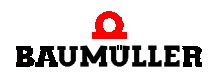

# <span id="page-9-0"></span>**1.3 Ablauf der Inbetriebnahme**

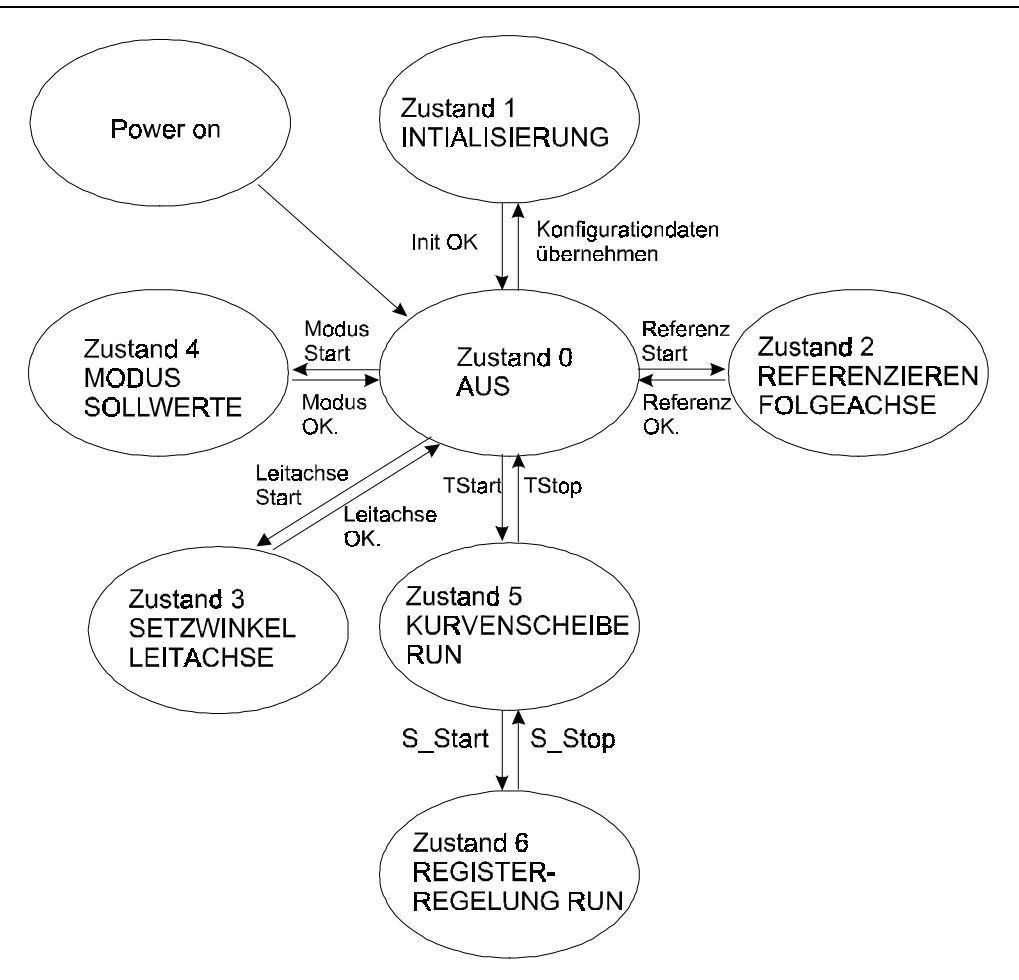

Abbildung 4: Ablaufdiagramm "Inbetriebnahme über WinBASS"

# **Zustand 0: AUS**

Die Kurvenscheibe mit optionaler Registerregelung ist nicht freigegeben. Beim Freigeben der Kurvenscheibe mit optionaler Registerregelung über **TSTART** wechselt das Technologiemodul in den Zustand 5: KURVENSCHEIBE RUN. Bei Übernahme von Konfigurationsdaten wechselt das Technologiemodul in den Zustand 1: INITIALISIERUNG.

# **Zustand 1: INITIALISIERUNG.**

Nach dem Einschalten befindet sich das Technologiemodul Kurvenscheibe mit optionaler Registerregelung in der Initialisierungsphase.

# **Zustand 2: REFERENZIEREN FOLGEACHSE**

Der Antrieb wird entsprechend der über WinBASS eingegebenen Methode (P 414) referenziert (default -3, d. h. der Referenzpunkt (P 432) wird auf Lageistwert (P 209) und Lagesollwert (P 208) kopiert). Nach erfolgreicher Referenzierung wechselt der Regler in den Zustand 0: AUS.

# **Zustand 3: SETZWINKEL LEITACHSE**

Die Einstellung des Setzwinkels wird in WinBASS unter **SETZWINKEL LEITACHSE** festgelegt. Nach Übernahme der Einstellung wechselt der Regler in den Zustand 0: AUS.

# **Zustand 4: MODUS SOLLWERTE**

**10**

Die Einstellung der Art der Kurvenscheibenregelung wird in WinBASS unter **MODUS SOLLWERTE** festgelegt. Nach Übernahme der Einstellung wechselt der Regler in den Zustand 0: AUS.

**1**

# **Zustand 5: KURVENSCHEIBE RUN**

Der Antrieb wird gemäß den Einstellungen des Technologiemoduls bewegt. Die Registerregelung ist deaktiviert. Mit **TSTOP** wechselt der Antrieb in den Zustand 0: AUS. Mit **S\_START** wechselt der Antrieb in den Zustand 6: REGISTERREGELUNG RUN.

# **Zustand 6: REGISTERREGELUNG RUN**

Der Antrieb wird gemäß den Einstellungen des Technologiemoduls bewegt. Die Registerregelung ist aktiviert. Mit **S\_STOP** wechselt der Antrieb in den Zustand 5: KURVENSCHEIBE RUN, die Registerregelung ist deaktiviert.

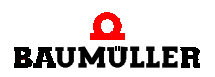

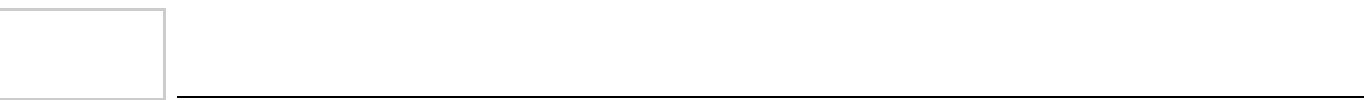

# **2**

# **2SICHERHEITSHINWEISE**

<span id="page-12-0"></span>Diese Betriebsanleitung enthält die erforderlichen Informationen für den bestimmungsgemäßen Gebrauch der darin beschriebenen Produkte. Sie wendet sich an technisch qualifiziertes Personal, welches speziell ausgebildet ist und gründlich mit allen Warnungen und Instandhaltungsmaßnahmen vertraut ist. Die Einheiten sind nach dem Stand der Technik gefertigt und betriebssicher.

Sie lassen sich gefahrlos installieren und in Betrieb setzen und funktionieren problemlos, wenn sichergestellt ist, daß die Hinweise der Betriebsanleitung beachtet werden.

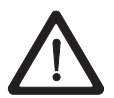

# **GEFAHR** (DANGER)

Folgendes **wird eintreffen**, wenn Sie diesen Warnhinweis nicht beachten:

- erheblicher Sachschaden - schwere Körperverletzung -▶ Tod

Beim Betrieb dieser elektrischen Einheit stehen zwangsläufig bestimmte Teile dieser Einheit unter gefährlicher Spannung.

Bei Nichteinhaltung dieser Sicherheitshinweise und Warnungen können Tod, schwere Körperverletzung und/oder Sachschäden auftreten.

Nur qualifiziertes Personal, das vertraut ist mit Sicherheitshinweisen sowie Montage-, Betriebs- und Wartungsanweisungen, darf an dieser Einheit arbeiten.

# <span id="page-12-1"></span>**2.1 Gefahrenhinweise**

Die Hinweise dienen einerseits der persönlichen Sicherheit des Anwenders und andererseits der Sicherheit vor Beschädigung der beschriebenen Produkte oder angeschlossenen Geräte.

Die verwendeten Begriffe haben im Sinne der Betriebsanleitung und der Hinweise auf den Produkten selbst folgende Bedeutung:

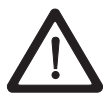

# **GEFAHR** (DANGER)

Folgendes **wird eintreffen**, wenn Sie diesen Warnhinweis nicht beachten:

**Erheblicher Sachschaden · Eschwere Körperverletzung ·** ▶ Tod

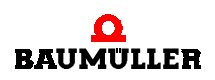

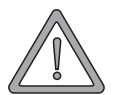

# **WARNUNG** (WARNING)

Folgendes **kann eintreffen**, wenn Sie diesen Warnhinweis nicht beachten:

► erheblicher Sachschaden • schwere Körperverletzung • Tod

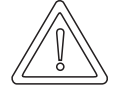

# **VORSICHT** (CAUTION)

Folgendes **kann eintreffen**, wenn Sie diesen Warnhinweis nicht beachten:

▶ Sachschaden ▶ leichte bis mittlere Verletzung

# <span id="page-13-0"></span>**2.2 Infozeichen**

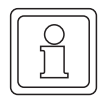

# **HINWEIS**

Dieser Hinweis ist eine besonders wichtige Information.

# <span id="page-13-1"></span>**2.3 Qualifiziertes Personal**

Qualifiziertes Personal im Sinne der sicherheitsbezogenen Hinweise in dieser Betriebsanleitung oder auf den Produkten selbst sind Personen, die mit Aufstellung, Montage, Inbetriebsetzung und Betrieb des Produktes vertraut sind und über die ihrer Tätigkeit entsprechenden Qualifikation verfügen:

- Ausbildung oder Unterweisung bzw. Berechtigung, Stromkreise und Geräte gemäß den Standards der Sicherheitstechnik in Betrieb zu nehmen, zu erden und zu kennzeichnen.
- Ausbildung oder Unterweisung gemäß den Standards der Sicherheitstechnik in Pflege und Gebrauch angemessener Sicherheitsausrüstung.

# <span id="page-13-2"></span>**2.4 Bestimmungsgemäße Verwendung**

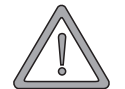

# **WARNUNG** (WARNING)

Folgendes **kann eintreffen**, wenn Sie diesen Warnhinweis nicht beachten:

- erheblicher Sachschaden - schwere Körperverletzung - Tod

Die Einheit / das System darf nur für die in der Betriebsanleitung vorgesehenen Einsatzfälle und nur in Verbindung mit von der BAUMÜLLER NÜRNBERG GmbH empfohlenen bzw. zugelassenen Fremdgeräten und -komponenten verwendet werden.

Eigenmächtige Umbauten und Veränderungen an der Einheit sind aus Sicherheitsgründen nicht gestattet. Der Bediener ist verpflichtet, eintretende Veränderungen, die die Sicherheit der Einheit / des Systems beeinträchtigen könnten, sofort zu melden.

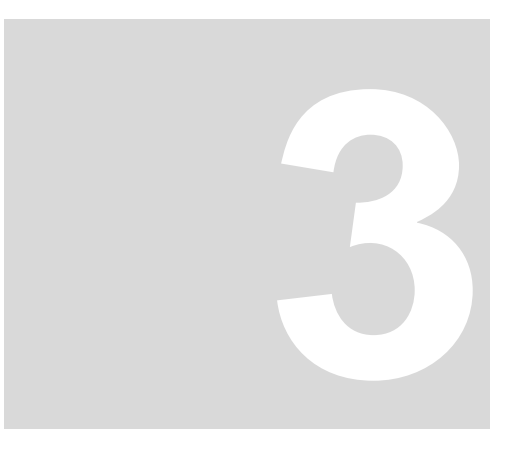

# **3INSTALLATION**

# <span id="page-14-1"></span><span id="page-14-0"></span>**3.1 Voraussetzungen für die Installation**

Für die Arbeit mit dem Technologiemodul Kurvenscheibe mit optionaler Registerregellung ist folgende Ausrüstung notwendig:

- ► PC mit WinBASS ab V4.06.
- V-Regler in einer der nachfolgend gezeigten Konfigurationen.
	- **Amega-DriveLine für die Vorgabe der Leitachse und Steuerung des Technologiemoduls** über CANsync ohne Einsatz der optionalen Registerregelung.

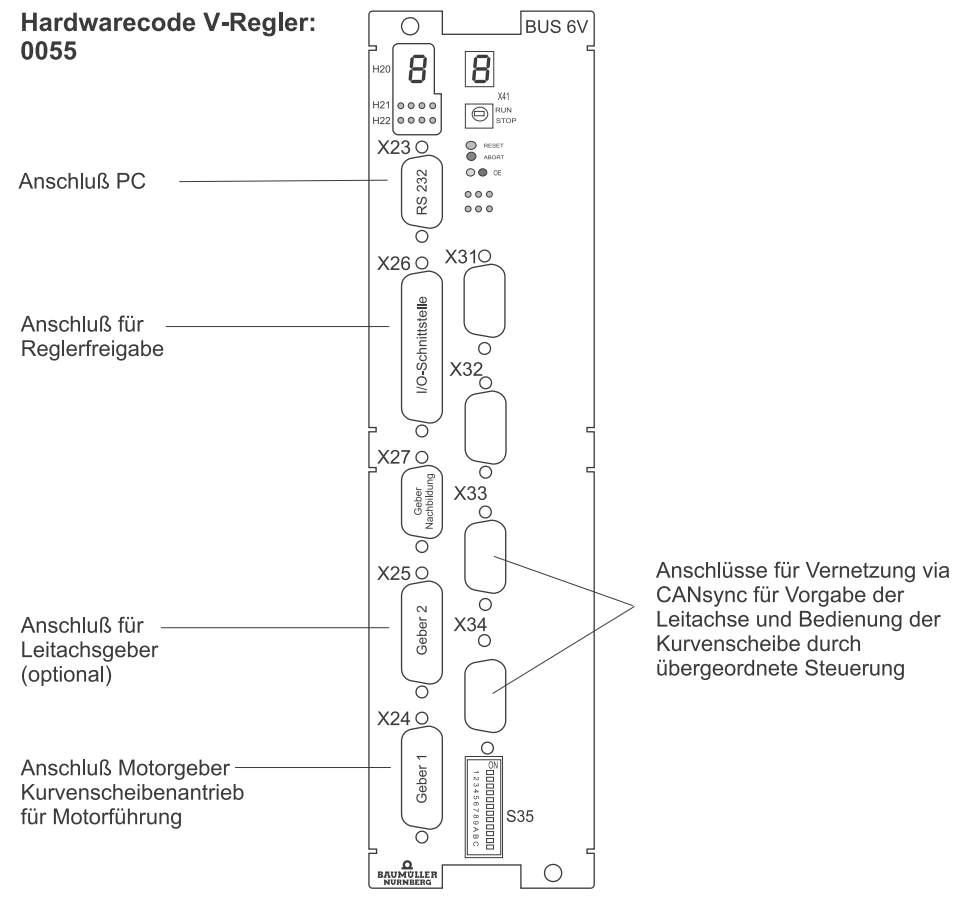

Abbildung 5: V-Regler, Konfiguration 1

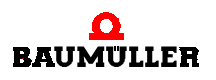

▶ **Q**mega-DriveLine mit Inkrementalzähler-Zusatzkarte IEI-02 für die Vorgabe der Leitachse durch Inkrementalgebersignale und Einsatz der optionalen Registerregelung und Steuerung des Technologiemoduls über CANsync. Es kann hier die Vorgabe der Leitachse auch über CANsync erfolgen.

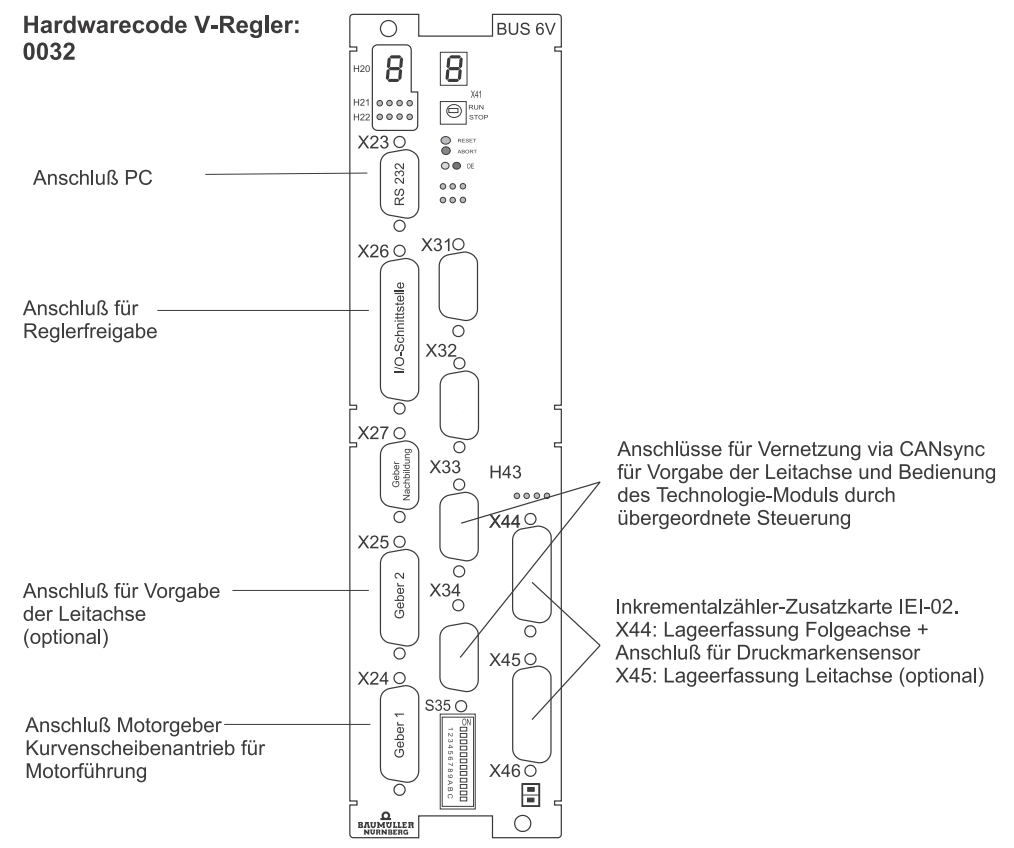

Abbildung 6: V-Regler, Konfiguration 2

**16**

▶ **Q**mega-DriveLine mit Inkrementalzähler-Zusatzkarte IEI-02 für die Vorgabe der Leitachse und Einsatz der optionalen Registerregelung und Multifunktions-Zusatzkarte MFM-01 für die Steuerung des Technologiemoduls über digitale 24-Volt-Schnittstelle. Der CANsync steht auch hier wahlweise für die Vorgabe der Leitachse zur Verfügung.

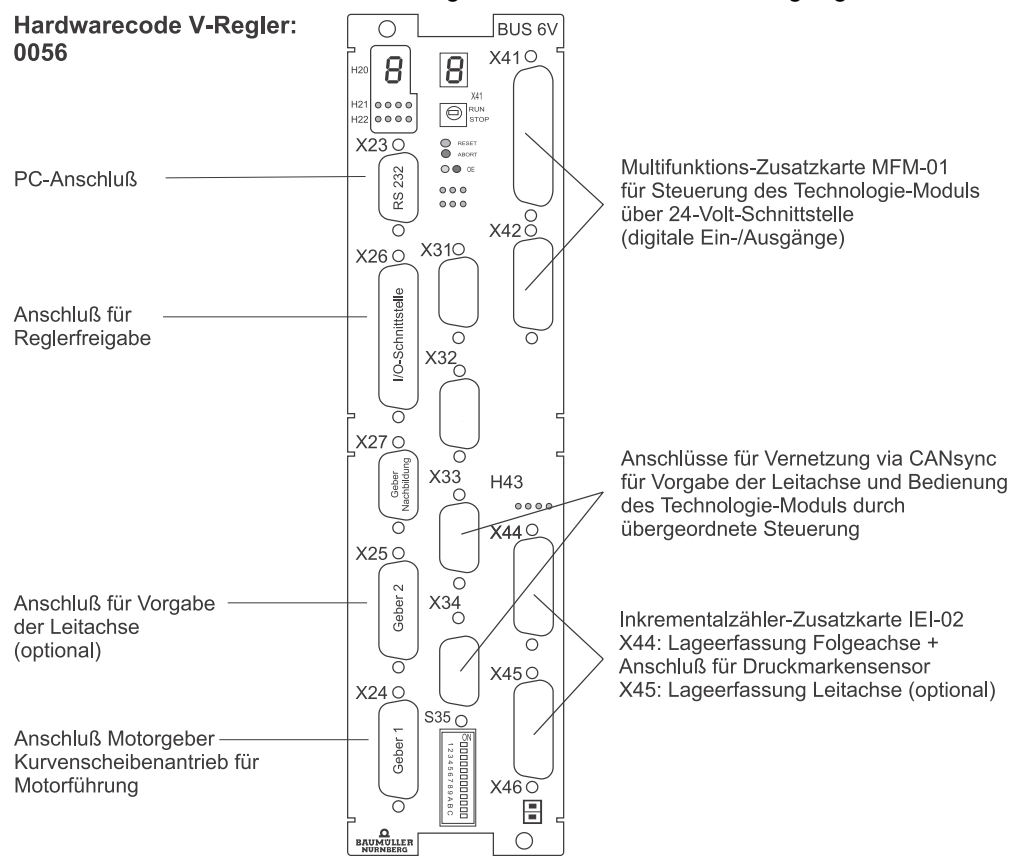

Abbildung 7: V-Regler, Konfiguration 3

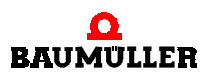

▶ **Q**mega-DriveLine mit Multifunktions-Zusatzkarte MFM-01 für die Steuerung des Technologiemoduls über digitale 24-Volt-Schnittstelle und der Vorgabe der Leitachse über CANsync ohne Einsatz der optionalen Registerregelung.

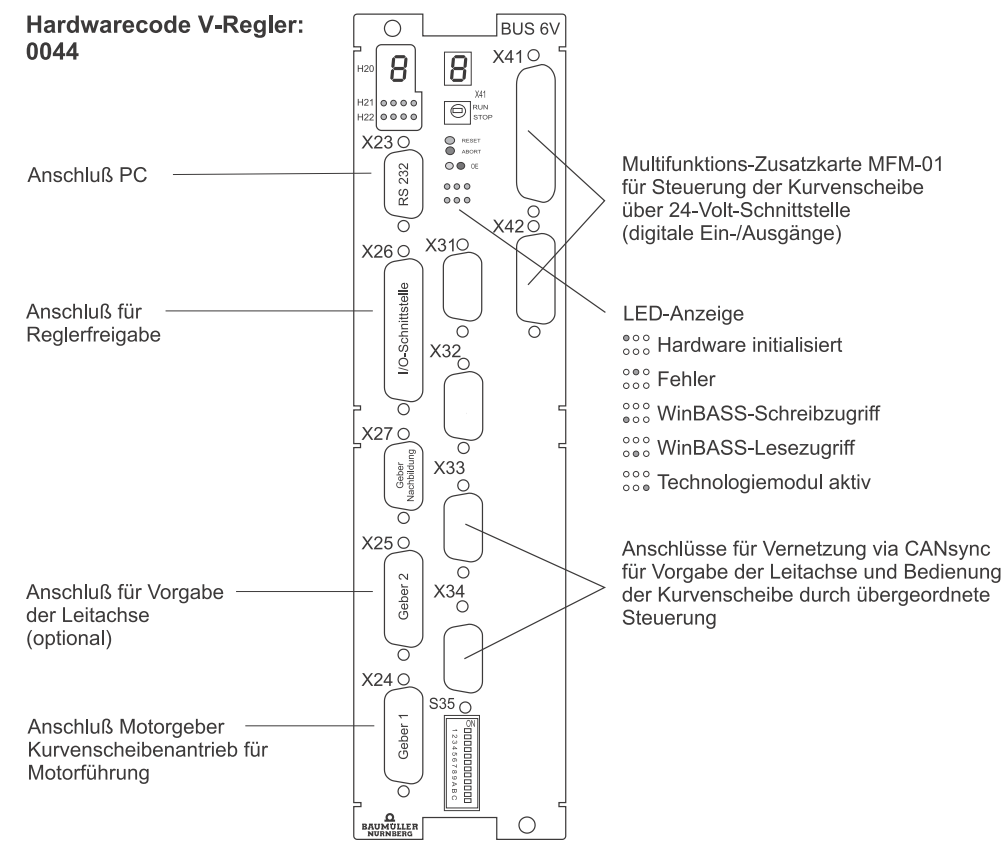

Abbildung 8: V-Regler, Konfiguration 4

# <span id="page-18-0"></span>**3.2 Mitgeltende Dokumente**

Die Software des Technologieoduls Kurvenscheibe mit optionaler Registerregelung ist Bestandteil eines Antriebspaketes, das aus weiteren Komponenten besteht:

- Motor
- Leistungseinheit
- Regler
- **F** Steuerung

Entsprechende Informationen werden als separate Technische Beschreibungen / Betriebsanleitungen mitgeliefert. Es wird vorausgesetzt, daß Sie diese Beschreibungen vorher gelesen und verstanden haben und besonders auf die Warnhinweise achten.

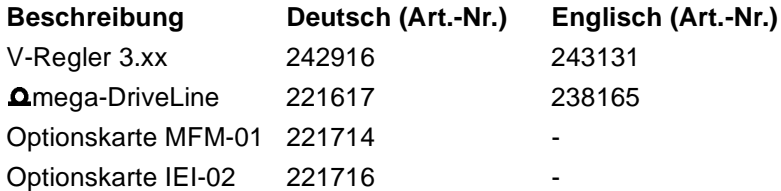

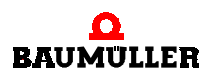

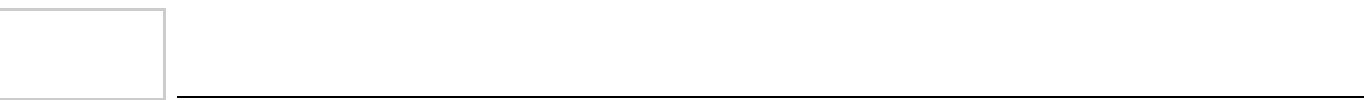

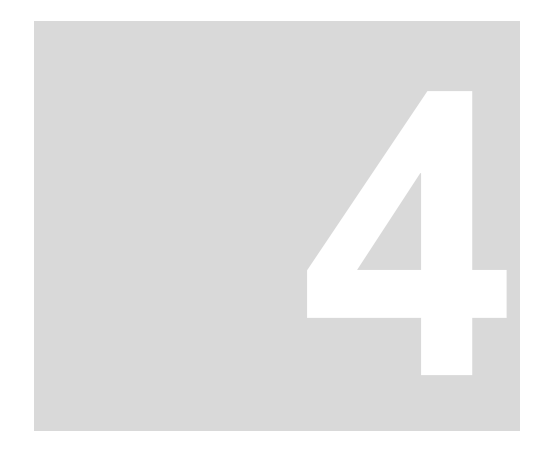

# **4INBETRIEBNAHME**

<span id="page-20-0"></span>Für den Betrieb des Technologiemoduls Kurvenscheibe mit optionaler Registerregelung sind folgende Voraussetzungen notwendig:

- V-Regler ab der Software-Version 3.09
- WinBASS ab Version 4.06a

Den Stand der Software-Version überprüfen Sie über den Menüpunkt **BETRIEB>KONFIGURATI-ON**. Die Menüfreischaltung Technologiemodul wird nur ab dieser Version durchgeführt.

# <span id="page-20-1"></span>**4.1 Betriebsart des V-Reglers**

Der Antrieb ist über die Geführte Inbetriebnahme (siehe Dokumentation V-Regler) in Betrieb zu nehmen.

Damit das Technologiemodul Kurvenscheibe mit optionaler Registerregelung in Betrieb genommen werden kann, parametrieren Sie den V-Regler folgendermaßen:

- Über den Menüpunkt **ANTRIEBS-MANAGER>STEUERZUGRIFF**
	- BAPS-DRAM zyklisch: Aktiviert
	- BAPS-DRAM Bedarfsdaten: Aktiviert
- Über den Menüpunkt **BETRIEBSART**
	- Gleichlauf
- Über den Menüpunkt **GLEICHLAUF (GL)>DETAILS**
	- Synchrone Sollwertvorgabe
- Über den Menüpunkt **MODULE>SERVICEOBERFLÄCHE**
	- ▶ P167: Sychronisation auf 2 ms
	- ▶ P168: SyncOffset auf Null
- Über den Menüpunkt **BETRIEB>POSITIONIERUNG>REFERENZFAHRT>DETAILS**
	- ▶ Modus -3 einstellen (Modus -3: Mit der Funktion Referenzpunkt (P 432) auf den Lageistwert (P 209) und den Lagesollwert (P 208) kopieren)
- Über den Menüpunkt **BETRIEB>DATENSATZVERWALTUNG** die Parametrierung speichern.
- ▶ 24-V-Versorgung abschalten
- ▶ 24-V-Versorgung zuschalten
- Online aktivieren und den Antrieb manuell über den Antriebs-Manager oder digitale Eingänge in den Zustand 4 schalten. Dabei darf kein Prozeßsollwert (z. B. P 258) der Betriebsart Gleichlauf verschaltet sein oder beschrieben werden.

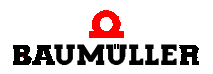

- Menü **BETRIEB>TECHNOLOGIE-MODUL** aufrufen.

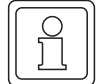

# **HINWEIS**

Aus dem Menü Technologiemodul Kurvenscheibe mit optionaler Registerregelung kann nicht zu anderen Fenstern (z. B. dem Antriebs-Manager) gewechselt werden. Die Funktion muß zunächst komplett geschlossen werden.

# <span id="page-21-0"></span>**4.2 Übersicht der Inbetriebnahme**

Die Inbetriebnahme des Technologiemoduls führt zu einer Funktionalität, die über die I/O´s steuerbar ist. Daher wird die Inbetriebnahme zunächst über den Steuerzugriff "WinBASS" durchgeführt und anschließend in den Betriebmodus gewechselt, durch Umschaltung auf Steuerzugriff "Digitale Eingänge oder Bussystem".

Die Inbetriebnahme ist in folgende Menüpunkte und Modi unterteilt:

- Kopplungsart "Online" Projekterstellung und Up-/Download zum **Q**mega Drive-Line.
- Kopplungsart "Offline" Projekterstellung und Änderung ohne Verbindung zum  $\Delta$ mega Drive-Line, zur Speicherung und späteren Up-/Download.
- Der Steuerzugriff (Betriebsmode)
	- Steuerzugriff "WinBASS" Der für die Inbetriebnahme genutzte Einrichtungsmodus.
	- Steuerzugriff "Digitale Eingänge oder Bussystem" Der Modus, der den **Q**mega Drive-Line von der Inbetriebnahme in den laufenden Betrieb umschaltet. Um von der Inbetriebnahme in den laufenden Betrieb umzuschalten, muß über WinBASS einmal das Technologiemodul online aufgerufen werden, mit Steuerzugriff "Digitale Eingänge oder Bussystem".

Die Inbetriebnahme gliedert sich wie folgt:

- **Hardware-Konfiguration** Konfigurierung der gewünschten Geber- und I/O-Quellen und Hinterlegung auf der Steuerung.
- **EX** Konfiguration Konfigurierung der festen Kurvendaten, z. B. Anzahl Kurven, Auflösung, usw.
- Nutzdaten

Die Kurvensollwerte werden als Nutzdaten entsprechend der Stützpunktparametrierung entworfen, gespeichert und zur Steuerung gesendet.

- **Filter 1** Entwurf und Online-Test: Starten der Simulation Leitachse um die Kurvensollwerte über eine Periode auf den V-Regler zu geben. Test der hinterlegten Referenzfahrt über die Steuer-Buttons RefStart/RefStop. Zu-standsänderung des Technologiemoduls über die Steuer Buttons (siehe ▶ [Abbildung 42](#page-45-2) 4 auf [Seite 46](#page-45-2)).
- Laufender Betrieb:

Zunächst die Hardware-Beschaltung der Steuereingänge und Geberanschlüsse durchführen. Anschließend das Technologiemodul verlassen und erneut aufrufen mit Online-Steuerzugriff "Digitale Eingänge oder Bussystem". Dadurch wird die Betriebsart für den laufenden Betrieb umgeschaltet.

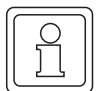

# **HINWEIS**

Beim Online-Aufruf des Technologiemoduls zu Testzwecken sollte der Antrieb zuvor immer in den Zustand 4 geschaltet werden, da nicht in den Antriebs-Manager gewechselt werden kann.

# <span id="page-22-0"></span>**4.3 Inbetriebnahmeanleitung**

Das Technologiemodul Kurvenscheibe mit optionaler Registerregelung rufen Sie über den Menüpunkt **BETRIEB>TECHNOLOGIE-MODUL** auf. Das nachfolgende Fenster ist ein Beispiel, Sie können das Technologiemodul Kurvenscheibe über jedes WinBASS-Fenster aufrufen, bei dem der

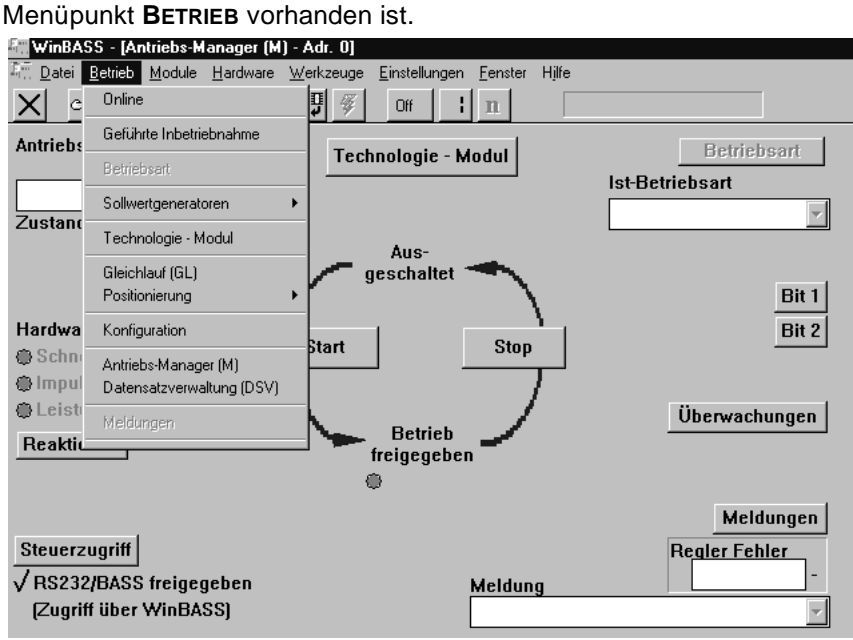

Abbildung 9: Auswahl Technologiemodul aus der Main-Symbolleiste

# <span id="page-22-1"></span>**4.3.1 Festlegen der Kopplungsart "Online"**

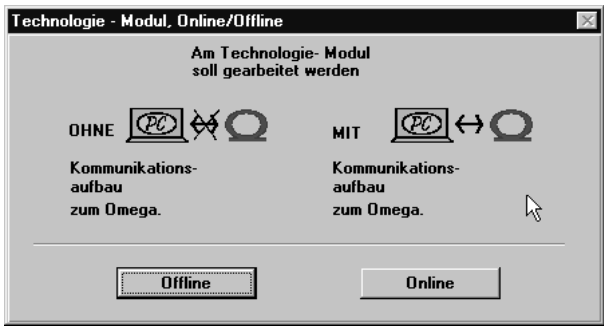

Abbildung 10: Auswahl Online oder Offline-Parametrierung

In diesem Fenster legen Sie die Kopplungsart des PC's zum  $\Delta$ mega fest. Wählen Sie: **OFFLINE** für die Parametereingabe mit anschließender Sicherung und **ONLINE** für ein Up-Download zum **Q**mega-DriveLine.

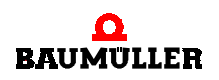

# <span id="page-23-0"></span>**4.3.2 Auswahl des Technologiemoduls und Angabe der Versionsnummer**

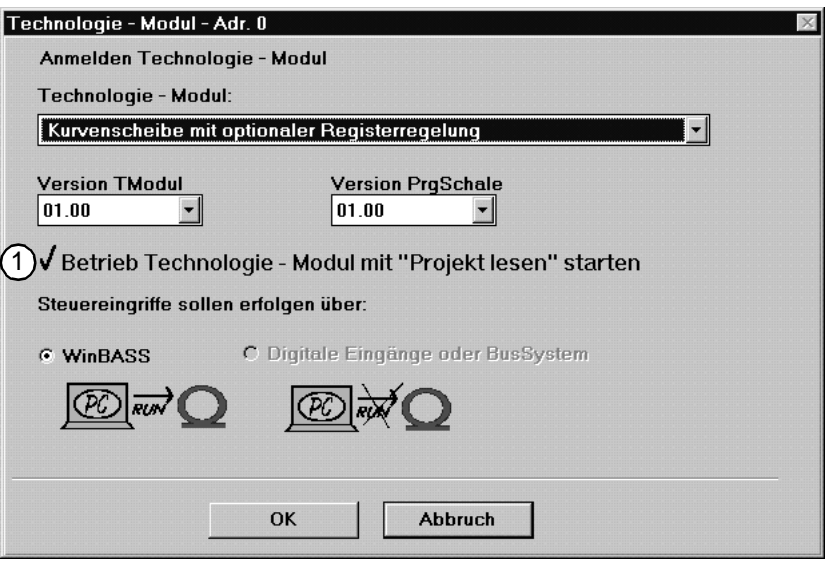

Abbildung 11: Auswahl Technologiemodul und Steuerzugriff

# **Offline-Betrieb**

Wählen Sie das gewünschte Technologiemodul aus und geben Sie die korrekten Versionsnummern des Technologiemoduls und der übergeordneten Programmschale ein. Als Kontrollquelle ist WinBASS vorgegeben.

### **Online-Betrieb**

Im Online-Betrieb wird das Technologiemodul und die auf der Steuerung hinterlegten Versionsnummern ausgelesen. Als Kontrollquelle kann WinBASS oder die digitalen Ein-/Ausgänge gewählt werden. Durch Anklicken von  $\overline{r}$  wird Ihnen der sofortige Einstieg in ein parametriertes Projekt ermöglicht.

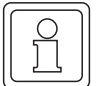

# **HINWEIS**

Beim Online-Betrieb ist sicherzustellen, daß der V-Regler mit dem PC verbunden ist. Die korrekte PC-Schnittstelle COM1....COM4 ist unter **EINSTELLUNGEN** festzulegen!

**4**

# <span id="page-24-0"></span>**4.3.3 Zentrale Oberfläche des Technologiemoduls**

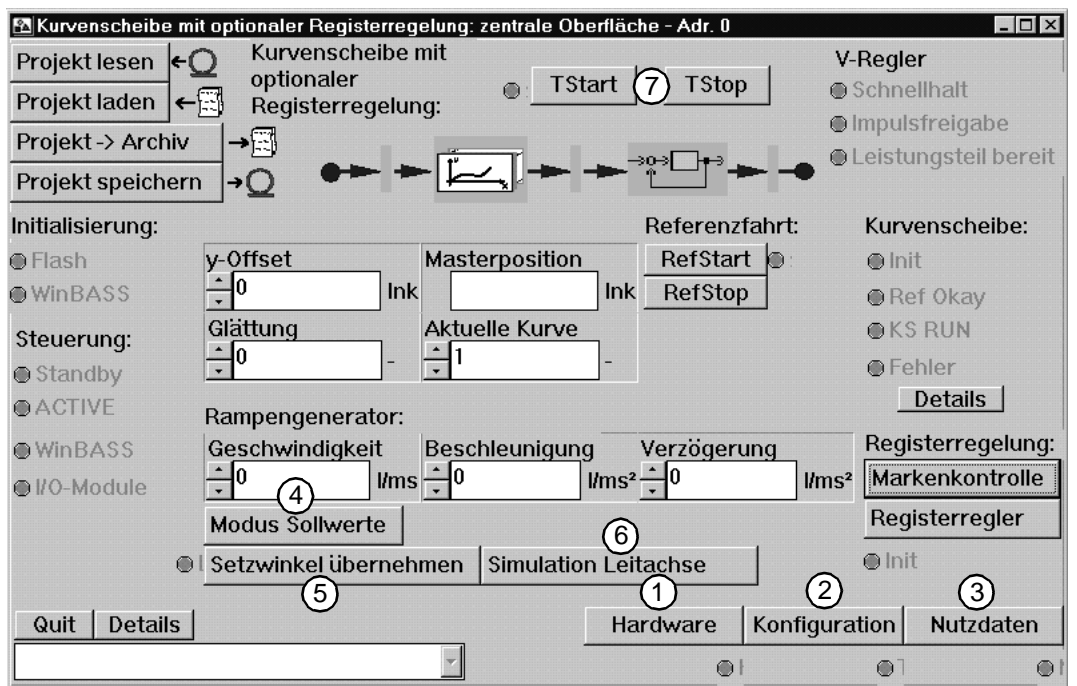

Abbildung 12: Zentrale Oberfläche des Technologiemoduls Kurvenscheibe mit optionaler Registerregelung

Vom Fenster **ZENTRALE OBERFLÄCHE** aus werden Sie zu den Fenstern verzweigen, in denen Sie alle zur Inbetriebnahme notwendigen Einstellungen vornehmen werden. Diese 5/6 Fenster sind:

- **(1) Fenster HARDWARE auf ▶ [Seite 26](#page-25-0)4.**
- (2) Fenster KONFIGURATION auf **▶ [Seite 27](#page-26-0) 4**.
- **(3) Fenster NUTZDATEN auf ▶ [Seite 28](#page-27-0)4.**
- **(4) Fenster MODUSWAHL SOLLWERTE auf P[Seite 34](#page-33-0)4.**
- (5) Fenster SETZWINKEL LEITACHSE auf **▶ [Seite 35](#page-34-0)<1.**

oder

**6**) Fenster SIMULATION LEITACHSE auf **>[Seite 35](#page-34-1)4**.

Bearbeiten Sie bitte die für die Inbetriebnahme notwendigen Eingabefenster in der oben angegebenen Reihenfolge.

Auf den folgenden Seiten werden Sie durch die Inbetriebnahme geführt. Bei der Erklärung der Fenster beschreiben wir nicht alle Anzeigen. Auch erklären wir nicht die nur für Experten notwendige Parametereinstellungen. Eine Beschreibung aller Parameter und Anzeigen finden Sie im Kapitel ▶ [Fenster und Parameter](#page-54-2) < ab Seite 55.

Zum Starten bzw. Stoppen des Technologiemoduls Kurvenscheibe mit optionaler Registerregelung nach abgeschlossener Eingabe aller für die Inbetriebnahme relevanten Daten betätigen Sie bitte die  $(7)$  Buttons **TSTART** bzw. **TSTOP!** 

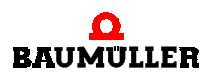

# <span id="page-25-0"></span>**4.3.4 Hardware**

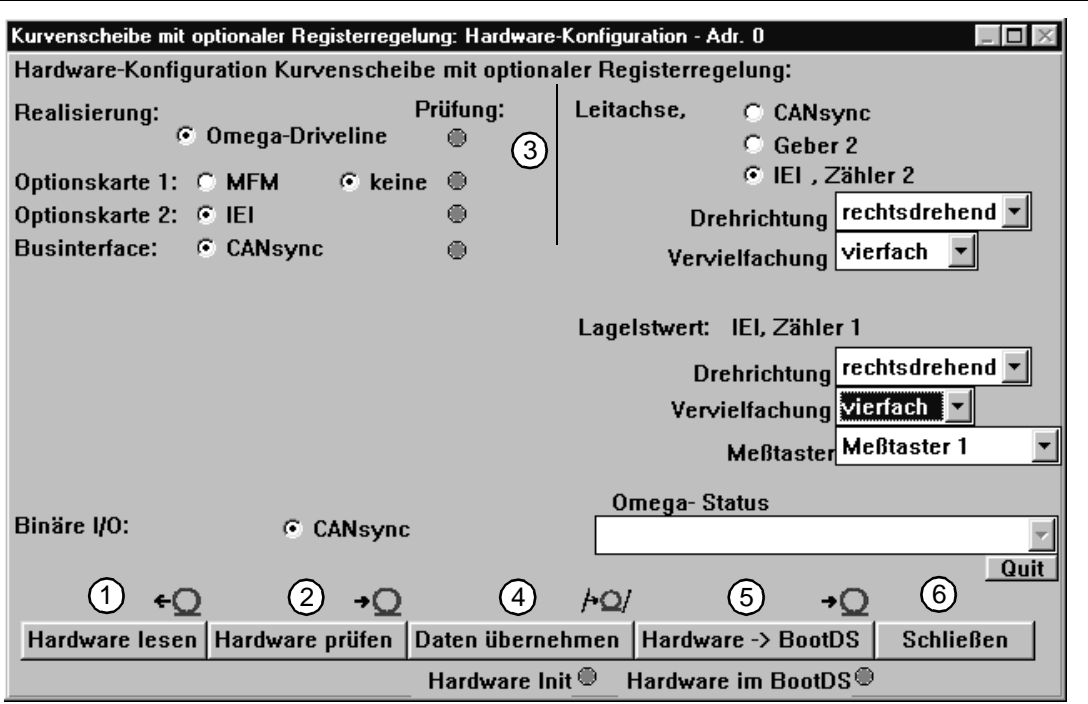

Abbildung 13: Fenster für die Hardware-Konfiguration

Zuerst ist es notwendig, die aktuelle Konfiguration der Hardware zu lesen.

 Damit sichergestellt ist, daß die Hardware initialisiert werden kann, prüfen Sie die Hardware. Sollte sich dabei ein Fehler einstellen, finden Sie dessen Beschreibung und seine Behebung im Kapitel ▶ [Störungsbeseitigung](#page-66-2) < ab Seite 67.

 Danach benötigt der V-Regler die Angabe, wie Sie den Leitachswert vorgeben wollen. Es stehen folgende Optionen zur Wahl:

- CANsync-Feldbus, siehe CANsync-Beschreibung.
- ► Gebereingang 2 des V-Reglers, Anschluß X25. Für diese Leitachsquelle wird der Parameter Lageistwert Geber 2 (P 237 ) in WinBASS gelesen (siehe V-Regler Beschreibung). Die Auflösung des Lageistwert Geber 2 (P 237) muß in der Konfiguration angegeben werden. Dabei ist zu beachten, das Leitachsauflösungen oberhalb 65535 nur als 2er-Potenzen angegeben werden dürfen.
- IEI, Zähler 2, Zusatzkarte für den V-Regler, dabei muß noch die Drehrichtung und die Vervielfachung der Signalauswertung der IEI angegeben werden (siehe IEI-Beschreibung).

Für digitale Ein- und Ausgänge kann die MFM-Karte bzw. der CANsync-Feldbus genutzt werden.

 Um die von Ihnen eingegeben Daten zu speichern, den Button **DATEN ÜBERNEHMEN** (Anzeige-LED "leuchtet" bei erfolgter Übernahme) betätigen. Dadurch wird die Hardware konfiguriert. Der Konfigurationsdatensatz wird im Arbeitsspeicher abgelegt. Nach nach einer Spannungsabschaltung wird bei Wiedereinschaltung der Bootdatensatz verwendet!

 Danach **HARDWAREBOOTDS** betätigen, wenn Sie Ihre geänderten Daten auch nach einer Spannungsabschaltung behalten möchten. Der aktuelle Konfigurationsdatensatz wird als Bootdatensatz gespeichert (Anzeige-LED "leuchtet" bei korrekter Speicherung).

Schließen Sie das aktuelle Fenster.

# <span id="page-26-0"></span>**4.3.5 Konfiguration**

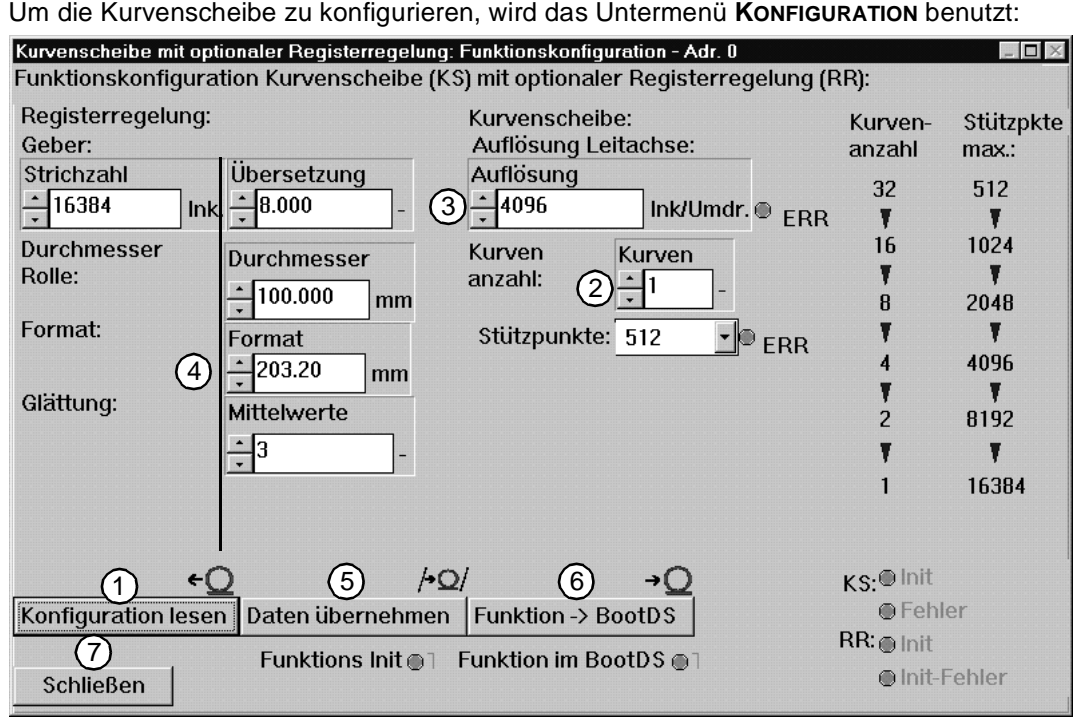

Abbildung 14: Konfiguration des Technologiemoduls

Herauslesen der aktuellen Konfiguration.

 Geben Sie die Anzahl Ihrer Kurven und die dazugehörige Stützpunktzahl ein. Beachten Sie hierbei, daß Sie maximal 32 Kurven speichern können. Die entsprechende Stützpunktzahl ist aus der rechten Spalte zu entnehmen. Alle abgelegten Kurven müssen die gleiche Länge haben.

Defaulteinstellung: Kurvenanzahl: 1; Stützpunkte 512.

 Auflösung der Leitachse in Inkrementen / Umdrehung. Bis 65535 sind alle Werte möglich, darüberhinaus nur 2er-Potenzen.

Defaulteinstellung: 4096

 Diese Spalte ist lediglich bei Verwendung der optional nutzbaren Registerregelung von Interesse - betreiben Sie eine reine Kurvenscheibe, hier keine Eingaben vornehmen!

 Um die von Ihnen eingegeben Daten zu speichern, den Button **DATEN ÜBERNEHMEN** (Anzeige-LED "leuchtet" bei erfolgter Übernahme) betätigen. Dadurch wird die Hardware konfiguriert. Der Konfigurationsdatensatz wird im Arbeitsspeicher abgelegt. Nach nach einer Spannungsabschaltung wird bei Wiedereinschaltung der Bootdatensatz verwendet!

 Danach **HARDWAREBOOTDS** betätigen, wenn Sie Ihre geänderten Daten auch nach einer Spannungsabschaltung behalten möchten. Der aktuelle Konfigurationsdatensatz wird als Bootdatensatz gespeichert (Anzeige-LED "leuchtet" bei korrekter Speicherung).

Schließen Sie das aktuelle Fenster.

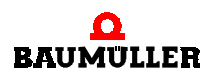

# <span id="page-27-0"></span>**4.3.6 Nutzdaten**

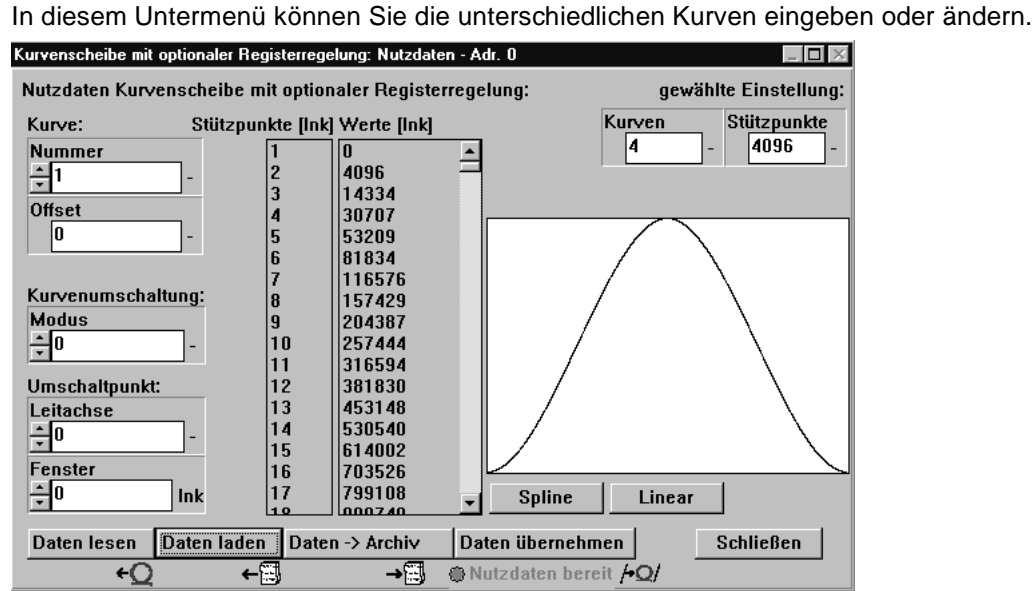

Abbildung 15: Nutzdaten der Kurvenscheibe

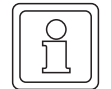

# **HINWEIS**

Sollten Sie an dieser Stelle feststellen, daß Sie Ihre Kurvenanzahl ändern möchten, müssen Sie die Kurven im Untermenü **KONFIGURATION** neu konfigurieren!

Zur Kurvenerstellung stehen Ihnen folgende Möglichkeiten zur Verfügung:

- Kurve manuell eingeben, Doppelklick auf den zu verändernden Stützpunkt (Nachteil: hoher Zeitaufwand, beachte: 1 Umdrehung =  $2^{32}$  - 1 = 4294967295)
- Markante Kurvenpunkte eingeben und zwischen ihnen linear oder "spline" interpolieren lassen:

**Linear**: Zuerst relevante Stützpunkte mit gehaltener Steuerungs-Taste (Strg/Ctrl) markieren, dann den Button **LINEAR** betätigen.

**Spline**: Zuerst relevante Stützpunkte mit gehaltener Steuerungs-Taste (Strg/Ctrl) markieren, dann den Button **SPLINE** betätigen.

Kurvendaten in einem Tabellenkalkulationsprogramm erstellen, als Name.txt abspeichern. Danach benennen Sie die Datei im Explorer um in Name.ttm. Offnen Sie dann die Datei in einem Windows-Editor und fügen Sie fünf zusätzliche Zeilen am Anfang ein, vier mal die Null und in der fünften Zeile die Länge der Kurventabelle, d.h. die Stützpunktanzahl! Sichern Sie Ihre Einstellungen. Mit **DATEN LADEN** können Sie die Tabelle in WinBASS importieren.

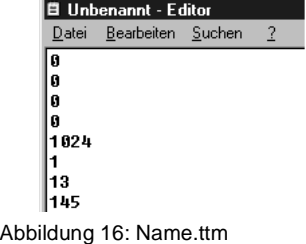

Die Kurven haben Sie in einem Tabellenkalkulationsprogramm erstellt, den Kurvenoffset berechnet das Programm selbständig. Beachten Sie bitte: Speichern Sie jede Kurve nach ihrer Editierung mit DATEN ÜBERNEHMEN im **Q**mega-DriveLine und mit DATEN>ARCHIV auf der Festplatte!

Die Darstellung der Kurve ist auf die getroffene Einstellung normiert, d. h. die Fenstergröße beschreibt nicht eine volle Umdrehung der Kurvenscheibe, wenn Sie nicht den für eine Umdrehung notwendigen Stützpunkt 232-1= 4294967295 eingegeben haben, sondern den von Ihnen vorgegebenen Maximalwert!

Sie können zwischen den einzelnen von Ihnen vorgegebenen Kurven umschalten. Definieren Sie die Art des Kurvenwechsels unter **MODUS**, den Umschaltpunkt unter **LEITACHSE**. Die folgenden Grafiken zeigen die möglichen Varianten. Angegeben ist der Umschaltbereich (**Fenster**) auf der Leitachse in Abhängigkeit von der Drehrichtung.

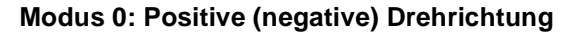

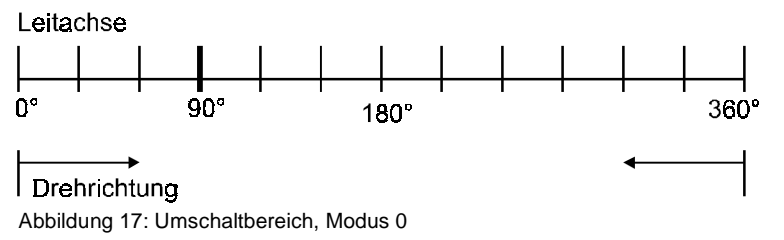

Dieser Modus besagt, daß ab dem Wert Leitachse die Kurven umgeschaltet werden können!

# **Modus 1: Positive (negative) Drehrichtung**

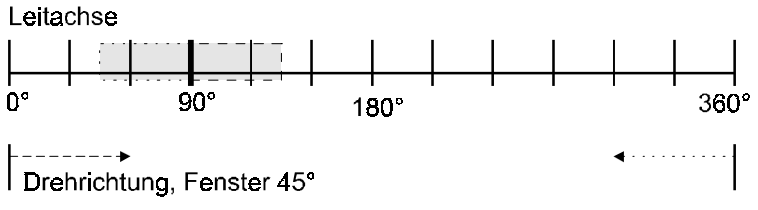

Abbildung 18: Umschaltbereich, Modus 1

Es kann eine Umschaltung im Bereich Leitachse 90° + Fenster 45° bei positiver Drehrichtung erfolgen, bei negativer im Bereich Leitachse 90° – Fenster 45°.

# **Modus 2: Drehrichtungsunabhängiger Bereich zur Umschaltung**

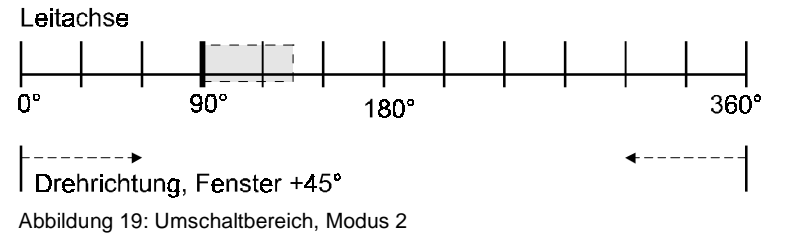

Umschaltung ist in beiden Drehrichtungen im Bereich 90°...90° + 45° möglich.

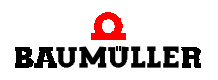

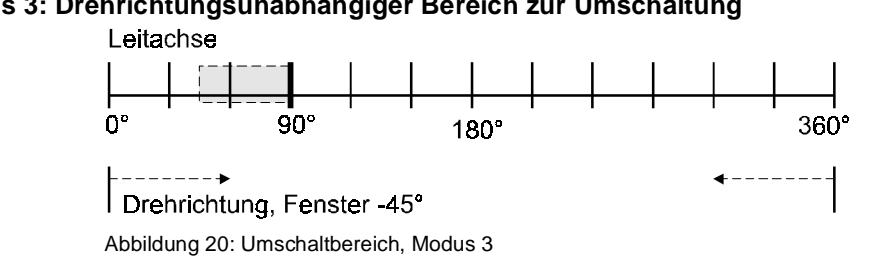

# **Modus 3: Drehrichtungsunabhängiger Bereich zur Umschaltung**

Umschaltung ist in beiden Drehrichtungen im Bereich 90°...90° – 45° möglich.

# **Modus 4: Drehrichtungsunabhängiger symmetrischer Bereich zur Umschaltung**

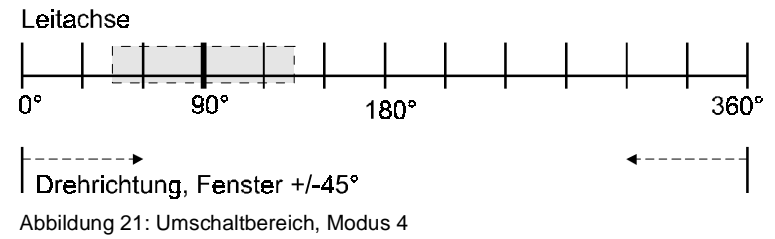

Umschalten ist in beiden Richtungen im Bereich 90°-45°...90°+45° möglich.

# **Modus 5: Drehrichtungsabhängiger positiver oder negativer Umschaltbereich**

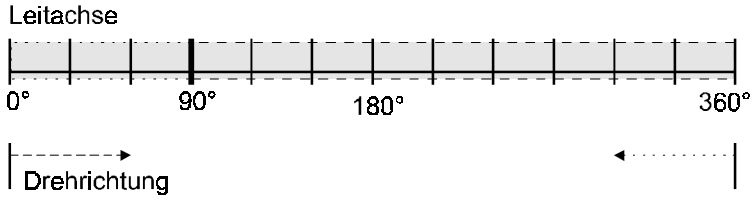

Abbildung 22: Umschaltbereich, Modus 5

In positive Drehrichtung ist eine Umschaltung im Bereich 90°...360°, in negativer Drehrichtung im Bereich 90°... 0° möglich.

Das Fenster wird im gleichen Format wie die Leitachsposition angegeben. Für die Leitachsposition gilt: 0° bis 360° entsprechen 0 bis 32768 digital. Bei der Wahl der aktuellen Kurve muß sich die Kurvennummer innerhalb der Anzahl der definierten Kurven bewegen. Liegt der gewählte Modus außerhalb der definierten Modi, so ist keine Umschaltung möglich.

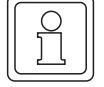

# **HINWEIS**

Für eine stoßfreie Umschaltung ist es erforderlich, daß im Umschaltpunkt die Kurven gleiche Steigung und gleichen Tabellenwert haben. Erfolgt eine Umschaltung gleichzeitig mit einem Tabellenübergang 360°  $\rightarrow$  0° bzw. 0°  $\rightarrow$  360° so wird in diesem Punkt noch der Offset der vorhergehenden Kurve verwendet.

**4**

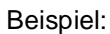

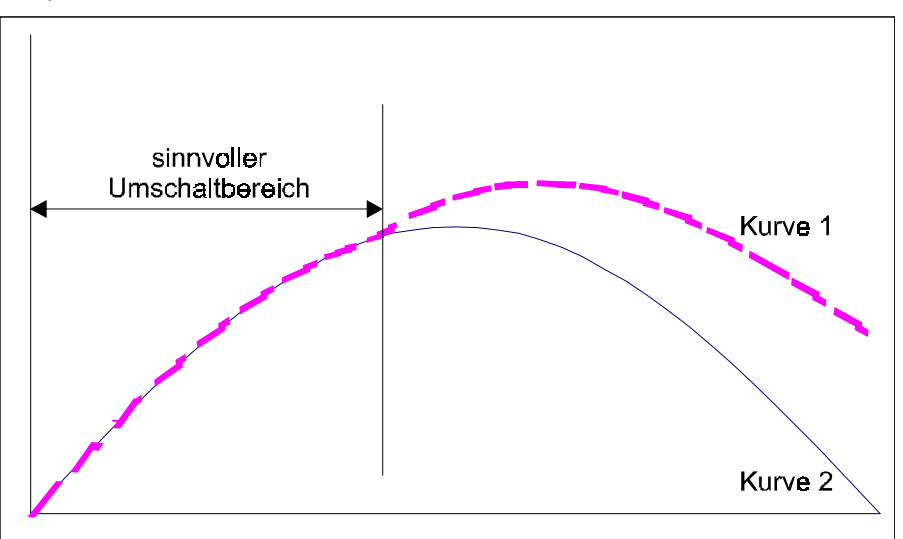

Abbildung 23: Stoßfreie Umschaltung

Beispiel für die grafische Darstellung von Kurvenscheiben:

Gegeben seien folgende Kurven:

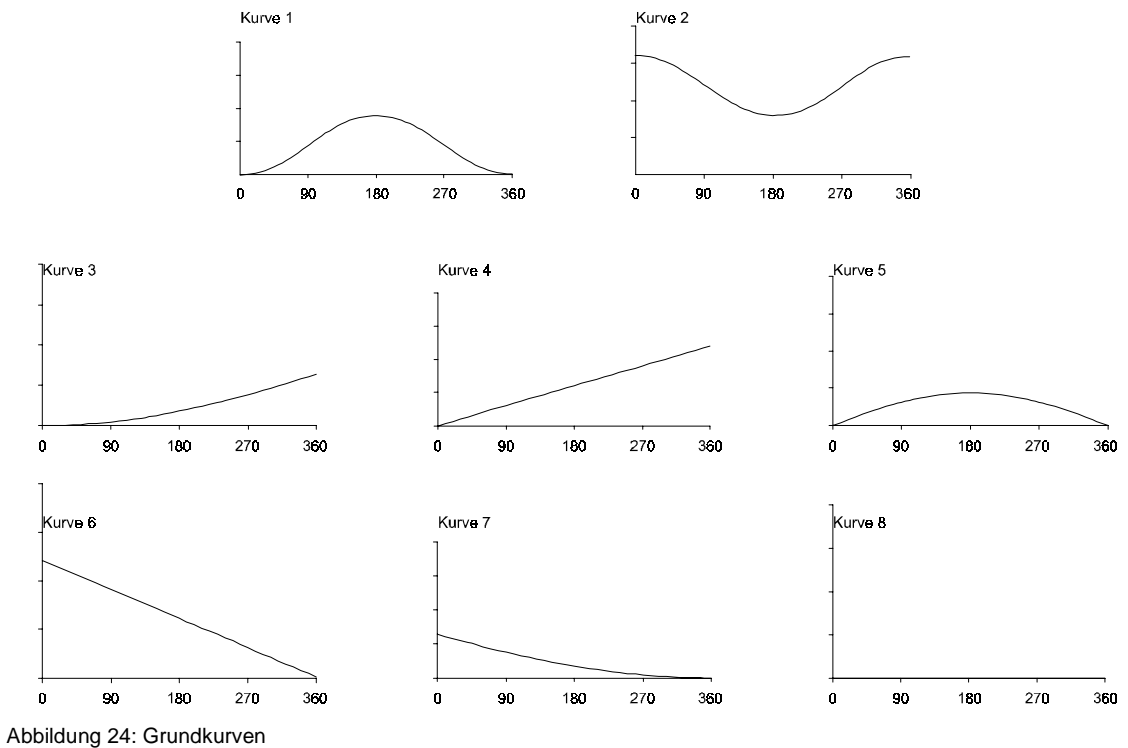

Kurve 1 und 2 gehen bei 180° stetig ineinander über. Kurve 3 und 4 haben einen positiven Offset, Kurve 6 und 7 haben einen negativen Offset.

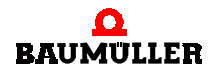

# **Umschaltung innerhalb der Kurve**

Der Kurvenaufruf 1,2,1 ergibt über 2 Umdrehungen mit einer Kurvenumschaltung bei 180° folgenden Verlauf:

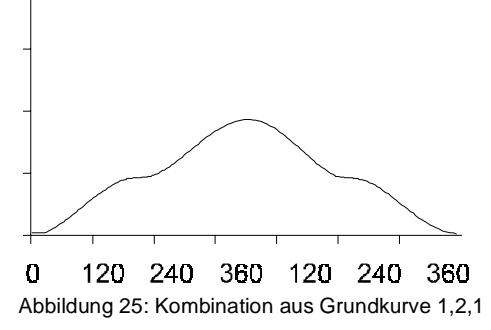

Erreicht die Masterposition 180° und wurde Kurve 2 vorgewählt, so wird Kurve 2 abgearbeitet. Erst bei erneutem Erreichen des 180°-Punktes und vorgewählter Kurve 1 wird wieder zurückgeschaltet.

Der Kurvenaufruf 1,2,2,2,1 ergibt über 4 Umdrehungen mit einer Kurvenumschaltung bei 180° folgender Verlauf:

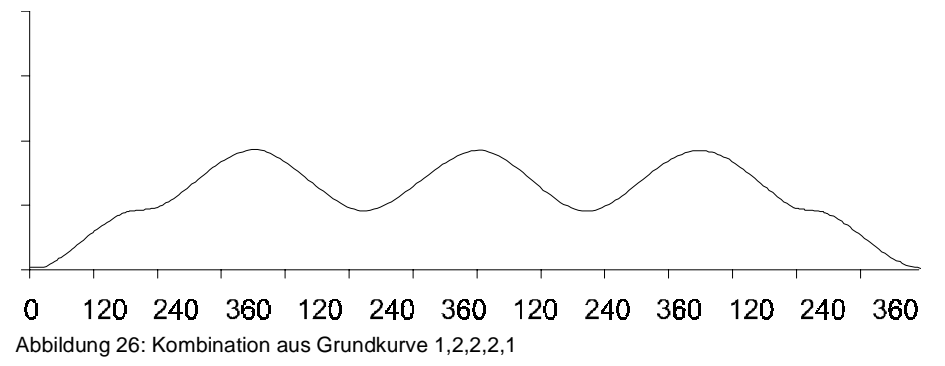

# **Umschaltung am Kurvenbeginn oder Kurvenende**

c) Der Kurvenaufruf 3,4,5,6,7,8 mit Umschaltung bei 0° von 3 auf 4, von 4 auf 5, bei 359° von 5 auf 6, von 6 auf 7, von 7 auf 8 und wieder 0° von 8 auf 3 ergibt folgenden Kurvenverlauf:

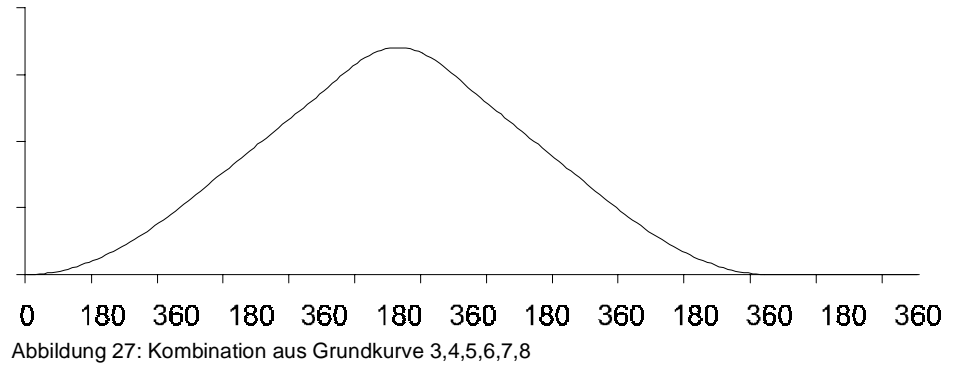

d) Umschaltung am Kurvenbeginn und Beibehaltung einer Kurve mit Offset über mehrere Umdrehungen Der Kurvenaufruf 3,4,4ff. mit Umschaltung von 3 auf 4 bei 0° ergibt folgenden Verlauf:

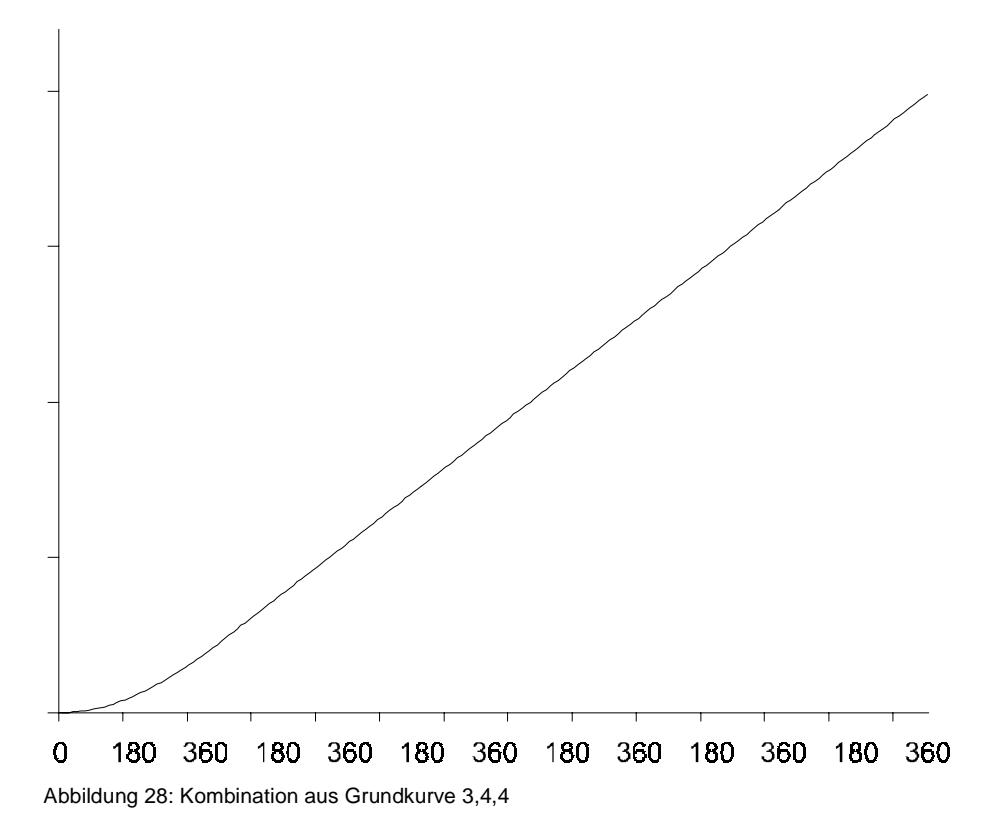

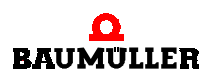

# <span id="page-33-0"></span>**4.3.7 Moduswahl Sollwerte**

Zu diesem Fenster gelangen Sie nach Anwahl des entsprechenden Menüpunktes (siehe ▶ [Zentrale Oberfläche des Technologiemoduls](#page-24-0) < ab Seite 25).

Es gibt acht verschiedene Möglichkeiten bei der Wahl der Weiterverarbeitung der Kurvenscheibenfunktion im V-Regler:

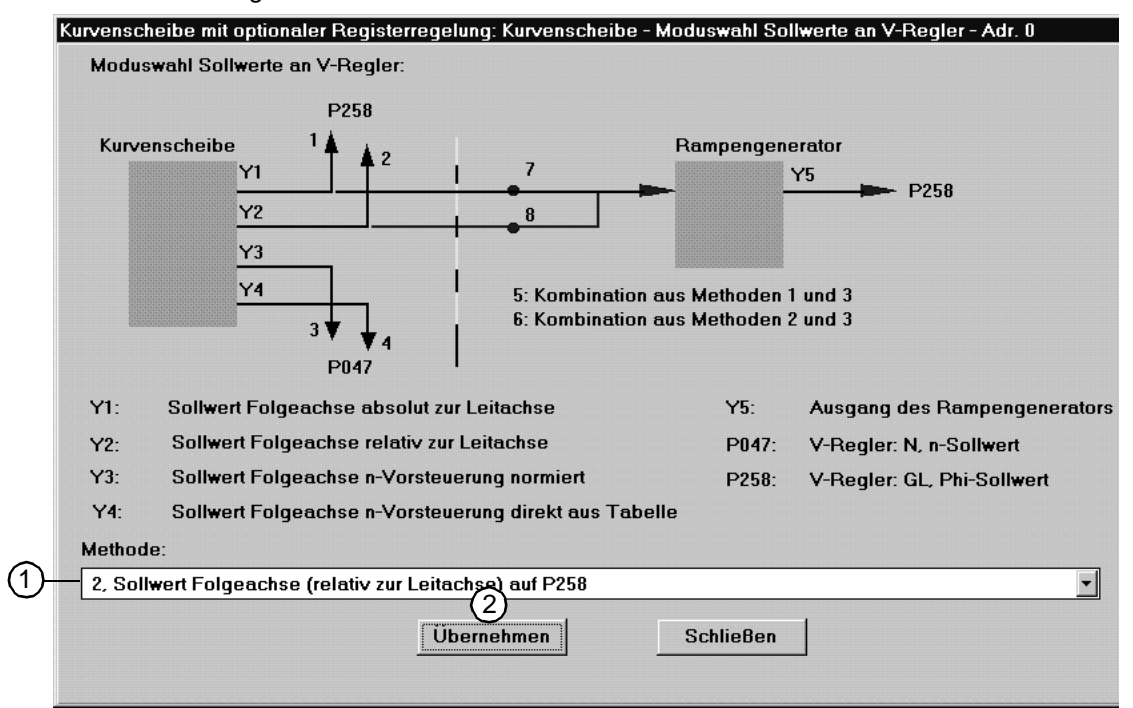

Abbildung 29: Auswahl des Berechnungsresultats der Kurvenscheibenfunktion für den V-Regler

 Methode 1: Absolutpositionierung der Folgeachse zur Leitachse **Methode 2: Relativpositionierung der Folgeachse zur Leitachse, Defaulteinstellung** Methode 3: Folgeachsensollwert mit interner Drehzahlvorsteuerung, normiert Methode 4: Folgeachsensollwert mit interner Drehzahlvorsteuerung, aus Tabelle Methode 5: Kombination der Methoden 1 und 3 Methode 6: Kombination der Methoden 2 und 3 Methode 7<sup>.</sup> Absolutpositionierung der Folgeachse zur Leitachse unter Verwendung maximaler Randbedingungen: Geschwindigkeit, Beschleunigung, Verzögerung (auf der Zentralen Oberfläche) Methode 8: Relativpositionierung der Folgeachse zur Leitachse unter Verwendung maximaler Randbedingungen: Geschwindigkeit, Beschleunigung, Verzögerung (auf der Zentralen Oberfläche)

Mit **ÜBERNEHMEN** sichern Sie Ihre Einstellungen!

# <span id="page-34-0"></span>**4.3.8 Setzwinkel Leitachse**

Zu diesem Fenster gelangen Sie nach Anwahl des entsprechenden Menüpunktes (siehe [Zentrale Oberfläche des Technologiemoduls](#page-24-0) ab Seite 25). Für die Inbetriebnahme der realen Leitachse ist es notwendig, die Folgeachse auf die Leitachse zu referenzieren.

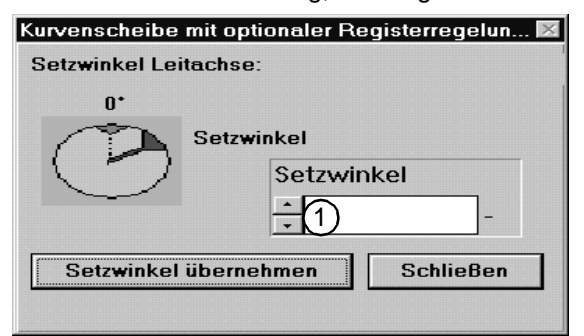

Abbildung 30: Setzen der Masterposition

 Um die Folgeachse auf die Leitachse zu referenzieren, geben Sie den "Setzwinkel" (Winkel zwischen Leitachse und Folgeachse) ein [Inkremente].

## <span id="page-34-1"></span>**4.3.9 Simulation Leitachse**

Zu diesem Fenster gelangen Sie nach Anwahl des entsprechenden Menüpunktes (siehe [Zentrale Oberfläche des Technologiemoduls](#page-24-0) ab Seite 25). Für die Inbetriebnahme mit der **SIMULATION LEITACHSE** ist es notwendig, deren Einstellungen festzulegen:

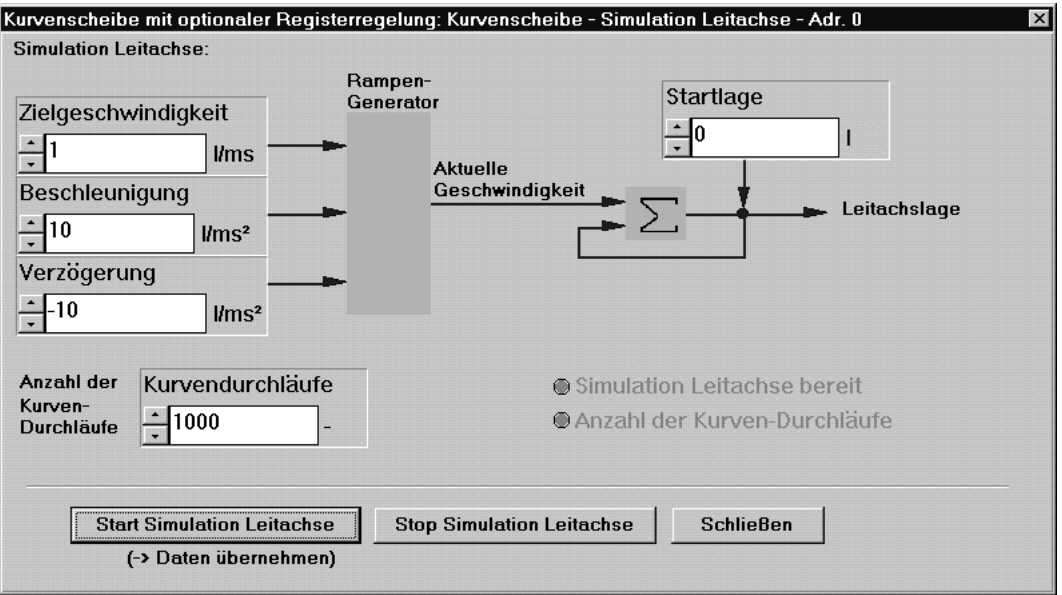

Abbildung 31: Konfiguration und Inbetriebnahme der Simulation "virtuelle Leitachse"

Vor dem Start der Simulation Leitachse müssen Sie die Geschwindigkeit, die maximale Beschleunigung und die Verzögerung eingeben. Die Vorbelegung für die Startlage ist ein Offset der Leitachslage, welcher der Leitachslage hinzuaddiert wird. Anschließend müssen Sie die Kurvendurchläufe angeben, danach **START SIMULATION LEITACHSE** betätigen. Jede Änderung der Parameter wird erst bei Betätigung von **START SIMULATION LEITACHSE** wirksam!

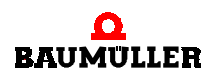

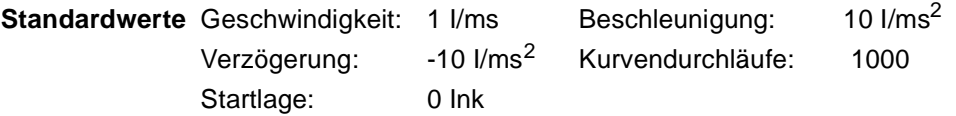

# <span id="page-35-0"></span>**4.4 Inbetriebnahme der Registerregelung**

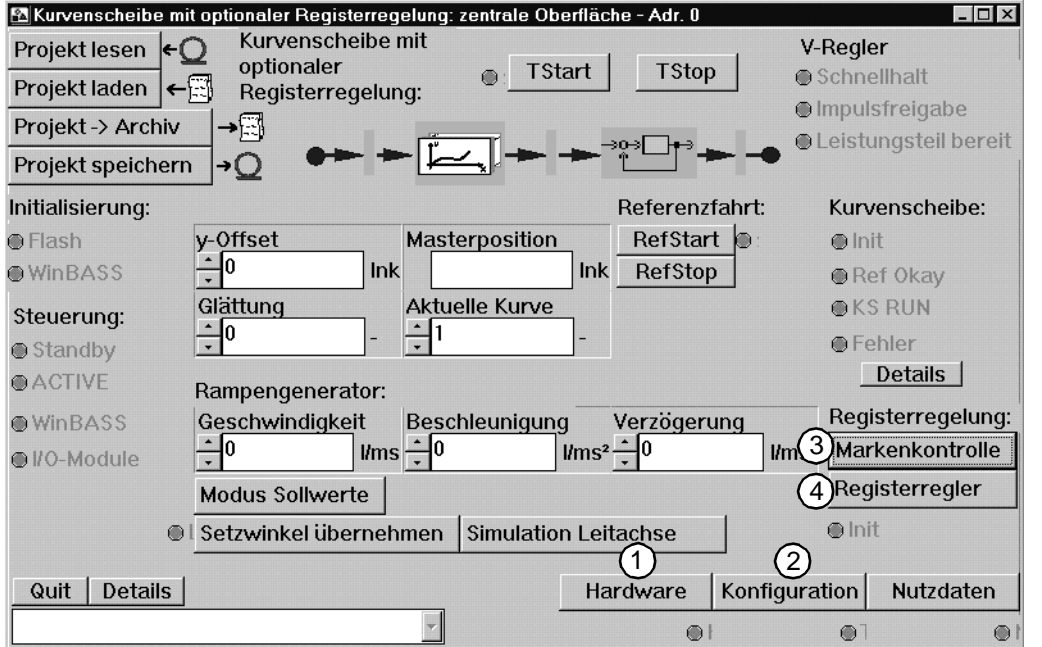

Abbildung 32: Zentrale Oberfläche

Vom Fenster **ZENTRALE OBERFLÄCHE** aus werden Sie zu den Fenstern verzweigen, in denen Sie alle zur Inbetriebnahme notwendigen Einstellungen vornehmen werden. Diese vier Fenster sind:

- Fenster **HARDWARE-KONFIGURATION**
- Fenster **FUNKTIONSKONFIGURATION**
- Fenster **REGISTERREGELUNG MARKENKONTROLLE**
- Fenster **REGISTERREGELUNG REGISTERREGLER**

Im Fenster **ZENTRALE OBERFLÄCHE** bewegen Sie sich durch die einzelnen zur Inbetriebnahme der Registerregelung notwendigen Einstellungen. Bitte arbeiten Sie die einzelnen Fenster in der oben angegebenen Reihenfolge ab.

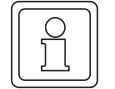

### **HINWEIS**

Bevor Sie die Registerregelung in Betrieb nehmen, müssen Sie die Inbetriebnahme der Kurvenscheibe durchgeführt haben!
#### **4.4.1 Hardware-Einstellung**

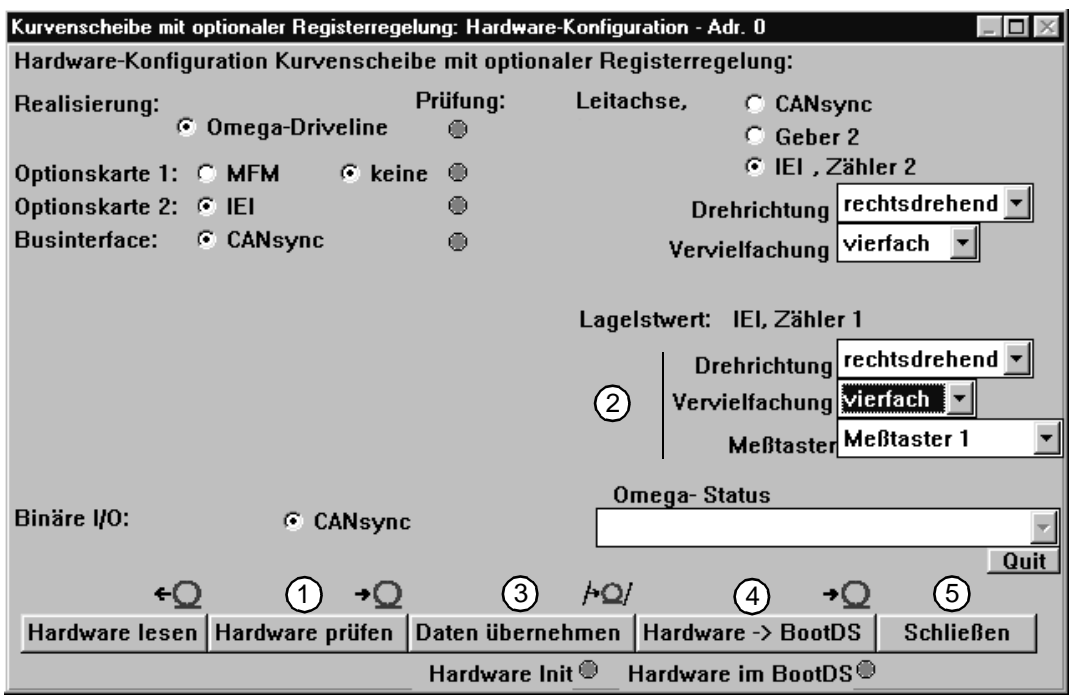

<span id="page-36-0"></span>Abbildung 33: Hardware-Konfiguration

 Zur Überprüfung der benötigten Hardware-Komponenten betätigen Sie bitte den Button **HARDWARE PRÜFEN**. Das Aufleuchten der LED zeigt an, daß die IEI (Inkremental Encoder Interface) funktionsfähig ist.

Danach müssen Sie die für die Registerregelung notwendigen Einstellungen treffen:

- Drehrichtungseinstellung: Defaultwert rechtsdrehend.
- Vervielfachung der Signalauswertung: Defaultwert einfach.
- Meßtasteranschluß: Defaulteinstellung Meßtaster 1 an IEI zur Druckmarkenerfassung.

 Um die von Ihnen eingegeben Daten zu speichern, den Button **DATEN ÜBERNEHMEN** (Anzeige-LED "leuchtet" bei erfolgter Übernahme) betätigen. Dadurch wird die Hardware konfiguriert. Der Konfigurationsdatensatz wird im Arbeitsspeicher abgelegt. Nach nach einer Spannungsabschaltung wird bei Wiedereinschaltung der Bootdatensatz werwendet!

 Danach **HARDWAREBOOTDS** betätigen, wenn Sie Ihre geänderten Daten auch nach einer Spannungsabschaltung behalten möchten. Der aktuelle Konfigurationsdatensatz wird als Bootdatensatz gespeichert (Anzeige-LED "leuchtet" bei korrekter Speicherung).

Schließen Sie das aktuelle Fenster.

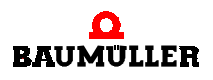

#### <span id="page-37-0"></span>**4.4.2 Konfiguration**

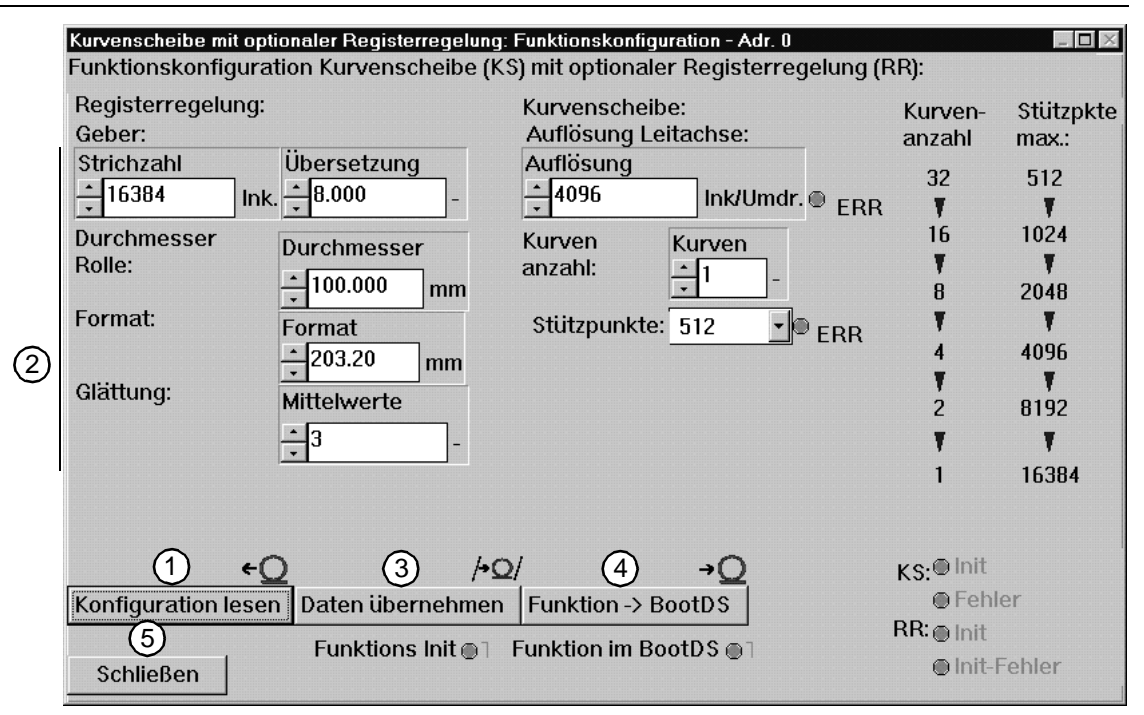

<span id="page-37-1"></span>Abbildung 34: Konfiguration des Technologiemoduls

Um dem System die Konfiguration der Registerregelung bekanntzugeben, wird das Untermenü **FUNKTIONSKONFIGURATION** benutzt:

- Zuerst ist es notwendig, die aktuelle Konfiguration der Hardware zu lesen.
- Parameter einstellen:
- **Strichzahl**: Strichzahl des an den IEI-Zähler 1 angeschlossenen Inkrementalgebers.
- **Übersetzung**: Eventuell vorhandenes Getriebe kann durch diese Eingabe berücksichtigt werden, sonst gilt die Defaulteinstellung 1.
- **Durchmesser**: Geben Sie den Durchmesser der auf der Achse angebrachten Formatrolle (Arbeitsrolle) an.
- **Format:** Exakte Exemplarlänge (siehe **>[Abbildung 2](#page-6-0)< auf Seite 7)**, die einer Periode der Leitachse oder einem Kurvendurchlauf entspricht.
- **Glättung**: Nachdem die Anlage registerhaltig arbeitet, wird die interne automatische Sollwertgenerierung aktiviert. Dabei wird die registerhaltige Druckmarkenposition über die angegebene Anzahl von Marken gemittelt und anschließend als Sollwert für die Regelung bereitgestellt. Defaulteinstellung 3 bedeutet: 3 gelesene Werte  $\rightarrow$  Mittelwertbildung  $\rightarrow$  neuer Sollwert.

 Um die von Ihnen eingegeben Daten zu speichern, den Button **DATEN ÜBERNEHMEN** (Anzeige-LED "leuchtet" bei erfolgter Übernahme) betätigen. Dadurch wird die Hardware konfiguriert. Der Konfigurationsdatensatz wird im Arbeitsspeicher abgelegt. Nach nach einer Spannungsabschaltung wird bei Wiedereinschaltung der Bootdatensatz werwendet!

 Danach **HARDWAREBOOTDS** betätigen, wenn Sie Ihre geänderten Daten auch nach einer Spannungsabschaltung behalten möchten. Der aktuelle Konfigurationsdatensatz wird als Bootdatensatz gespeichert (Anzeige-LED "leuchtet" bei korrekter Speicherung).

(5) Schließen Sie das aktuelle Fenster.

#### <span id="page-38-0"></span>**4.4.3 Registerregler**

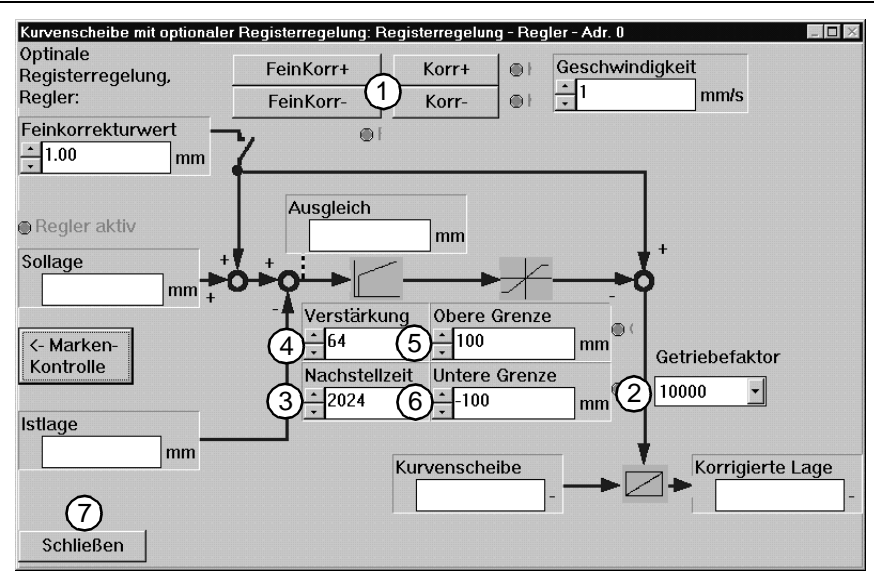

<span id="page-38-2"></span>Abbildung 35: Prozeßübersicht der Registerregelung

<span id="page-38-1"></span>**Fall 1:** Die Kurvenscheibe ist aktiv, das Kästchen **SOLLVORGABE AKTIV** im Fenster **REGIST-ERREGELUNG - MARKENKONTROLLE** ist nicht angewählt

Bringen Sie mittels der Lagekorrekturtasten (**KORR+**, **KORR-**) das Arbeitsmittel (Objekt, dessen Position/Bewegung geregelt wird) in die Sollposition. Die Bearbeitungsstation arbeitet nun registerhaltig oder ist im Register. Diese Registerhaltigkeit wird nach Aktivierung des Reglers dauerhaft gewährleistet (**MARKENKONTROLLE>S-START**).

**Fall 2:** Die Kurvenscheibe ist aktiv, das Kästchen **SOLLVORGABE AKTIV** im Fenster **REGISTERRE-GELUNG - MARKENKONTROLLE** ist angewählt. Der im Fenster **REGISTERREGELUNG - MARKENKON-TROLLE** eingegebene Wert unter **SOLLVORGABE** wird nach Betätigung von **S-START** automatisch ausgeregelt.

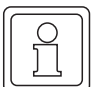

#### **HINWEIS**

Mittels **FEINKORR+**, **FEINKORR-** und dem Feinkorrekturwert kann der ausgeregelte Sollwert jederzeit verändert werden.

Die Vorgehensweise ist wie folgt:

- Getriebefaktor (default: 10000)
- Nachstellzeit (default: 2048)
- Verstärkung (default: 64)
- Obere Grenze (default: 100 mm)
- Untere Grenze (default: -100 mm)

Mit dieser Reglereinstellung kann die Registerregelung betrieben werden. Um die Inbetriebnahme vollständig durchzuführen, ist es jedoch notwendig, eine abschließende Optimierung vorzunehmen!

Der Getriebefaktor (2) kann reduziert werden, um eine schnelle Ausregelung zu erzielen, dabei wird jedoch die Genauigkeit der Regelung verringert.

Schließen Sie das aktuelle Fenster.

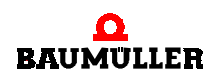

#### **4.4.4 Markenkontrolle**

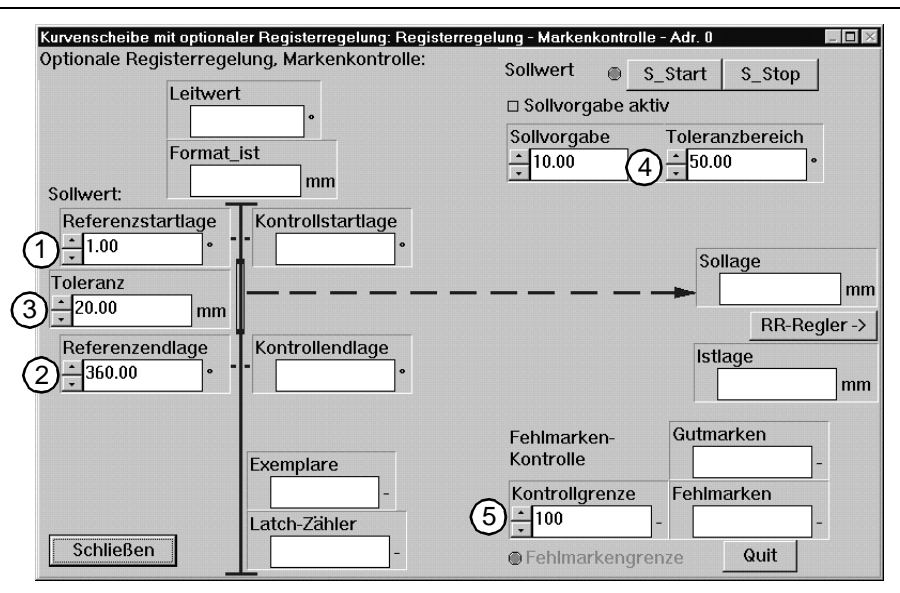

<span id="page-39-0"></span>Abbildung 36: Eingabe des Toleranzbereiches für die Markenkontolle

In diesem Untermenü wird die Druckmarkenkontrolle und Sollwertvorgabe parametriert. Die Parameter sind wie folgt einzustellen:

 $(1)$  Referenzstartlage: Sollwertfilteranfang, bei einer Druckmarke  $\rightarrow 0^{\circ}$ 

 $(2)$  Referenzendlage: Sollwertfilterende, bei einer Druckmarke  $\rightarrow$  360°

Toleranz: Reglerausgleichsbegrenzung um die zuletzt ausgeregelte Marke [mm].

 Toleranzbereich: Toleranzbereich um den Sollwert, zur automatischen Einstellung der Kontrolllagen.

 Kontrollgrenze: Grenze der erkannten Fehlmarken, deren Überschreitung eine Fehlermeldung auslöst, quittieren mit **QUIT**, Eingabe > 0

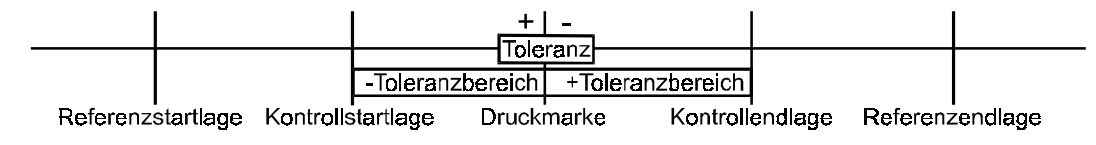

<span id="page-39-1"></span>Abbildung 37: Skizze des Toleranzbereiches für die Markenkontolle

Die Parameter beschreiben den Referenzintervall zur automatischen Sollwertgenerierung über die Anzahl der parametrierten Mittelwerte, die in der Konfiguration eingestellt wurden. Gestartet wird sie mit **S\_START**, gleichzeitig mit der Sollwerterfassung.

Nach n Mittelwerten wird der neue Sollwert ausgegeben und die Kontrollgrenzen KONTROLL-**STARTLAGE** und **KONTROLLENDLAGE** mittels des parametrierten **TOLERANZBEREICH** automatisch eingestellt. Bedingung für die Akzeptanz einer neuen Druckmarke ist die Lage im eingestellten Kontrollintervall, wie auch im Toleranzfeld der letzten geprüften Druckmarke.

Ist das Kästchen **SOLLVORGABE AKTIV** angewählt, wird der unter **SOLLVORGABE** angegebene Wert nach Betätigung von **S\_START** direkt ausgeregelt.

Ist das Kästchen **SOLLVORGABE AKTIV** nicht angewählt, wird die **SOLLAGE** nach Betätigung von **S\_START** wie in folgendem Beispiel ermittelt.

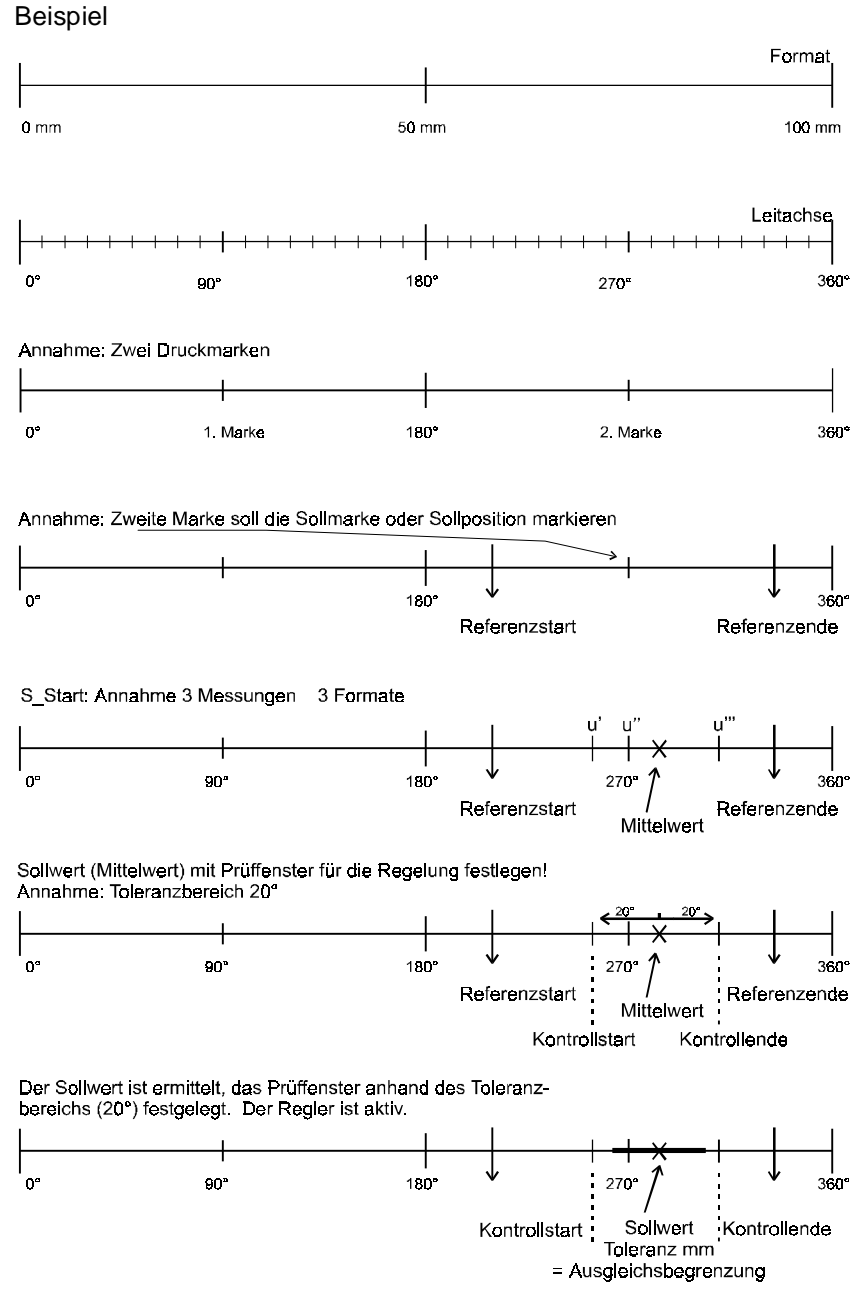

<span id="page-40-0"></span>Abbildung 38: Beispiel Registerregelung für zwei Druckmarken

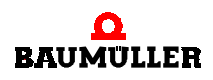

#### **Beschreibung Beispiel**

<span id="page-41-2"></span><span id="page-41-1"></span><span id="page-41-0"></span>Die Formatlänge des Arbeitsmittels betrage 100 mm, dieses entspricht einer Leitachsumdrehung. Es sind zwei Druckmarken aufgebracht, wobei auf die zweite Druckmarke geregelt werden soll. Die Referenzstart- und endlage wird auf diesen Bereich parametriert (z. B. 210° bzw. 330°). Die Mittelwertbildung ist mit drei parametriert, es ergibt sich bei den eingelesenen Positionen 260°, 270° und 310° ein Mittelwert von 280°. Der Toleranzbereich bestimmt die Kontrollstart- und Endlage und wird mit 20° festgelegt. Die Toleranz [mm] bestimmt den Bereich, um die zuletzt erkannte Druckmarke. Da nur gutgeprüfte Marken ausgeregelt werden, wirkt die Toleranz als Ausgleichsbegrenzung des Reglers.

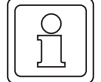

#### **HINWEIS**

**TOLERANZ** wird zur Ausgleichsbegrenzung verwendet, ist online parametrierbar. Geben Sie zunächst einen hohen Wert (z. B. 20 mm) ein, um den Regler zu optimieren. Passen Sie dann den Wert an das eingesetzte Arbeitsmittel an (z. B. 5 mm).

Eine Optimierung des Registerreglers ist zwingend erforderlich!

Die Defaultwerte der Inbetriebnahme sind nicht geeignet, den reibungslosen Verlauf des Reglers im späteren Betrieb sicherzustellen!

# **5BETRIEB**

Die Bedienung des Antriebes/Reglers mit dem Technologiemodul Kurvenscheibe mit optionaler Registerregelung kann auf drei verschiedene Arten erfolgen:

- **Bedienung über WinBASS.** Die Bedienung über WinBASS dient zur Inbetriebnahme, Parametrierung, Änderung und Überwachung des Antriebes.
- Steuerung über digitale 24-Volt-Schnittstelle. Mit der digitalen 24-Volt-Schnittstelle (I/O-Interface) kann der Antrieb mittels digitaler Impulse gesteuert werden.
- <span id="page-42-2"></span>**F** Steuerung über Bussystem. Als Bussystem steht CANsync zur Verfügung. Über das Bussystem kann dem Antrieb/Regler die Leitachse und die Steuer-Bits vorgegeben werden.

# **5.1 Einstellung der Bedienmöglichkeiten**

Die Einstellung der Bedienungsart erfolgt unter WinBASS. Dafür wird nach dem Verbinden des PC´s (COM1...COM4) mit dem Regler (X23) WinBASS gestartet und unter **BETRIEB** der Menüpunkt **TECHNOLOGIE-MODUL** ausgewählt.

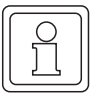

#### <span id="page-42-1"></span><span id="page-42-0"></span>**HINWEIS**

Immer wenn Sie sich unter WinBASS im Technologiemodul befinden und erst danach die Verbindung zum Antrieb herstellen bzw. den Antrieb wechseln, müssen Sie das Technologiemodul verlassen und neu auswählen.

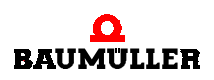

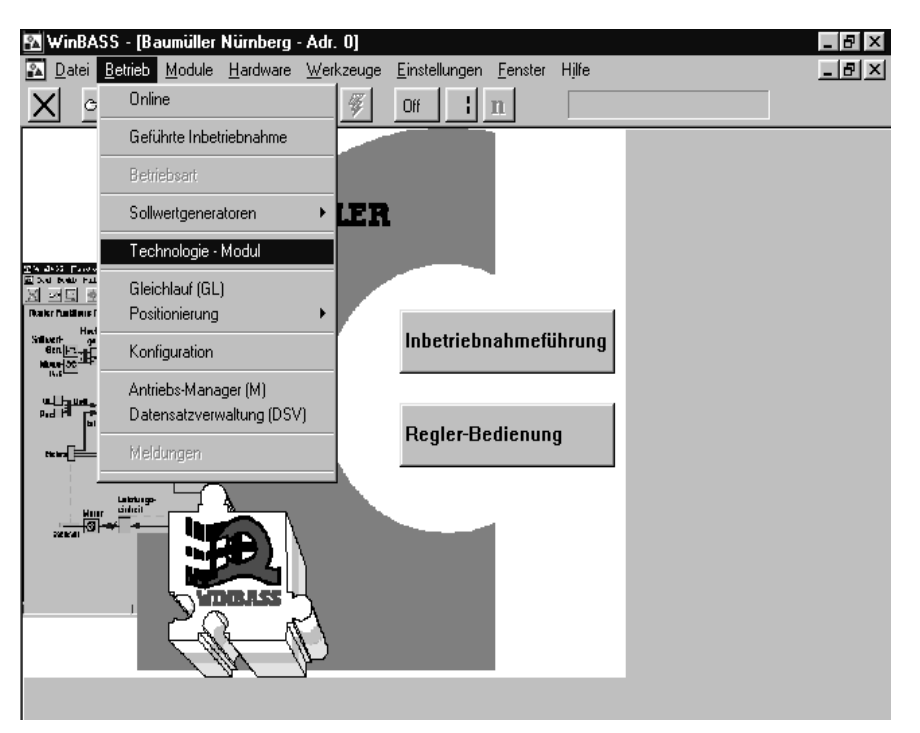

<span id="page-43-4"></span><span id="page-43-3"></span><span id="page-43-2"></span><span id="page-43-1"></span><span id="page-43-0"></span>Abbildung 39: Menüpunkt "Technologie-Modul"

Danach wählen Sie, ob die Projektierung im Online- oder Offline-Modus erfolgen soll. Im Online-Modus werden die eingestellten Daten direkt zum Regler/Antrieb gesendet, im Offline-Modus werden ohne Regler/Antrieb die Einstellungen im PC bearbeitet, im Regler/Antrieb wird nichts geändert. Die Umschaltung zwischen Online- und Offline-Modus kann innerhalb des Technologiemoduls nicht geändert werden.

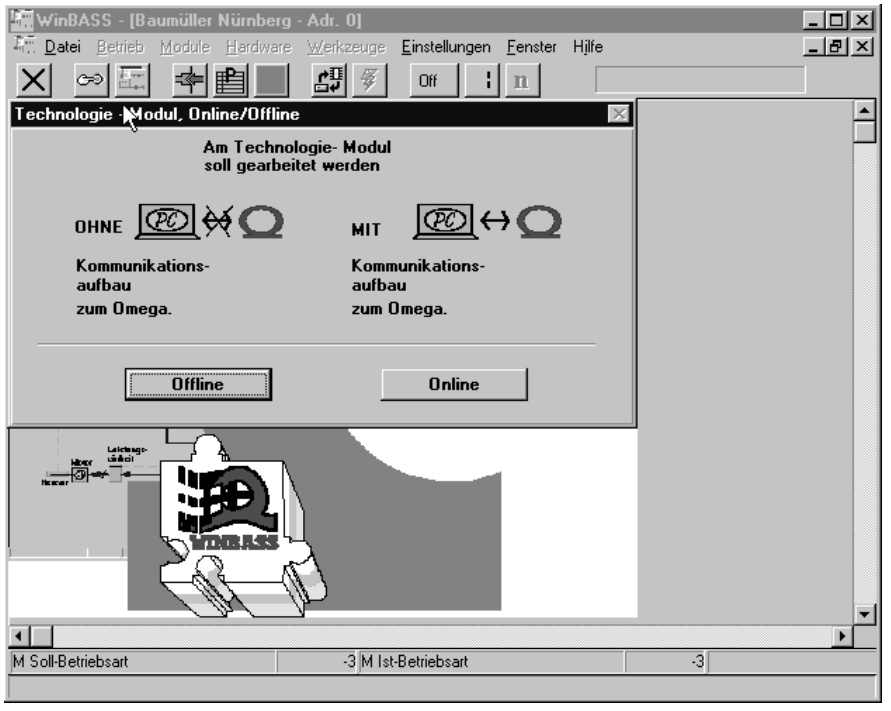

<span id="page-43-5"></span>Abbildung 40: Verbindungsart des Technologiemoduls

Im Offline-Modus kann unter **ANMELDEN TECHNOLOGIEMODUL** über **GEWÜNSCHTES TECHNOLOGIE-MODUL** ausgewählt werden, welches Technologiemodul bearbeitet werden soll. Beim Online-Modus wird das vorhandene Technologiemodul des Reglers/Antriebes ausgewählt. Durch die Wahl des Steuereingriffes wird die Bedienung des Technologiemoduls festgelegt. Bei Auswahl **WINBASS** wird der Antrieb über WinBASS, bei der Auswahl **DIGITALE EINGÄNGE ODER BUSSY-STEM** wird je nach Hardwareausführung des Reglers entweder die Bedienung des Antriebes über digitale Eingänge (24-Volt-Schnittstelle) oder über CANsync-Bus (**Q**mega-DriveLine) erfolgen. In diesem Fall kann über WinBASS das Technologiemodul beobachtet werden.

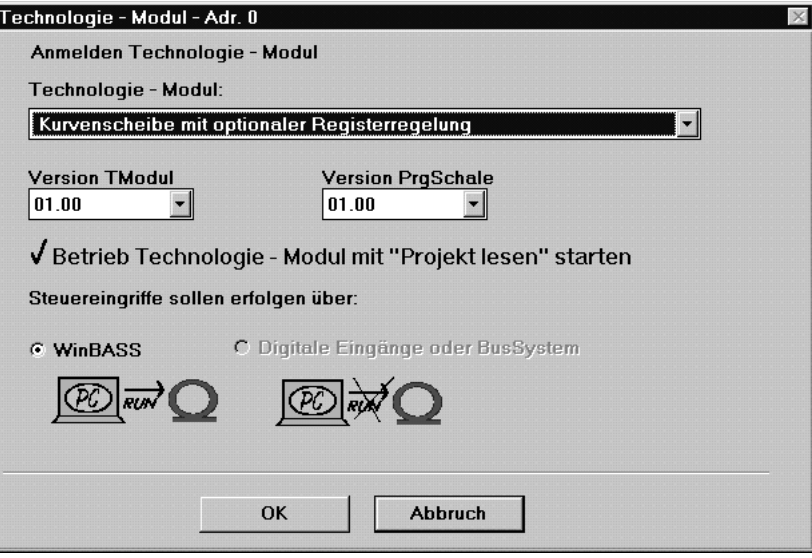

<span id="page-44-0"></span>Abbildung 41: Auswahl Technologiemodul und Steuerzugriff

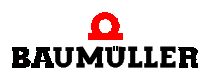

## **5.2 Bedienung über WinBASS**

Nach der Einstellung WINBASS unter ANMELDEN TECHNOLOGIEMODUL (siehe **>[Abbildung 41](#page-44-0) <** [auf Seite 45\)](#page-44-0) erscheint die **ZENTRALE OBERFLÄCHE**.

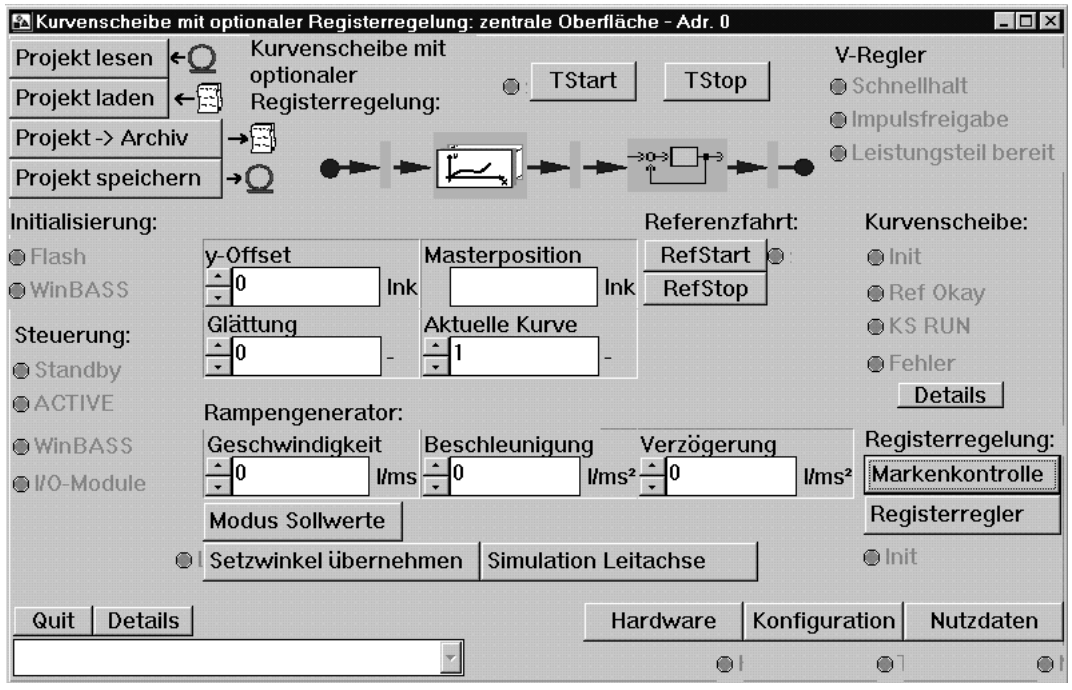

<span id="page-45-0"></span>Abbildung 42: Zentrale Oberfläche des Technologiemoduls Kurvenscheibe mit optionaler Registerregelung

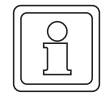

#### **HINWEIS**

Informationen für die Erstinbetriebnahme finden Sie im Kapitel P[Inbetriebnahme](#page-20-0) 4 ab Seite [21](#page-20-0).

Die Funktionen der einzelnen Anzeigen sind im Kapitel ▶ [Fenster und Parameter](#page-54-0) < ab Seite [55](#page-54-0) beschrieben.

### **5.3 Bedienung über 24-V-Schnittstelle MFM**

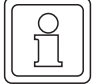

#### **HINWEIS**

Die Funktionen der einzelnen Anzeigen sind im Kapitel ▶ [Fenster und Parameter](#page-54-0) < ab Seite [55](#page-54-0) beschrieben.

Die Bedienung über die 24-V-Schnittstelle erfordert die Hardware  $\Delta$ mega-DriveLine + MFM-01.

#### **5.3.1 Adreßbelegung Eingänge**

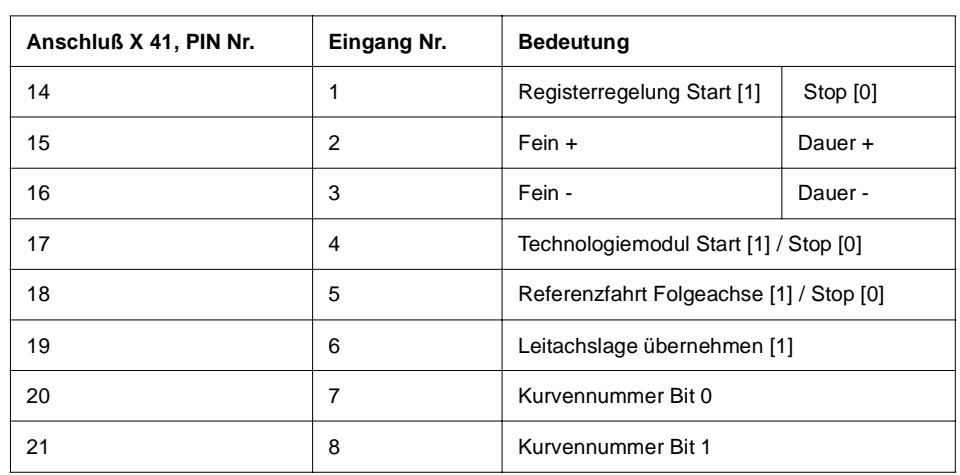

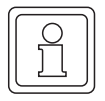

#### **HINWEIS**

Anschlußbelegung und Masseführung siehe Dokumentation MFM-01.

#### **Registerregelung Start [1] / Stop [0]**

Wenn dieser Eingang auf High-Pegel (24 Volt) liegt, ist innerhalb des Technologiemoduls die optionale Funktionalität Registerregelung aktiviert, d.h. es wird je nach Modus der Sollwert ermittelt und anschließend auf diesen geregelt.

#### **Dauer + / Fein +**

Bei aktivierter Registerregelung wird mit jeder positiven Flanke  $0 \rightarrow 1$  dem Lagesollwert ein Wert (Feinkorrekturwert) hinzuaddiert. Dieser Wert ist in dem Technologiemodul einstellbar (siehe ▶[Fenster: Registerregelung - Regler](#page-59-0) < auf Seite 60). Bei deaktivierter Registerregelung wird für die Dauer des Highzustandes 1 die Phasenlage der Kurvenscheibe in positiver Richtung verschoben, d.h. das Arbeitsmittel wird in seine Sollposition verfahren.

#### **Dauer - / Fein -**

Bei aktivierter Registerregelung wird mit jeder positiven Flanke  $0 \rightarrow 1$  vom Lagesollwert ein Wert (Feinkorrekturwert) abgezogen. Dieser Wert ist in dem Technologiemodul einstellbar (sie-he ▶[Fenster: Registerregelung - Regler](#page-59-0) < auf Seite 60). Bei deaktivierter Registerregelung wird für die Dauer des Highzustandes 1 die Phasenlage der Kurvenscheibe in negativer Richtung verschoben, d.h. das Arbeitsmittel wird in seine Sollposition verfahren.

#### **Technologie-Modul Start [1] / Stop [0]**

Wenn dieser Eingang auf High-Pegel (24 Volt) liegt, wird das Technologiemodul gestartet. Der Antrieb folgt dem Leitantrieb gemäß den eingestellten Vorgaben.

#### **Referenzfahrt Folgeachse [1] / Stop [0]**

Das Referenzieren des Antriebs wird gestartet. Das Referenzieren wird gemäß den Vorgaben im V-Regler durchgeführt (siehe Dokumentation "Technologie-Modul Positionierung und Gleichlauf V-Regler" 5.96187.xx).

Nach der Meldung des Ausganges **REFERENZIERUNG ERFOLGT,** wird durch Setzen des Eingangs **REFERENZFAHRT FOLGEACHSE** auf Low-Pegel die Referenzierung beendet.

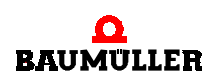

#### **Setzwinkel Leitachse [1]**

Bei High-Pegel wird der Setzwinkel für die Leitachse übernommen. Die angeschlossene Leitachse wird ausgewertet.

#### **Kurvennummer Bit 0 und Bit 1**

Über diese Eingänge wird die aktuelle Nummer der unter WinBASS parametrierten Kurvenscheiben ausgewählt. Die Kurvennummer ist binär kodiert.

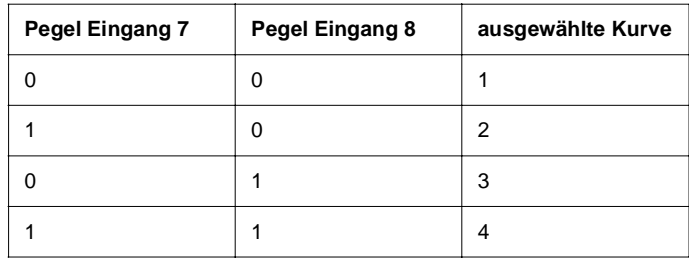

#### **5.3.2 Adreßbelegung Ausgänge**

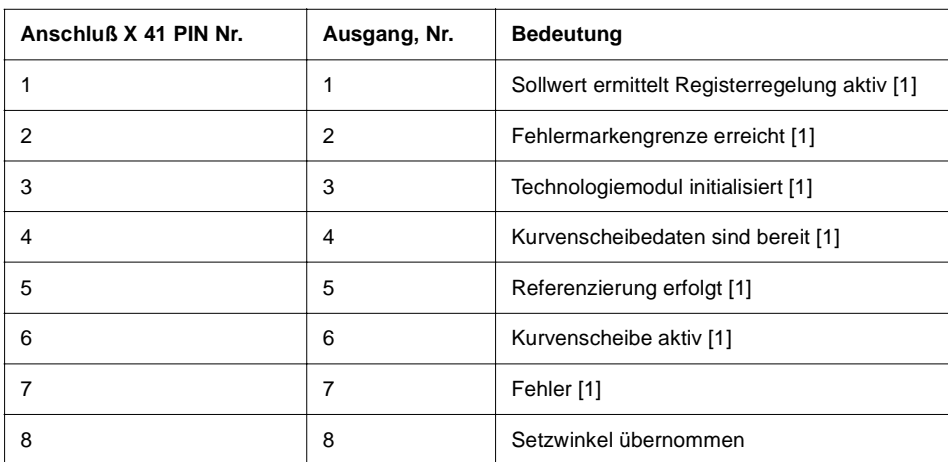

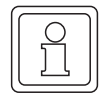

#### **HINWEIS**

Anschlußbelegung und Masseführung siehe Dokumentation MFM-01.

#### **Sollwert ermittelt Registerregelung aktiv [1]**

Der Ausgang wird auf High-Pegel gesetzt, wenn innerhalb des Technologiemoduls die Regissterregelung aktiviert wurde und ein Sollwert vorliegt.

#### **Fehlermarkengrenze erreicht [1]**

Der Ausgang wird auf High-Pegel gesetzt, wenn innerhalb der Registerregelung die Fehlermarkengrenze erreicht wurde und die Regelung gestoppt ist.

#### **Technologie-Modul initialisiert [1]**

Der Ausgang wird auf High-Pegel gesetzt, wenn innerhalb des Technologiemoduls die Initialisierungsphase abgeschlossen ist.

#### **Nutzdaten sind bereit [1]**

Der Ausgang wird auf High-Pegel gesetzt, wenn innerhalb des Technologiemoduls alle Nutzdaten ordnungsgemäß zur Verfügung stehen.

#### **Referenzierung erfolgt [1]**

Der Ausgang wird auf High-Pegel gesetzt, wenn die Referenzierung des Antriebes erfolgreich durchgeführt wurde.

#### **Kurvenscheibe aktiv [1]**

Der Ausgang wird auf High-Pegel gesetzt, wenn der Antrieb gemäß der eingestellten Verläufe verfährt. Das Technologiemodul ist aktiv.

#### **Fehler [1]**

Der Ausgang wird auf High-Pegel gesetzt, wenn innerhalb des Technologiemoduls ein Fehler auftritt.

#### **Setzwinkel übernommen [1]**

Der Ausgang wird auf High-Pegel gesetzt, wenn der Leitachswert übernommen wurde.

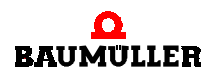

## **5.4 Bedienung über CANsync-Bus**

Für die Bedienung des Technologiemoduls über CANsync stehen das folgende Steuer- und Statuswort zur Verfügung:

#### **5.4.1 Belegung des Steuerwortes**

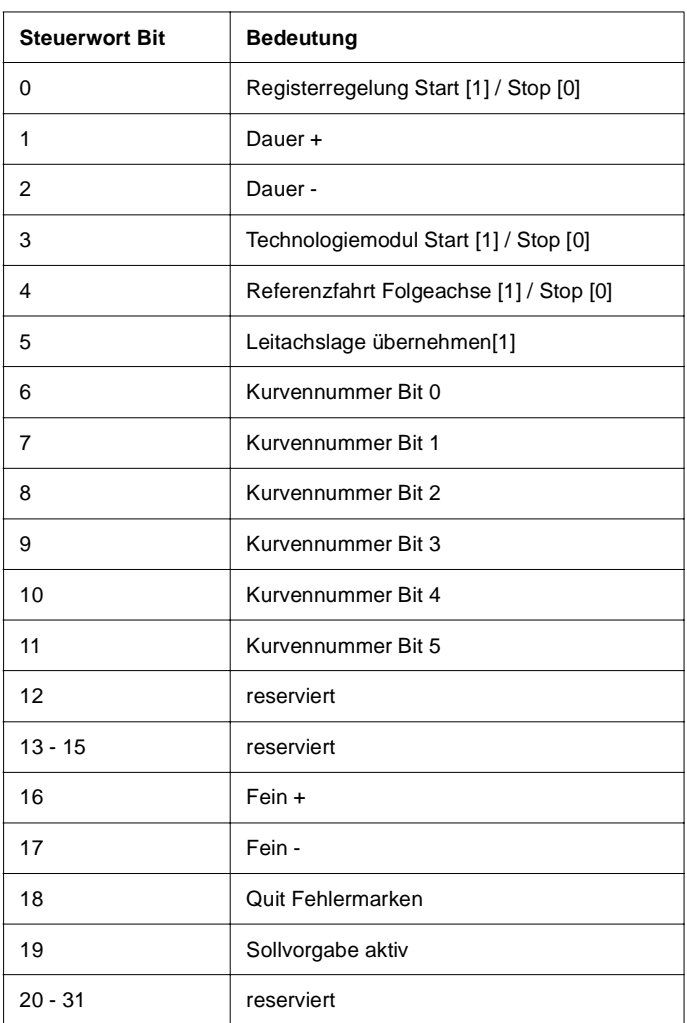

#### **Registerregelung Start [1] / Stop [0]**

Wenn dieses Bit gesetzt ist, ist innerhalb des Technologiemoduls die optionale Funktionalität Registerregelung aktiviert, d.h. es wird je nach Modus der Sollwert ermittelt und anschließend auf diesen geregelt.

#### **Dauer +**

Für die Dauer der Zeit, die das Bit gesetzt ist, wird die Phasenlage der Kurvenscheibe in positiver Richtung verschoben, d.h. das Arbeitsmittel wird in seine Sollposition verfahren.

#### **Dauer -**

Für die Dauer der Zeit, die das Bit gesetzt ist, wird die Phasenlage der Kurvenscheibe in negativer Richtung verschoben, d.h. das Arbeitsmittel wird in seine Sollposition verfahren.

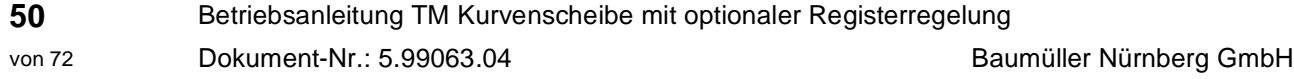

#### **Technologie-Modul Start [1] / Stop [0]**

Wenn dieses Bit gesetzt wird, wird das Technologiemodul gestartet. Der Antrieb folgt dem Leitantrieb gemäß den eingestellten Vorgaben.

#### **Referenzfahrt Folgeachse [1] / Stop [0]**

Das Referenzieren des Antriebs wird gestartet. Das Referenzieren wird gemäß den Vorgaben im V-Regler durchgeführt und nur für den Mode -3 unterstützt.

Nach der Meldung des Ausganges **REFERENZIERUNG ERFOLGT,** wird durch Rücksetzen des Bits auf 0 die Referenzierung beendet.

#### **Setzwinkel Leitachse [1]**

Beim Übergang des Bits von 1 auf 0 wird der Setzwinkel für die Leitachse übernommen. Die angeschlossene Leitachse wird ausgewertet.

#### **Kurvennummer Bit 0 - Bit 5**

Über diese Bits wird die aktuelle Nummer der unter WinBASS parametrierten Kurvenscheiben ausgewählt. Die Kurvennummer ist binär codiert.

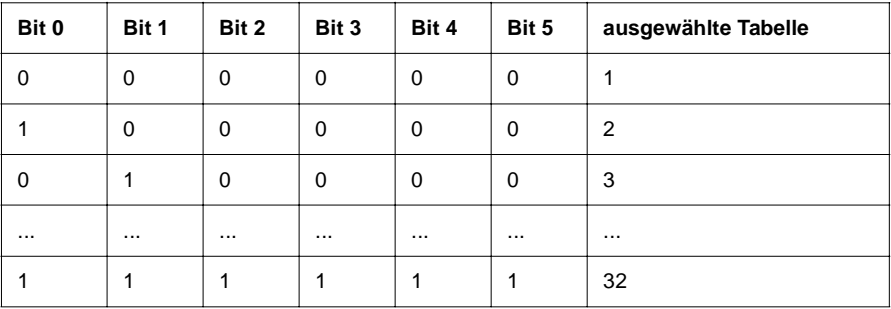

#### **Fein +**

Bei aktivierter Registerregelung wird mit jedem positiven Wechsel  $0 \rightarrow 1$  ein in dem Technologiemodul einstellbarer Wert dem Offset des berechneten Lagesollwertes hinzuaddiert.

#### **Fein -**

Bei aktivierter Registerregelung wird mit jedem positiven Wechsel  $0 \rightarrow 1$  ein in dem Technologiemodul einstellbarer Wert von dem Offset des berechneten Lagesollwertes abgezogen.

#### <span id="page-50-0"></span>**Quit Fehlmarken**

Der Zählerstand in der Registerregelung für die Fehlermarken wird mit dem Setzten des Bits gelöscht. Solange das Bit gesetzt ist, wird der Zählerstand zurückgesetzt und es erfolgt eine erneute Regelung auf den alten Sollwert.

#### **Sollvorgabe aktiv**

Aktivieren Sie das Kästchen, wird die Sollvorgabe automatisch ausgeregelt. Deaktivieren Sie das Kästchen, wird die Sollage (aus der parametrierten Anzahl eingehender Druckmarken) anhand des Referenzfensters ermittelt.

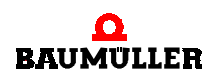

#### **5.4.2 Belegung des Statuswortes**

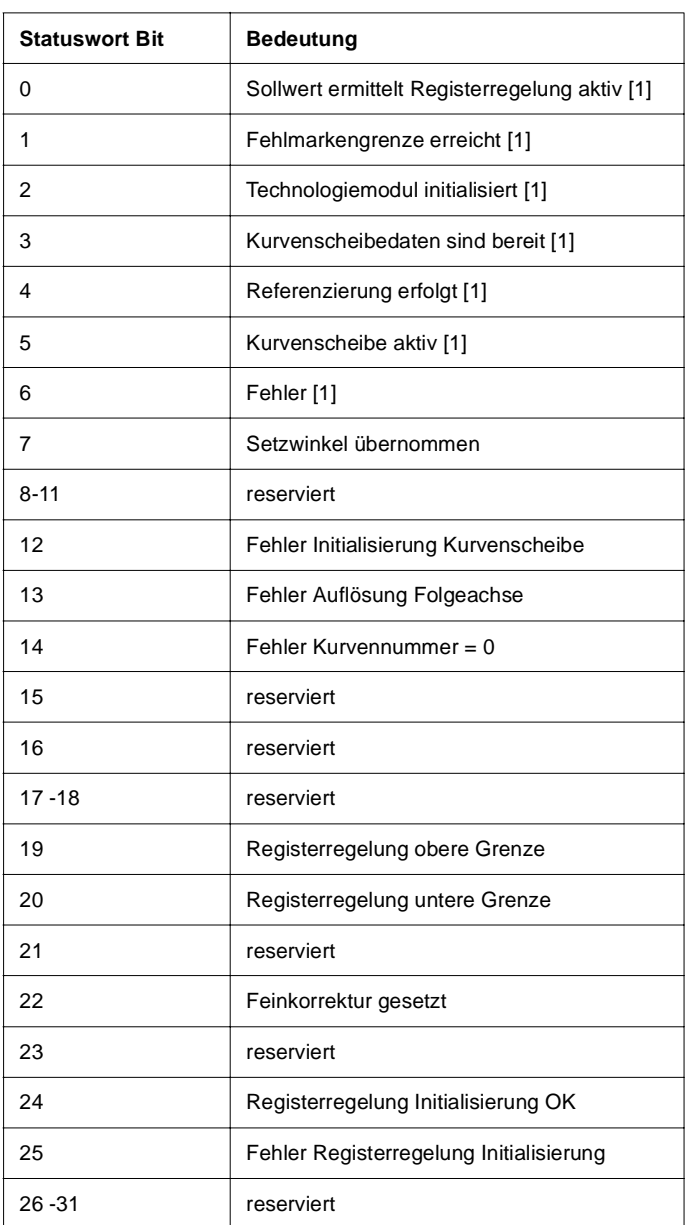

#### **Sollwert ermittelt Registerregelung aktiv [1]**

Das Bit wird auf 1 gesetzt, wenn innerhalb des Technologiemoduls die Registerregelung aktiviert wurde und ein Sollwert vorliegt.

#### **Fehlmarkengrenze erreicht [1]**

Das Bit wird auf 1 gesetzt, wenn innerhalb der Registerregelung die Fehlermarkengrenze erreicht wurde und die Regelung gestoppt ist.

#### **Technologie-Modul initialisiert [1]**

Das Bit wird auf 1 gesetzt, wenn innerhalb des Technologiemoduls die Initialisierungsphase abgeschlossen ist, d.h. wenn Kurvenscheibe und Registerregelung initialisiert sind.

#### **Nutzdaten bereit [1]**

Das Bit wird auf 1 gesetzt, wenn innerhalb des Technologiemoduls die alle Nutzdaten ordnungsgemäß zur Verfügung stehen.

#### **Referenzierung erfolgt [1]**

Das Bit wird auf 1 gesetzt, wenn die Referenzfahrt des Antriebes erfolgreich durchgeführt wurde.

#### **Kurvenscheibe aktiv [1]**

Das Bit wird auf 1 gesetzt, wenn der Antrieb gemäß der eingestellten Verläufe verfährt. Das Technologiemodul ist aktiv.

#### **Fehler [1]**

Das Bit wird auf 1 gesetzt, wenn innerhalb des Technologiemoduls ein Fehler auftritt.

#### **Setzwinkel übernommen [1]**

Das Bit wird auf 1 gesetzt, wenn der Leitachswert übernommen wurde.

#### **Fehler Initialisierung Kurvenscheibe**

Das Bit wird gesetzt, wenn innerhalb der Initialisierung der Kurvenscheibe ein Fehler auftritt. Die Ursache kann zum Beispiel fehlerhaften Eingaben bei den Konfigurationswerten sein.

#### **Fehler Auflösung Folgeachse**

Das Bit wird gesetzt, wenn der in WinBASS eingegebene Wert für die Auflösung der Leitachse kein gültiger Wert ist. Gültige Werte sind 1 bis 65535 und alle 2-Potenzen z. Beispiel  $220 = 1.048.576$ .

#### **Kurvennummer = 0**

Das Bit wird gesetzt, wenn die ausgewählte Kurvennummer der Kurvenscheibe null ist.

#### **Registerregelung obere Grenze**

Das Bit wird gesetzt, wenn die unter WinBASS parametrierte obere Grenze für den Offset der Registerregelung erreicht ist.

#### **Registerregelung untere Grenze.**

Das Bit wird gesetzt, wenn die unter WinBASS parametrierte untere Grenze für den Offset der Registerregelung erreicht ist.

#### **Feinkorrektur gesetzt**

Das Bit wird gesetzt, wenn die Feinkorrektur (Fein + / Fein -) innerhalb der Registerregelung aktiviert ist.

#### **Registerregelung Initialisierung OK**

Das Bit wird gesetzt, wenn die Initialisierung der Registerregelung erfolgreich abgeschlossen wurde.

#### **Fehler Registerregelung Initialisierung**

Das Bit wird gesetzt, wenn innerhalb der Registerregelung ein Fehler auftritt.

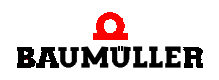

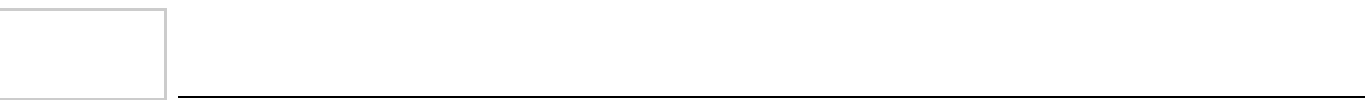

# <span id="page-54-0"></span>**6FENSTER UND PARAMETER**

# **6.1 Fenster: zentrale Oberfläche**

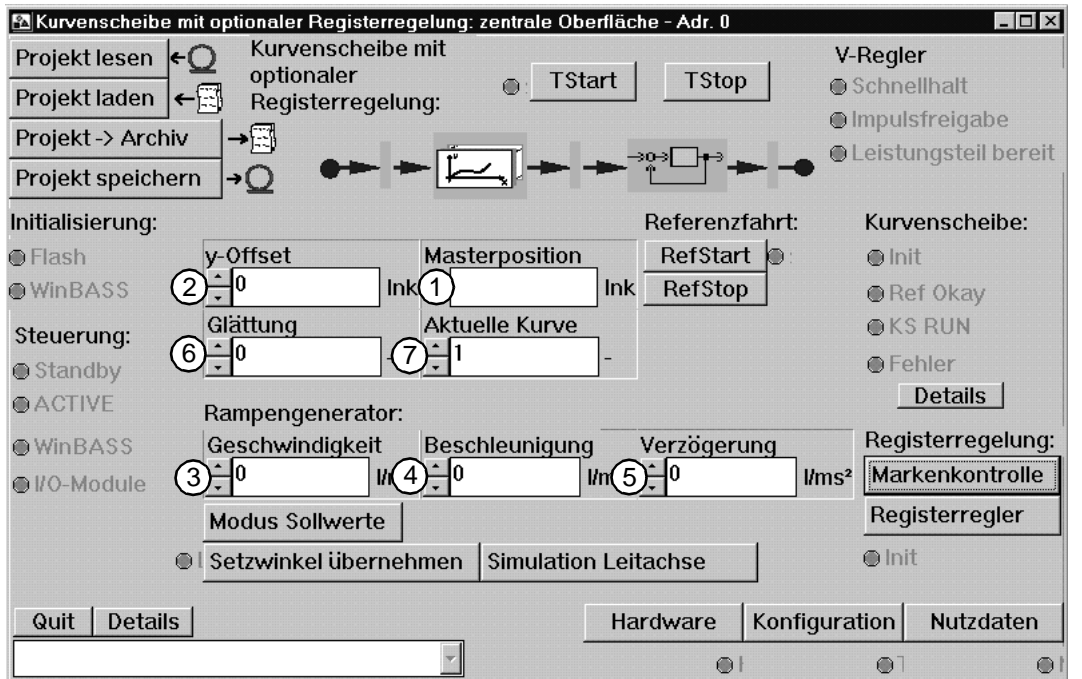

<span id="page-54-1"></span>Abbildung 43: Zentrale Oberfläche der Technologiemoduls Kurvenscheibe mit optionaler Registerregelung

Anzeige der Lage der Leitachse. Eingang für die Kurvenscheibe.

Mit diesem Parameter kann überprüft werden, ob die Leitachse sich bewegt.

Mit diesem Parameter können Sie die Kurvenscheibe in Y-Richtung zur Nullage versetzen.

 Dieser Parameter dient zur maximalen Begrenzung der Geschwindigkeit für den Rampen-generator gemäß Methode 7 und 8 (siehe ▶[Moduswahl Sollwerte](#page-33-0)< auf Seite 34).

 Dieser Parameter dient zur maximalen Begrenzung der Beschleunigung für den Rampen-generator gemäß Methode 7 und 8 (siehe ▶[Moduswahl Sollwerte](#page-33-0) 4 auf Seite 34).

 Dieser Parameter dient zur maximalen Begrenzung der Verzögerung für den Rampengene-rator gemäß Methode 7 und 8 (siehe ▶ [Moduswahl Sollwerte](#page-33-0) < auf Seite 34).

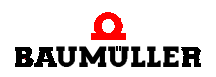

Betrag für die Glättung der Werte einer realen Leitachse.

Die Glättung für die n-Vorsteuerung der Kurvenscheibe ist die auf die Zykluszeit des Interrupt normierte Zeitkonstante des PT1, also dimensionslos. Zur Umrechnung auf ein zeitkontinuierliches PT1 gilt:

 $T=2^n \times 2$  ms

n = Eingabewert für Glättung, T = Zeitkonstante des PT1, 2 ms = IRP-Zeit.

 Aktuelle Kurvennummer, welche vom Technologiemodul bearbeitet wird. Wird während der Abarbeitung einer Kurve ein neue Kurvennummer eingegeben, wird nach dem im Fenster **NUTZ-DATEN** eingegebenen Modus die Kurve umgeschaltet.

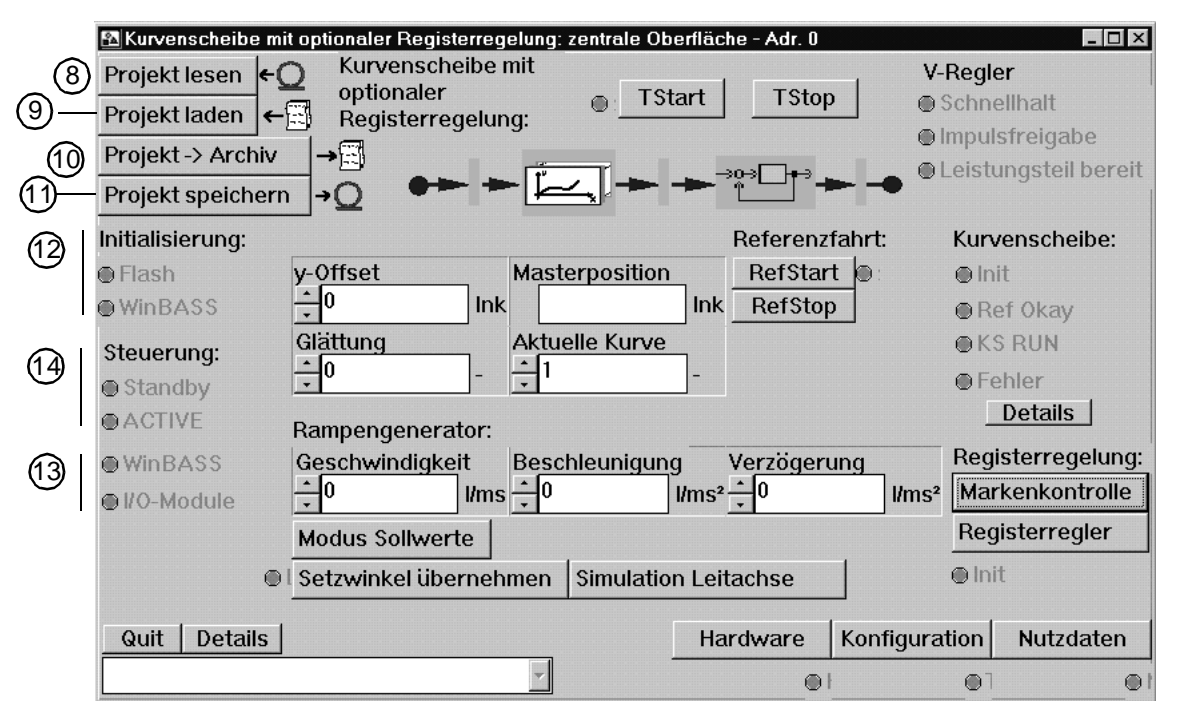

<span id="page-55-0"></span>Abbildung 44: Zentrale Oberfläche der Technologiemoduls Kurvenscheibe mit optionaler Registerregelung

 Es werden die aktuellen Einstellungen aus dem Technologiemodul herausgelesen und die WinBASS-Anzeige entsprechend aktualisiert.

 Es wird ein auf der Festplatte des PC´s abgespeichertes Projekt des Technologiemoduls geladen. Das Fenster **TECHNOLOGIEPROJEKT LADEN** wird geöffnet.

 Es wird die aktuelle Einstellung des Technologiemoduls auf der Festplatte des PC abgespeichert. Das Fenster **TECHNOLOGIEPROJEKT SPEICHERN** wird geöffnet.

 Initialisierungsdaten, die in den Fenstern angezeigt werden, die Sie über die Buttons **HARD-WARE** und **KONFIGURATION** erreichen, werden remanent gespeichert. D. h. Sie behalten Ihre geänderten Daten auch nach einer Spannungsabschaltung.

 Wenn die grüne LED **FLASH** "leuchtet", ist im Regler bei der aktuellen Bearbeitung des Technologiemoduls noch keine Veränderung über die Bedienoberfläche erfolgt. Wenn die grüne LED **WINBASS** "leuchtet", wurde bei der aktuellen Bearbeitung des Technologiemoduls die ursprüngliche Einstellung des Reglers über WinBASS geändert.

 Wenn die grüne LED **WINBASS** "leuchtet", erfolgt Steuerung über Winbass. "Leuchtet" **I/O-MODULE,** wird je nach Hardware und Einstellung über die 24-Volt-Schnittstelle oder den CANsync-Bus das Technologiemodul gesteuert.

**56** [von 72](#page-71-0)

 Der aktuelle Zustand des Technologiemoduls wird angezeigt. Bei **ACTIVE** ist der Antrieb freigegeben und arbeitet gemäß den Einstellungen des Technologiemoduls. Im **STANDBY**-Zustand ist der Antrieb nicht freigegeben.

| $ \Box$ $\times$<br>ME Kurvenscheibe mit optionaler Registerregelung: zentrale Oberfläche - Adr. 0 |                          |                                         |                 |                            |                   |  |
|----------------------------------------------------------------------------------------------------|--------------------------|-----------------------------------------|-----------------|----------------------------|-------------------|--|
| Kurvenscheibe mit<br>Projekt lesen<br>$\epsilon$                                                   |                          |                                         |                 |                            | V-Regler          |  |
| optionaler<br><b>TStart</b><br>$\bigodot$ :<br>Projekt laden<br>Registerregelung:                  |                          |                                         | <b>TStop</b>    | Schnellhalt                |                   |  |
|                                                                                                    |                          |                                         |                 |                            | ● Impulsfreigabe  |  |
| →⊡<br>Projekt -> Archiv<br>⇒0⇒                                                                     |                          |                                         |                 | Leistungsteil bereit       |                   |  |
| Projekt speichern                                                                                  | $\rightarrow$ $\circ$    |                                         |                 |                            |                   |  |
| Initialisierung:                                                                                   |                          |                                         | Referenzfahrt:  |                            | Kurvenscheibe:    |  |
| <b>O</b> Flash                                                                                     | y-Offset                 | Masterposition                          | RefStart<br>IO. | $\bigcirc$ Init            |                   |  |
| <b>WinBASS</b>                                                                                     | IО<br>Ink                | lnk                                     | RefStop         |                            | <b>Ref Okay</b>   |  |
| Steuerung:                                                                                         | Glättung                 | <b>Aktuelle Kurve</b>                   |                 |                            | <b>OKS RUN</b>    |  |
| Standby                                                                                            | $\div$ <sup>0</sup><br>싂 |                                         |                 | <b>O</b> Fehler            |                   |  |
| <b>@ACTIVE</b>                                                                                     | Rampengenerator:         |                                         |                 |                            | <b>Details</b>    |  |
| <b>WinBASS</b>                                                                                     | Geschwindigkeit          | Beschleunigung                          | Verzögerung     |                            | Registerregelung: |  |
| @ I/O-Module                                                                                       | $\text{Vms} = 0$<br>n    | $\frac{1}{\text{m}}$ s <sup>2</sup> - 0 |                 | $\text{km}$ s <sup>2</sup> | Markenkontrolle   |  |
|                                                                                                    | <b>Modus Sollwerte</b>   |                                         |                 |                            | Registerregler    |  |
| $\bigcirc$                                                                                         | Setzwinkel übernehmen    | <b>Simulation Leitachse</b>             |                 | $\oplus$ Init              |                   |  |
| (16)<br>15)                                                                                        |                          |                                         |                 | (18)                       | (19)              |  |
| Quit<br><b>Details</b>                                                                             |                          |                                         | Hardware        | Konfiguration              | Nutzdaten         |  |
|                                                                                                    |                          |                                         | $\bigcirc$      | $\odot$                    | ⊙                 |  |

<span id="page-56-0"></span>Abbildung 45: Zentrale Oberfläche des Technologiemoduls Kurvenscheibe mit optionaler Registerregelung

Der Fehler wird zurückgesetzt.

 Es wird eine Liste aller möglichen Störungen angezeigt. Die aktuell anliegende Störung ist markiert oder wird im darunterliegenden Anzeigefenster angezeigt.

 $\Omega$  Die Einstellung der verwendeten Hardware ( $\Omega$ mega-DriveLine) kann gelesen, geprüft, übernommen, in den Bootdatensatz geschrieben und editiert werden. Das Fenster **HARDWARE KON-FIGURATION** wird geöffnet.

 Das Fenster **KONFIGURATION** wird geöffnet. Das Technologiemodul Kurvenscheibe mit optionaler Registerregelung wird konfiguriert und abgespeichert.

Hier wird das Profil der Kurvenscheibe eingegeben und bearbeitet.

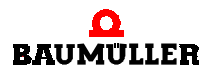

## **6.2 Fenster: Nutzdaten**

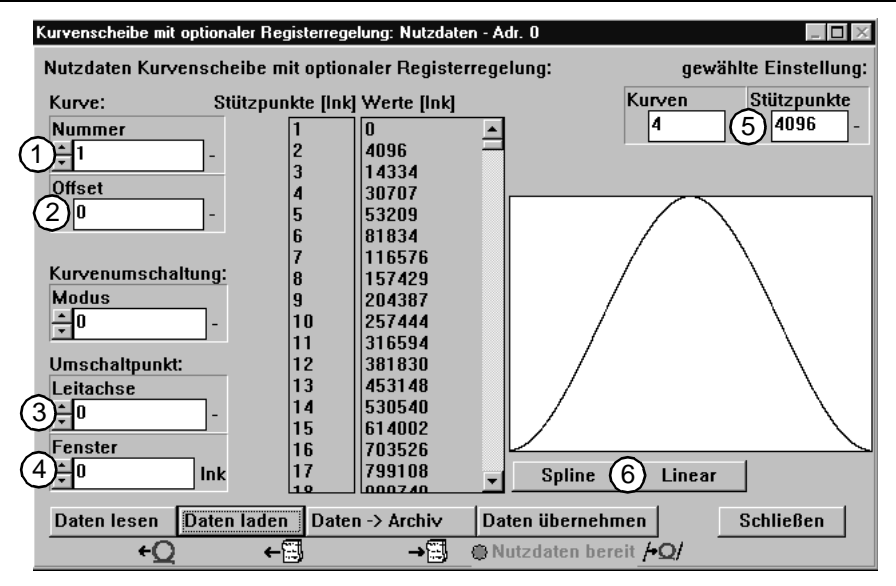

<span id="page-57-0"></span>Abbildung 46: Nutzdaten

 Zu bearbeitende Kurve. Die maximale Anzahl der Kurven haben Sie im Fenster **KONFIGU-RATION** festgelegt.

 Von WinBASS berechneter Offset der editierten Kurve. Wird beim Lesen, Laden und Speichern errechnet und angezeigt.

 Umschaltpunkt der Leitachse. [Inkremente] 0 Inkremente  $\approx 0^{\circ}$ 32768 Inkremente  $\hat{=}$  360 $^{\circ}$ 

Fensterbereich für den Umschaltpunkt der Kurve. [Inkremente]

0 Inkremente  $\hat{ }$  0° 32768 Inkremente 360°

 Anzeige der maximalen Anzahl der von Ihnen zu konfigurierenden Kurven und der Stütz-punkte je Kurve. Eingabe der Werte siehe ▶ [Konfiguration](#page-26-0) < auf Seite 27.

 Mit diesen Tasten wird eine Spline- oder Linearinterpolation zwischen den markierten Stützpunkten durchgeführt. Dazu müssen in der Tabelle mindestens zwei Stützpunkte markiert werden. Dies geschieht durch Drücken der Strg-Taste und Anklicken mit der Maus.

Spline = Die Anschlußbedingungen zwischen den Polynomen garantieren glatte Kurven (biegsames Kurvenlineal).

#### **6.3 Fenster: Hardware Konfiguration**

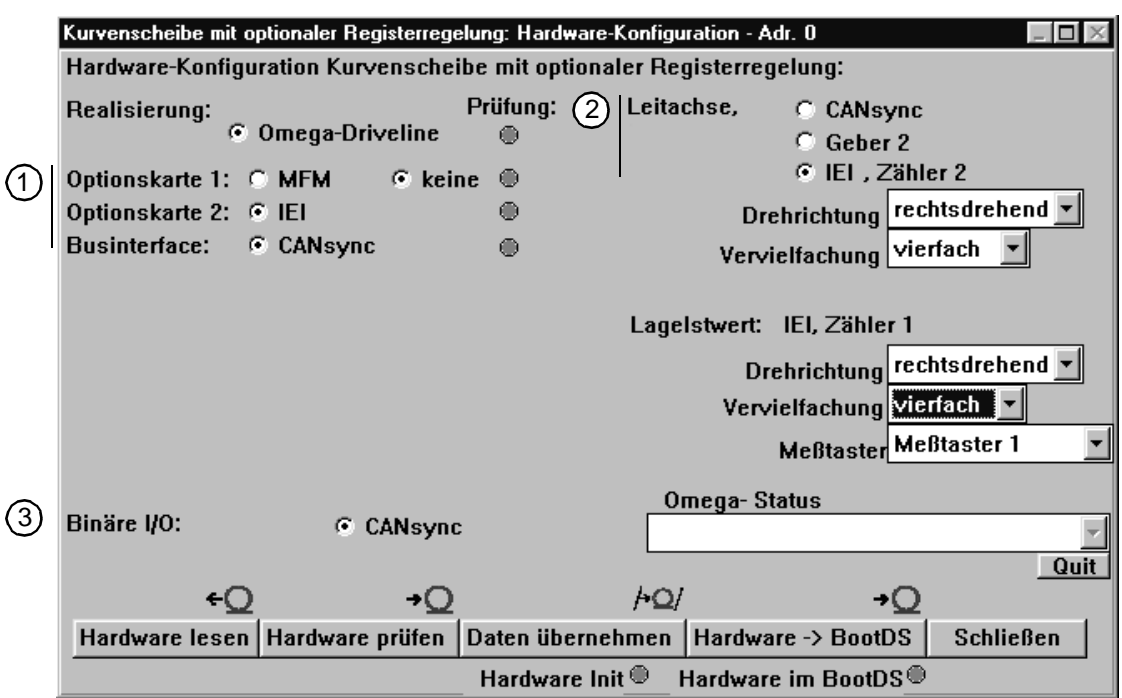

<span id="page-58-0"></span>Abbildung 47: Fenster für die Hardware-Konfiguration

 Je nach Ausführung ihres Gerätes ist anzugeben, welche Optionskarten enthalten sind. MFM = Multifunktionsmodul mit digitalen Ein/Ausgängen

IEI = Incremental Encoder Interface.

CANsync = synchroner Feldbus auf Basis CAN

Nach Betätigen der Taste **HARDWARE PRÜFEN** müssen alle LED´s für die jeweilige Option grün "leuchten". Falls keine grüne Anzeige erscheint, liegt ein Fehler vor oder die angewählte Option ist nicht vorhanden.

Die Quelle für die Leitachse auswählen. Zur Auswahl stehen:

CANsync = Feldbusanschluß

Geber2 = Stecker X 25 auf V-Regler

IEI, Zähler 2 = Anschluß über Inkremental Encoder Interface Zähler 2

 Beim Aktivieren dieses Kontrollkästchens wird die Kurvenscheibe über den Feldbus CANsync gesteuert. Ist es deaktiviert, wird sie über die digitalen I/O auf der Karte MFM gesteuert.

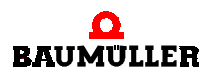

## <span id="page-59-0"></span>**6.4 Fenster: Registerregelung - Regler**

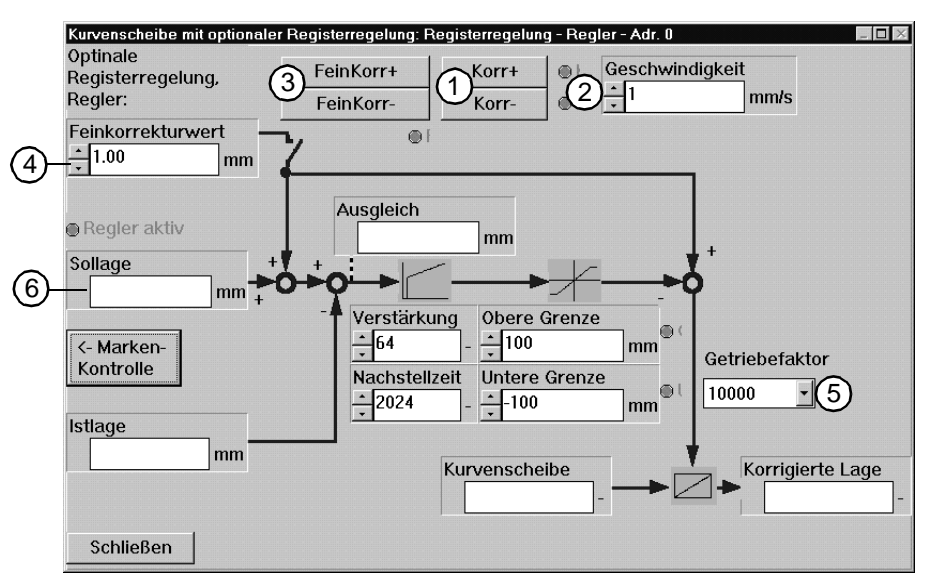

<span id="page-59-1"></span>Abbildung 48: Prozeßübersicht der Registerregelung

**60** [von 72](#page-71-0)

 Mit diesen beiden Tasten wird die Bearbeitungsposition in das Register gebracht. Die Bearbeitungsposition wird solange bewegt, wie die Taste betätigt wird. Bei Loslassen der Taste wird auch die Bewegung der Bearbeitungsposition angehalten.

 Mit dieser Geschwindigkeit wird die Bearbeitungsposition bei der Korrektur geändert. Die Einheit ist mm/s.

Die Tasten **FEINKORR** werden benötigt, um den Sollwert zu korrigieren.

Bei jeder Betätigung wird der Sollwert um den Feinkorrekturwert verändert.

 Bei aktivem Regler wird der Sollwert bei Betätigung der Tasten **FEINKORR** um diesen Wert korrigiert. Die Kontrolllagen der Druckmarkenkontrolle werden automatisch nachgeführt. Der Regler regelt den Istwert auf den veränderten Sollwert. Somit kann der Sollwert auf jeden Wert im Format geändert werden.

 Über diesen Parameter kann die Geschwindigkeit und Genauigkeit der Ausregelung eingeben werden. Er wird zur Optimierung benötigt. Durch Eingabe eines kleinen Wertes wird eine schnelle Ausregelung erreicht. Ein großer Wert bedeutet, daß die Ausregelung genauer erfolgt.

 Sollage im Format. Die Sollage wird ermittelt, nachdem der Antrieb ins Register gefahren wurde und die Registerregelung aktiviert wurde. Die Sollage wird über eine variable Anzahl von Marken gemittelt. Die Anzahl der Marken zur Mittelwertbildung wird in der Maske **KONFIGURATI-ON>MITTELWERTE** eingestellt. Die Sollage ist, bei aktivem Regler, über die Feinkorrekturtasten und den Feinkorrekturwert in beide Richtungen zu ändern.

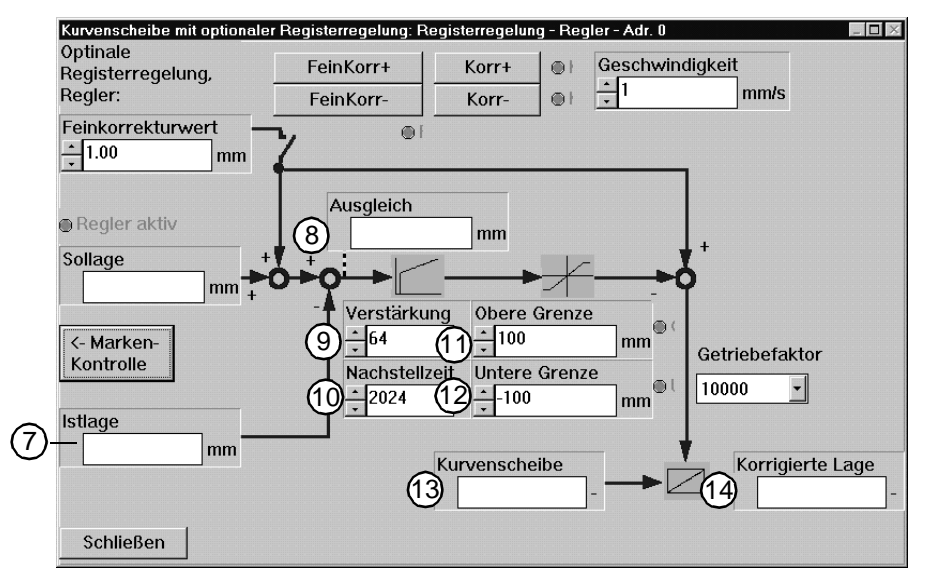

<span id="page-60-0"></span>Abbildung 49: Prozeßübersicht der Registerregelung

 Aktuell erfaßte Position der Marke im Format. Die Istlage wird unabhängig von der Regleraktivierung immer angezeigt.

 Der Ausgleich wird aus der Differenz zwischen Sollage und Istlage gebildet. Er ist in der Regleroptimierung über die Parameter des PI-Reglers und den Getriebefaktor zu minimieren.

Hier wird der Verstärkungsfaktor für den PI-Regler angegeben.

Hier wird die Nachstellzeit für den PI-Regler angegeben.

 Damit wird die obere Grenze für den Registerausgleich eingestellt. Dieser Wert sollte nicht kleiner sein als die Toleranz in dem Fenster **DRUCKMARKENKONTROLLE**.

 Damit wird die untere Grenze für den Registerausgleich eingestellt. Dieser Wert sollte nicht größer sein als die Toleranz in dem Fenster **DRUCKMARKENKONTROLLE**.

Ausgang der Kurvenscheibe. Hier wird die aktuelle Lage der Kurvenscheibe angezeigt.

 Ausgang der Registerregelung. Der Wert ergibt sich aus der Lage der Kurvenscheibe und dem Übersetzungsverhältnis des elektronischen Getriebes.

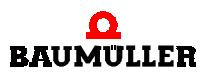

## **6.5 Fenster: Markenkontrolle**

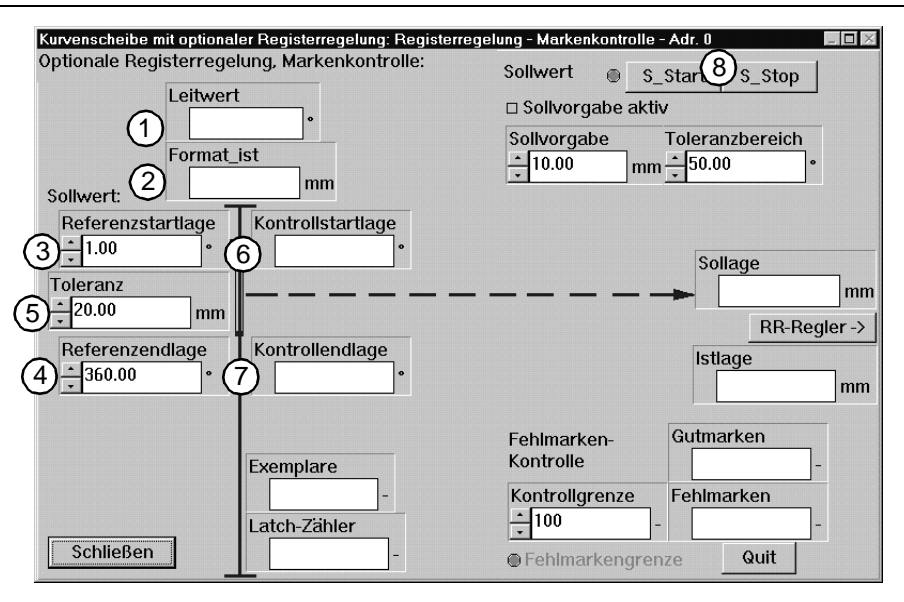

<span id="page-61-1"></span>Abbildung 50: Eingabe des Toleranzbereiches für die Markenkontrolle

 Aktuelle Lage der Leitachse in Grad. Dabei entspricht eine Umdrehung der Leitachse einem Format oder einem Stützpunktdurchlauf der Kurvenscheibe.

 Die konfigurierte Formatlänge auf eine Leitachsumdrehung. Das nominelle Format wird während des Kurvendurchlaufs überprüft.

<span id="page-61-0"></span> Zur Ermittlung der Sollmarke wird ein Fenster benötigt, um fehlerhafte Markenerfassungen auszuschließen. Die Referenzstartlage gibt den Anfangswert des Fensters im Format an, bei welchem während der Sollwerterfassung die Sollage ermittelt werden soll. Markenfilteranfang im Format (360°) zur Sollwerterfassung (Filter = Bereich zwischen Referenzstartlage und Referenzendlage)

Die Angabe des Wertes erfolgt in Grad.

 Zur Ermittlung der Sollmarke wird ein Fenster benötigt, um fehlerhafte Markenerfassungen auszuschließen. Die Referenzendlage gibt den Endwert des Fensters im Format an, bei welchem während der Sollwerterfassung die Sollage ermittelt werden soll. Markenfilterende im Format (360°) zur Sollwerterfassung.

Die Angabe des Wertes erfolgt in Grad.

 Der Kontrollwert für den maximalen Ausgleich. Vor Betätigung von **S\_START** einen großen Wert wählen. Nach der Regleroptimierung den Wert anpassen.

 Der Beginn des Markenfensters für die Gutmarkenerkennung. Die Breite des Fensters ergibt sich aus dem Toleranzbereich (nicht Toleranz!).

 $(7)$  Das Ende des Markenfensters für die Gutmarkenerkennung. Die Breite des Fensters ergibt sich aus dem Toleranzbereich (nicht Toleranz!).

 Aktivierung der Registerregelung. Im nichtaktiven Zustand ist das elektronische Getriebe 1:1 geschaltet. Nach Aktivierung über **S\_START** wird entsprechend dem Mode **SOLLVORGABE AKTIV** der Sollwert ermittelt und geregelt. Der aktive Regler wird im Fenster **REGISTERREGELUNG - REG-LER** angezeigt (siehe ▶[Registerregler](#page-38-0)< auf Seite 39).

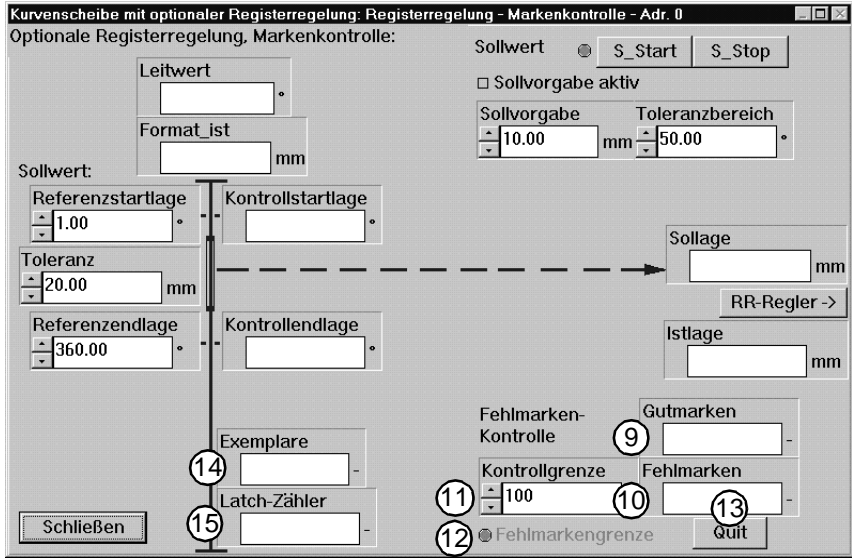

<span id="page-62-0"></span>Abbildung 51: Eingabe des Toleranzbereiches für die Markenkontrolle

 Hier wird die Anzahl der Marken angezeigt, welche innerhalb des Markenfensters und der **TOLERANZ** erfaßt worden sind und somit ausgeregelt wurden.

 Die Anzahl der Marken, welche außerhalb des Markenfensters erfaßt worden sind. Außerhalb der Markenfensters liegende Marken erhöhen den Zählerstand. Innerhalb des Markenfensters liegende Marken senken den Zählerstand. Diese Marken wurden nicht ausgeregelt.

 Die Kontrollgrenze ist die maximale Anzahl der Fehlmarken. Bei Überschreiten der eingestellten Kontrollgrenze wird die Registerregelung gestoppt. Die Anzeige erfolgt über die LED **FEHLMARKENGRENZE**.

Wenn die LED "leuchtet", ist die Kontrollgrenze für Fehlmarken überschritten worden.

 Wenn die Fehlmarkengrenze erreicht ist, ist die Registerhaltigkeit nicht mehr gewährleistet. Der Anwender muß über die Taste **QUIT** den Fehler quittieren oder mit **S\_START** die Sollwerterfassung erneut starten. Mit **QUIT** wird der Fehlmarkenzähler wieder auf Null gesetzt.

 Anzahl der Leitachsumdrehungen. Unabhängig von **S\_START**. Kontrolle der Arbeitsweise der hinterlegten Lageerfassung.

Alle erfaßten Marken werden hier angezeigt.

Mit jeder Druckmarke wird der aktuelle Zählerstand dem Latch-Zähler übergeben. Dieser ist für den Bediener eine Möglichkeit, das korrekte Erfassen von Druckmarken über den Sensor zu überprüfen. Der Wert ist nicht abhängig vom Markenfenster und zeigt die Gesamtanzahl der erfaßten Istlagen.

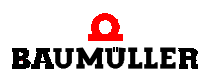

#### **6.5.1 Fenster: Moduswahl Sollwerte**

Zu diesem Fenster gelangen Sie nach Anwahl des entsprechenden Menüpunktes (siehe ▶ [Zentrale Oberfläche des Technologiemoduls](#page-24-0) < auf Seite 25).

Es gibt acht verschiedene Möglichkeiten bei der Wahl der Weiterverarbeitung der Kurvenscheibenfunktion im V-Regler:

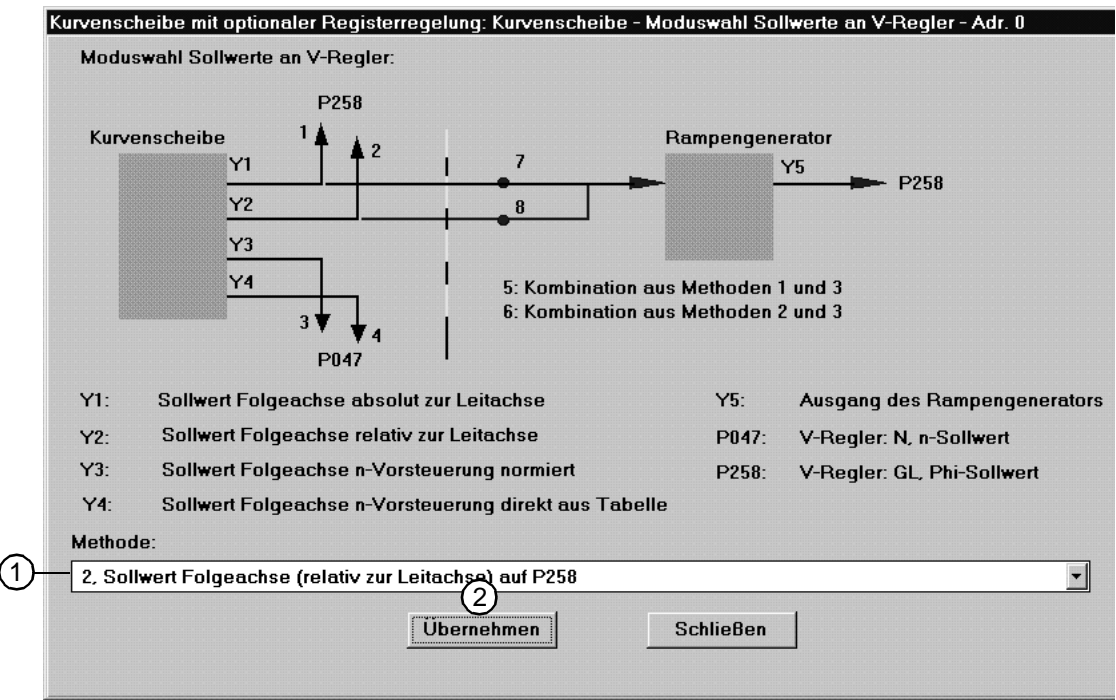

<span id="page-63-0"></span>Abbildung 52: Auswahl des Berechnungsresultats der Kurvenscheibenfunktion für den V-Regler

 Methode 1: Absolutpositionierung der Folgeachse zur Leitachse **Methode 2: Relativpositionierung der Folgeachse zur Leitachse, Defaulteinstellung** Methode 3: Folgeachsensollwert mit interner Drehzahlvorsteuerung, normiert Methode 4: Folgeachsensollwert mit interner Drehzahlvorsteuerung, aus Tabelle Methode 5: Kombination der Methoden 1 und 3 Methode 6: Kombination der Methoden 2 und 3 Methode 7: Absolutpositionierung der Folgeachse zur Leitachse unter Verwendung maximaler Randbedingungen: Geschwindigkeit, Beschleunigung, Verzögerung (auf der Zentralen Oberfläche) Methode 8: Relativpositionierung der Folgeachse zur Leitachse unter Verwendung maximaler Randbedingungen: Geschwindigkeit, Beschleunigung, Verzögerung (auf der Zentralen Oberfläche)

Mit **ÜBERNEHMEN** sichern Sie Ihre Einstellungen!

## **6.5.2 Fenster: Setzwinkel Leitachse**

Zu diesem Fenster gelangen Sie nach Anwahl des entsprechenden Menüpunktes (siehe ▶[Zentrale Oberfläche des Technologiemoduls](#page-24-0) < auf Seite 25). Für die Inbetriebnahme der realen Leitachse ist es notwendig, die Folgeachse auf die Leitachse zu referenzieren.

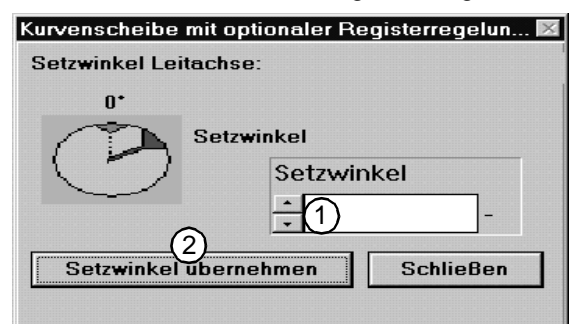

<span id="page-64-0"></span>Abbildung 53: Setzwinkel Leitachse

 Geben Sie hier den Setzwinkel der Leitachse in Abhängigkeit von der Leitachsauflösung ein (siehe ▶ [Konfiguration](#page-37-0) < auf Seite 38).

Setzwinkel =  $0 \hat{=} 0$ °

Setzwinkel = maximale Auflösung  $\hat{ }$  360°

Der Setzwinkel wird an die Steuerung übertragen.

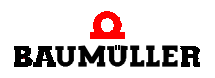

#### **6.5.3 Fenster: Simulation Leitachse**

**66** [von 72](#page-71-0) Zu diesem Fenster gelangen Sie nach Anwahl des entsprechenden Menüpunktes (siehe [Zentrale Oberfläche des Technologiemoduls](#page-24-0) auf Seite 25). Für die Inbetriebnahme mit der **SIMULATION LEITACHSE** ist es notwendig, deren Einstellungen festzulegen:

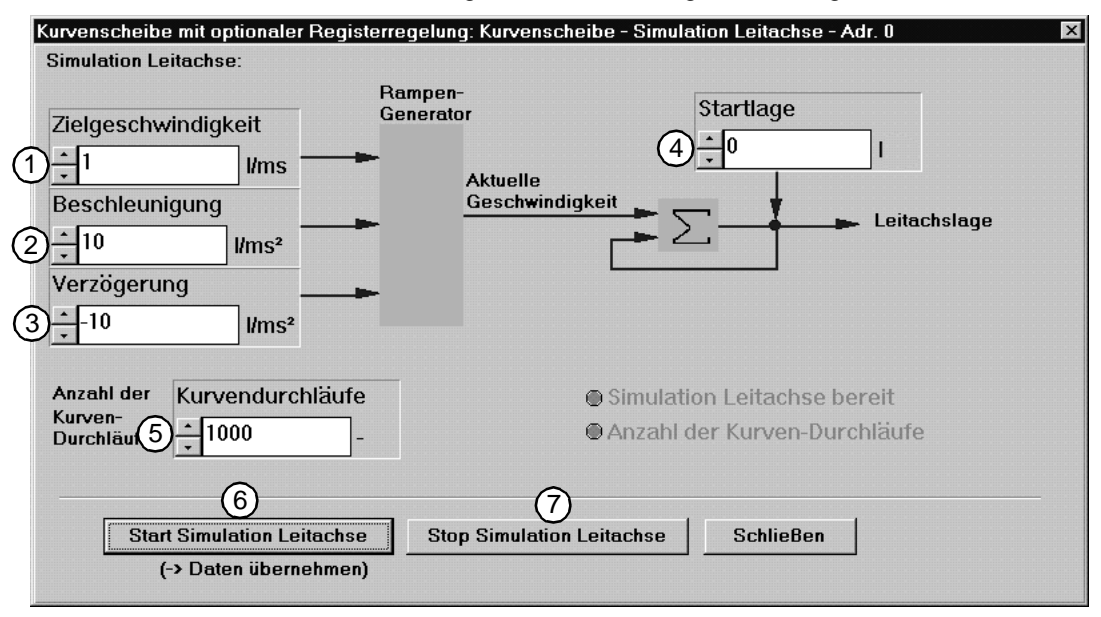

<span id="page-65-0"></span>Abbildung 54: Konfiguration und Inbetriebnahme der Simulation "virtuelle Leitachse"

Geben Sie die maximale Geschwindigkeit für die "Simulation Leitachse" ein.

Geben Sie die maximale Beschleunigung für die "Simulation Leitachse" ein.

Geben Sie die maximale Verzögerung für die "Simulation Leitachse" ein

Geben Sie die Startlage ein. Der Wert der Startlage wird zum Wert der Leitachslage addiert.

 Geben Sie die Anzahl der Kurvendurchläufe ein. Das Erreichen wird durch "Leuchten" der LED **ANZAHL DER KURVEN-DURCHLÄUFE** angezeigt.

(6) Die Simulation wird gestartet. Jede Änderung der Parameter  $(1)$  bis  $(5)$ , muß durch Betätigung dieses Buttons übernommen werden.

 $(7)$  Die Simulation wird gestoppt. Die Anzahl der bereits durchlaufenen Kurven wird auf 0 zurückgesetzt.

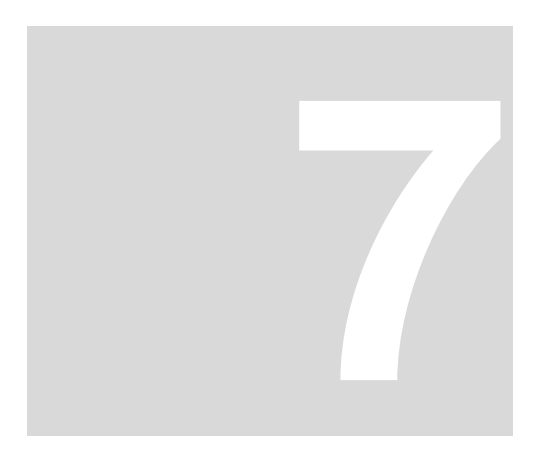

# **7STÖRUNGSBESEITIGUNG**

# **7.1 Fenster: Detail-Fehlerliste - Adr. 0.**

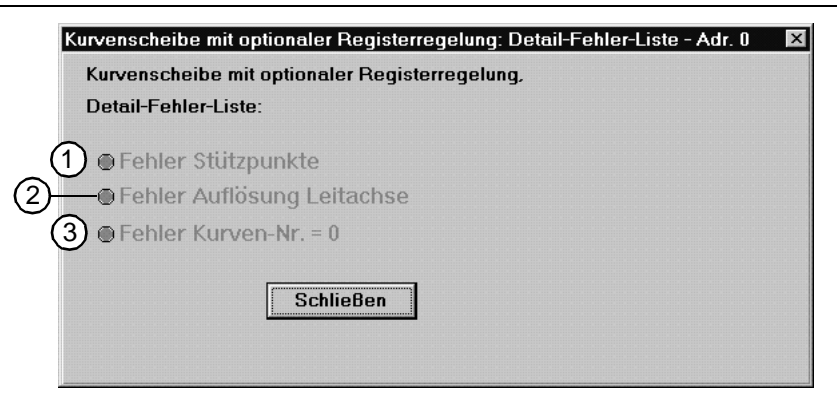

Abbildung 55: Detailfehlerliste Kurvenscheibe

<span id="page-66-0"></span>Diese Fehler werden vom Technologiemodul generiert, wenn Bedingungen für das Technologiemodul oder des Prozesses nicht erfüllt sind.

 Der im Fenster **Funktionskonfiguration** eingegebener Wert für die Stützpunkte der Kurven liegt oberhalb der maximal zulässigen Anzahl.

Abhilfe: Den eingegebenen Wert der Auflösung überprüfen und entsprechend der Kurvenanzahl korrigieren oder die Kurvenanzahl verändern.

 Die im Fenster **Funktionskonfiguration** eingestellte Auflösung der Leitachse liegt nicht im Bereich von 0 - 65535 bzw. für größere Werte ist keine 2er-Potenz eingestellt. Abhilfe: Den eingegebenen Wert der Auflösung überprüfen und korrigieren

Die ausgewählte Kurvennummer ist nicht definiert.

Abhilfe: Die Auswahl der Kurvennummer an der 24-Volt-Schnittstelle bzw. CANsync-Master überprüfen und korrigieren.

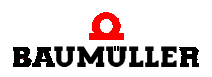

# **7.2 Fenster: Fehler-Detail-Liste Omega - Adr 0**

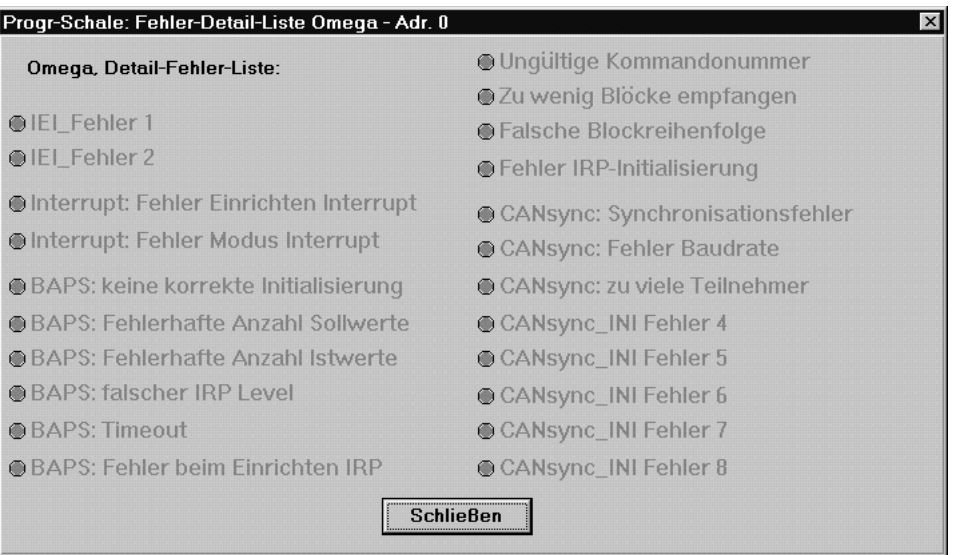

<span id="page-67-0"></span>Abbildung 56: Fehlerliste

Bei den systeminternen Fehlern handelt es sich um Fehler, die durch einen Neustart der Systeme (Regler + WinBASS) oder - wenn vorhanden - eine Überprüfung der CANsync-Einstellungen und Busverbindungen behoben werden können.

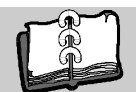

# **Stichwortverzeichnis**

# **A**

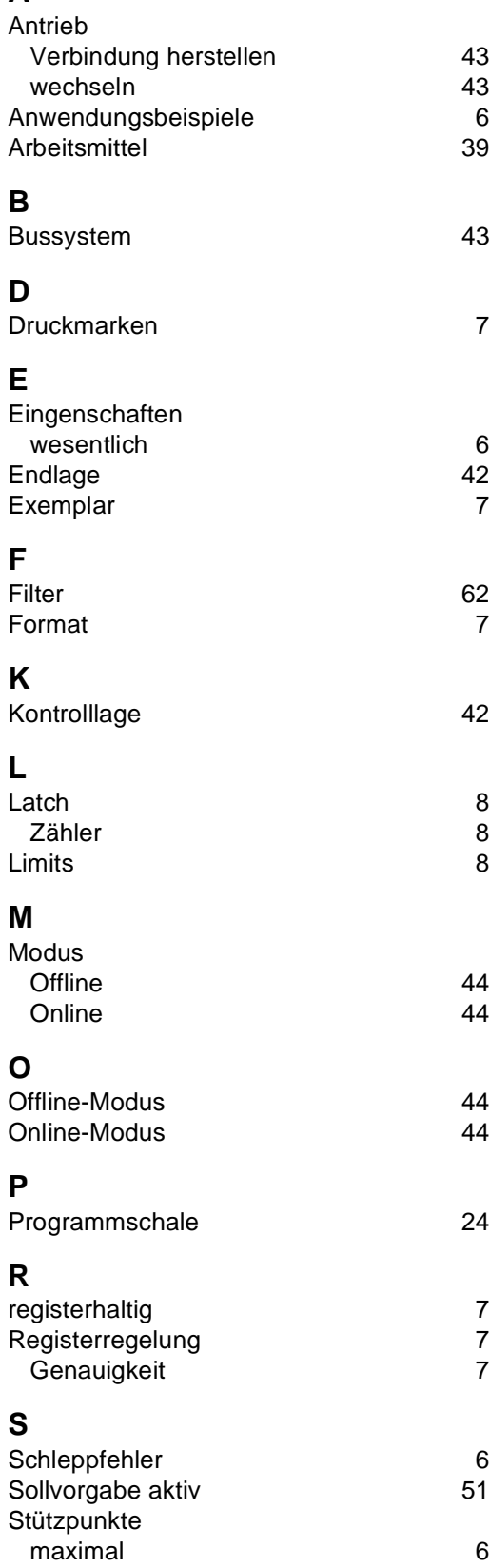

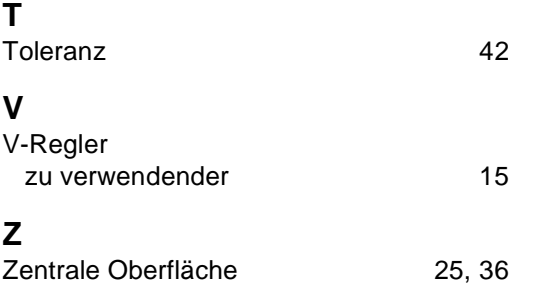

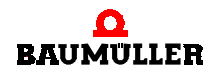

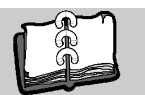

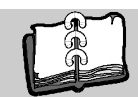

# **Abbildungsverzeichnis**

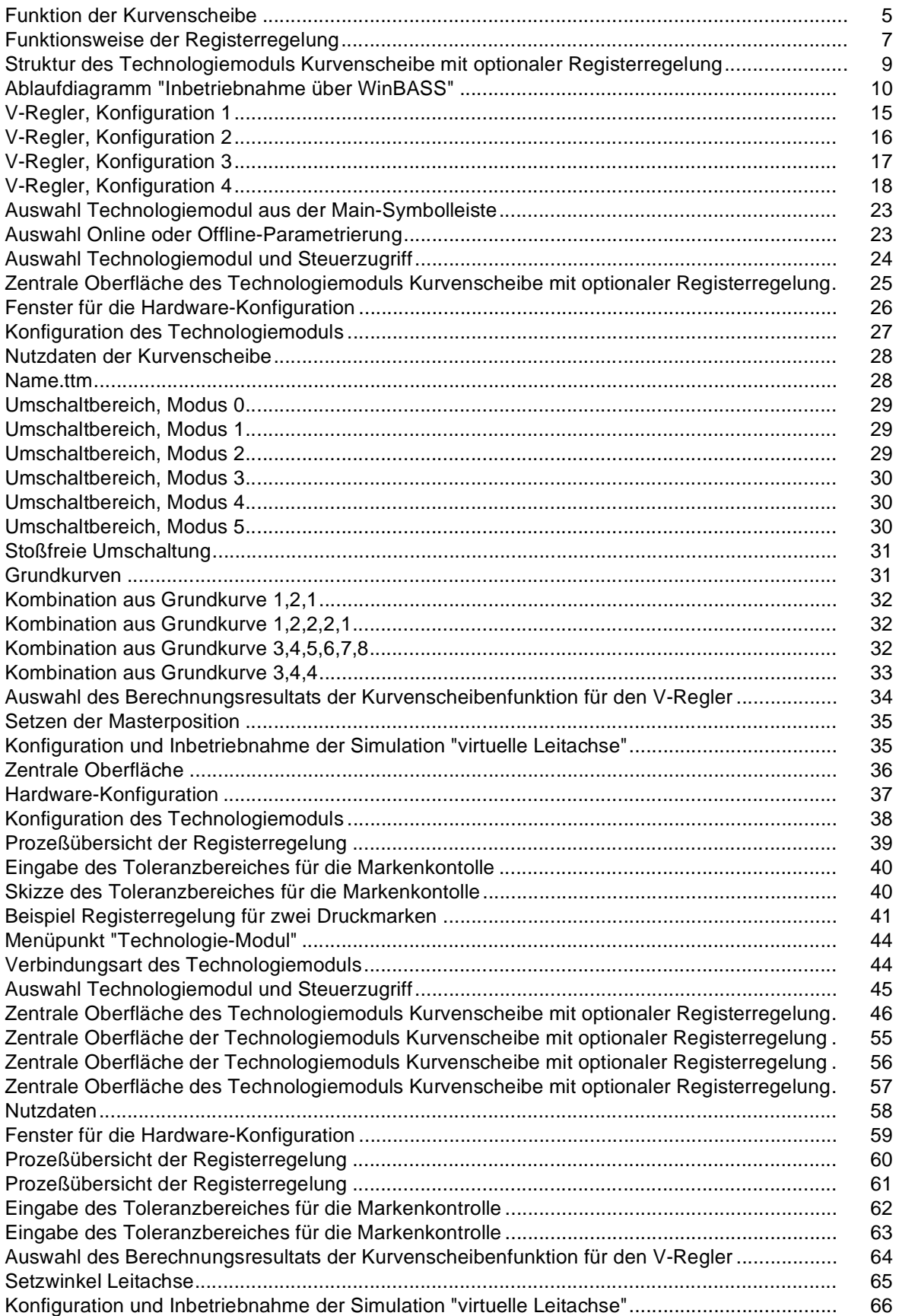

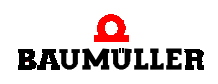

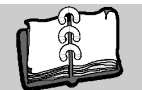

<span id="page-71-0"></span>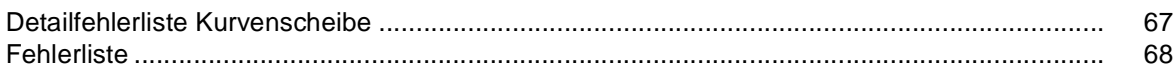